## **MPI / PPI - Profibusmodem Benutzerhandbuch**

Deutsch

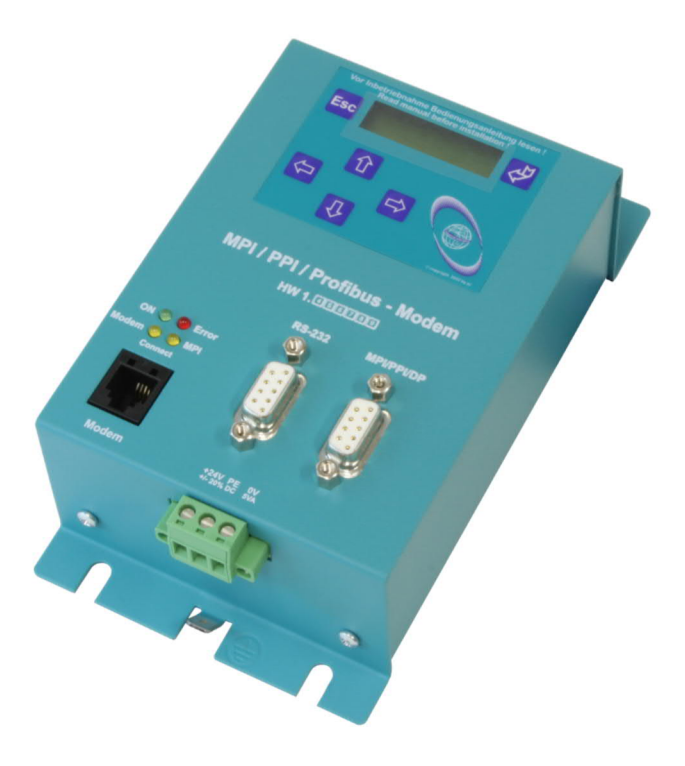

MPI/PPI-Modem Art.Nr. 9379-OP MPI/PPI-Modem GSM Art.Nr. 9379-G-OP

11.02.2021

© PI 2021

## **Inhaltsverzeichnis**

# **MPI / PPI - Profibusmodem**

# **1 Beschreibung**

## **2 Systemvorraussetzungen**

- 2.1 Betriebssystem(e)
- 2.2 Software
- 2.3 Hardware
- 2.4 Besonderheit der Option "Dauerhaft im Bus"

# **3 Anschlussmöglichkeiten**

## **4 Bedienelemente**

- 4.1 Status-LEDs
- 4.2 Tasten
- 4.3 Display

# **5 Installation**

- 5.1 Hardware
- 5.2 Software

## **6 Inbetriebnahme**

- 6.1 Programmiersoftware verwenden bei Fernwartung
- 6.2 Programmiersoftware verwenden bei direktem Zugriff
	- 6.2.1 PG2000 für S7 (V5.10)
	- 6.2.2 PG/PC-Schnittstelle einstellen
		- 6.2.2.1 TCP/IP RFC1006 Kommunikation
		- 6.2.2.2 MPI Einstellungen
		- 6.2.2.3 Profibus Einstellungen

6.2.2.4 TCP/IP RFC1006 Einstellungen

6.2.2.5 ProTool/Pro RunTime (RT) Konfiguration

## 6.2.3 SIMATIC Step© 7 Manager (v5.2 + SP1)

## 6.2.4 Windows Control Center (WinCC) (v6.0)

- 6.2.4.1 MPI Konfiguration
- 6.2.4.2 TCP/IP Konfiguration
- 6.2.4.3 Kommunikation und Fehlerdiagnose
- 6.2.5 Windows Control Center flexible 2004 (WinCC flexible) (v5.2.0.0)
- 6.2.6 ProTool/Pro v6.0 SP2
- 6.2.7 Microwin v3.2 (nur für S7 200)
- 6.2.8 S7 für Windows v5.02

## **7 Konfiguration**

- 7.1 Tasten und Display
	- 7.1.1 Grafische Darstellung
	- 7.1.2 Konfig
	- 7.1.3 Bus
	- 7.1.4 Info

## **8 S7-Interface Konfigurator Hilfe**

- 8.1 Sprachwahl
- 8.2 Benutzeroberfläche
- 8.3 Buseinstellungen
- 8.4 Netzwerkeinstellungen
- 8.5 TELEService parametrieren
	- 8.5.1 Register "Netz":
	- 8.5.2 Register "Modem":
	- 8.5.3 Register "Serielle Parameter":
	- 8.5.4 Register "Zugriffsschutz":
	- 8.5.5 Register "GSM/ISDN/SMS":
	- 8.5.6 Register "Internet/Mail":
- 8.6 Tuning
- 8.7 Werkseinstellungen
- 8.8 PPI Boot aus
- 8.9 Not-Lader

## **9 MPI-Kabel Manager**

- 9.1 Beschreibung
- 9.2 Installation
- 9.3 Übersicht
	- 9.3.1 Sprache
	- 9.3.2 Schnittstelle
	- 9.3.3 Update
	- 9.3.4 Teleservice
		- 9.3.4.1 Telefonbuch
		- 9.3.4.2 Verbindung
		- 9.3.4.3 Extras
			- 9.3.4.3.1 "Einstellungen"
			- 9.3.4.3.2 "TS-Funktion"
			- 9.3.4.3.3 "Adapter parametrisieren"
			- 9.3.4.3.4 "Parameter importieren"
			- 9.3.4.3.5 "Parameter exportieren"
	- 9.3.5 Tuning

## **10 Technische Daten**

- 10.1 Pinbelegung RS232
- 10.2 Pinbelegung MPI
- 10.3 Pinbelegung Spannungsanschluss
- 10.4 Pinbelegung RJ12

# **MPI / PPI - Profibusmodem**

# **1 Beschreibung**

Das MPI-Modem verbindet das Programmiergerät oder den PC über die serielle Schnittstelle (COM-Anschluss) oder über eine analoge Telefonleitung (Modem) mit der MPI oder DP/FMS-Schnittstelle einer S7-300/400. Das Kabel erkennt automatisch beim 1.Zugriff der Programmier-Software auf das MPI-Modem mit welcher Baudrate das Programmiergerät auf das MPI-Modem an der seriellen Schnittstelle zugreifen möchte. Auf der MPI-Seite können Baudraten von 19K2 bis 12MBaud eingestellt werden.

Das MPI-Modem wird extern mit 24V DC Spannung versorgt.

## **2 Systemvorraussetzungen**

## 2.1 Betriebssystem(e)

- $\bullet$  Windows  $98 + SE$
- Windows ME/NT/2000
- Windows XP
- Windows Vista
- Windows 7

## 2.2 Software

- SPS Programmiersoftware (z.B. PG2000, Step© 7, S7 für Windows, Microwin)
- Kabel Manager Software (zur Konfiguration des Tele-Service)
- Tele Service Software (von Siemens oder PG2000 mit der Option Tele-Service)

## 2.3 Hardware

- serielle COM-Schnittstelle 9pol.
- Analoger Telefonanschluss (nur bei MPI-Modem Analog)
- GSM Antenne mit FME Anschluss (nur bei MPI-Modem GSM)

## 2.4 Besonderheit der Option "Dauerhaft im Bus"

Im Gerät kann mittels dem TIC-Treiber die Option "Dauerhaft im Bus" eingeschaltet werden. Das Gerät geht erst dann in den Bus, wenn von der Step7-Software die Aufforderung dazu kommt. Danach bleibt das Gerät dauerhaft im angeschlossenen Bus drin.

## **3 Anschlussmöglichkeiten**

## **MPI-Modem direkt verbunden mit dem PC.**

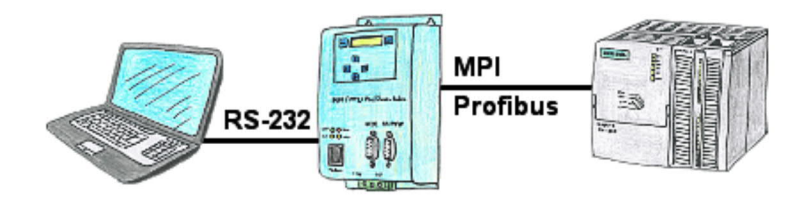

**MPI-Modem über eine Telefonverbindung verbunden.**

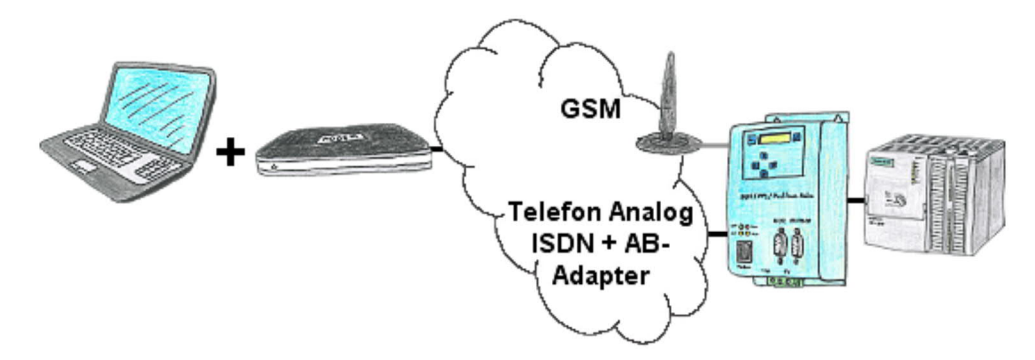

## **4 Bedienelemente**

4.1 Status-LEDs

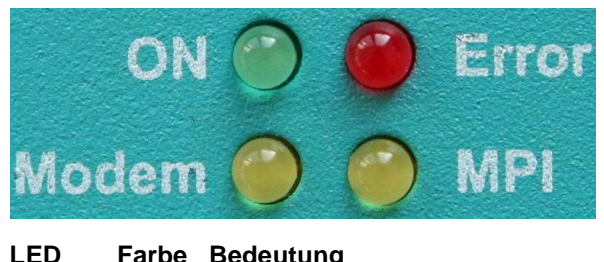

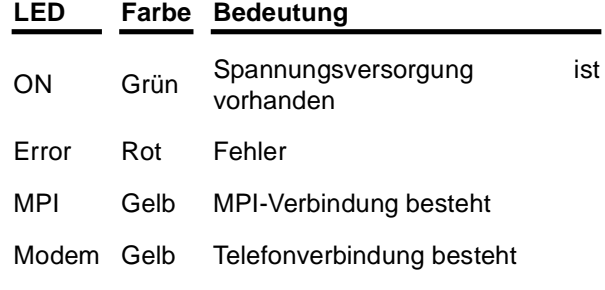

4.2 Tasten

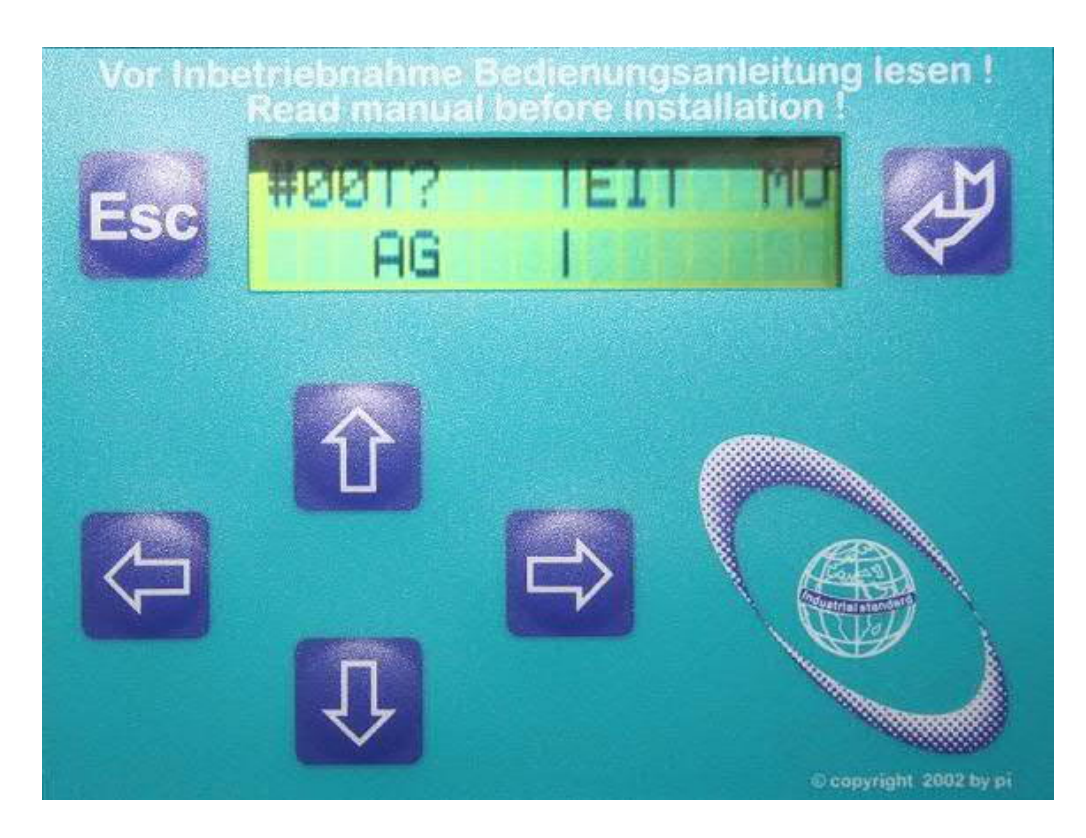

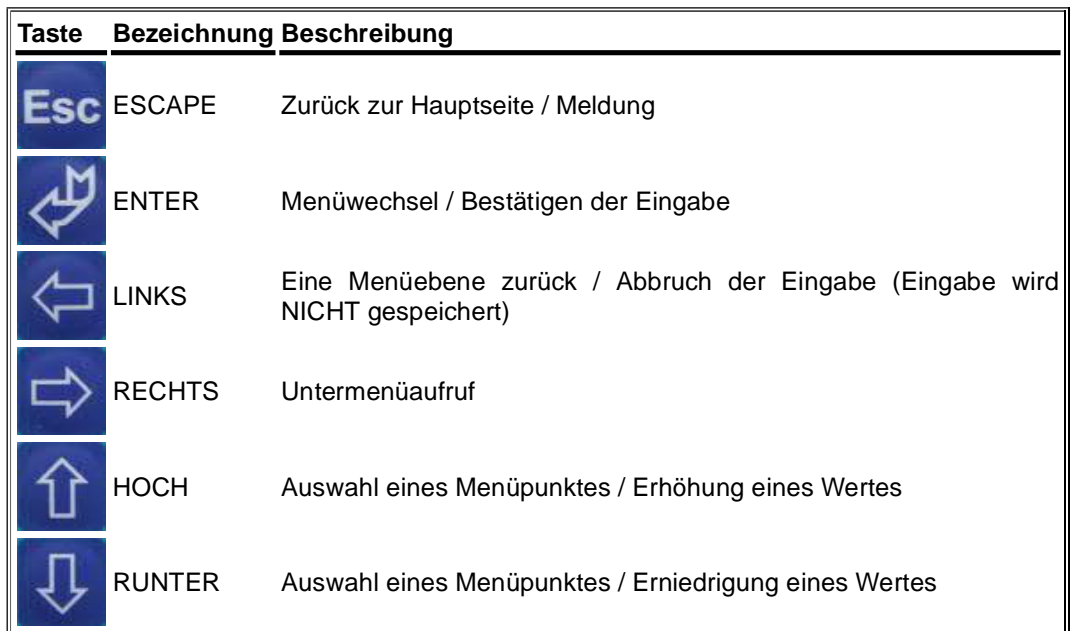

## 4.3 Display

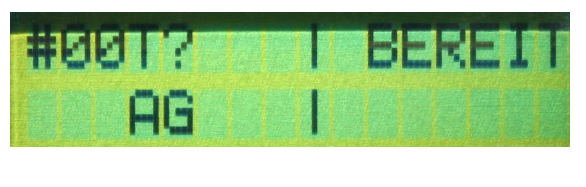

```
Erste Zeile => #02TD00¯ | MODEM BE
Zweite Zeile => !02AG04 |
```
## **Erläuterung der Anzeige von links nach rechts:**

Auf der linken Seite des Displays ist der PG/AG Bereich und auf der rechten Seite des Displays ist durch Trennzeichen der Modembereich abgetrennt.

## **links der Trennzeichen Erste Zeile:**

**#02** => bedeutet dass (in diesem Beispiel) 2 aktive Stationen auf dem MPI-Bus gefunden wurden

**TD** => ist die Buchstabenkennung der PC-Baudrate

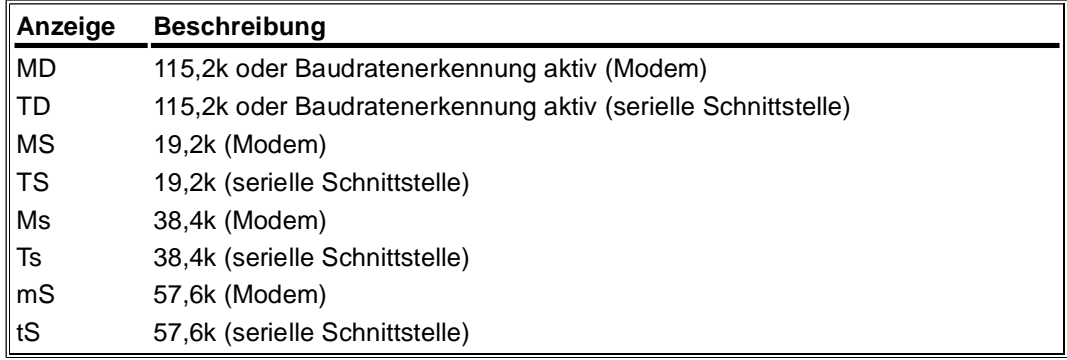

**00** = > ist die Stationsnummer des MPI-Modems. (Standard ist "0")

(In der Systemsteuerung klicken Sie auf "PG/PC-Schnittstelle einstellen" Dort klicken Sie auf "Eigenschaften". Nun können Sie im Reiter "MPI", Abschnitt "Stationsbezogen" die "Adresse" des Kabels ändern.)

(In der PG 2000 Software zu finden unter "Optionen" => "Schnittstellen". Weiter unten im Dialog können Sie nun die "lokale Adresse" des Kabels ändern.)

**¯** => ist dieses Zeichen oberhalb der Zeile dann kommuniziert das Kabel mit der SPS.

Ist dieses Zeichen unterhalb der Zeile, kommuniziert das Kabel mit dem PC.

**MODEM BE** => Modem Bereit, zeigt den Status des Modems an

### **links der Trennzeichen Zweite Zeile:**

**!** => bedeutet auf welche Art das Kabel mit der SPS verbunden ist.

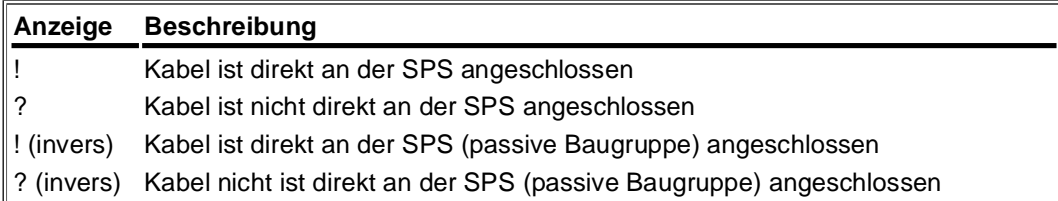

**02** => stellt die Stationsnummern der angeschlossenen und aktiven Stationen im MPI-Bus dar.

Alle 750 Millisekunden (¾ Sekunde) wird ein anderer Teilnehmer angezeigt, falls mehrere Teilnehmer gefunden wurden.

**AG** => Staitscher Text für das Protokoll das zum PC hin genutzt wird.

**04** => Zeigt die Stationsnummer des Geräts an, welches aktuell mit der PC Software verbunden ist (in diesem Beispiel Stationsnummer 04).

### **rechts der Trennzeichen Erste Zeile**

In dieser wird der aktuelle Zustand des Modems angezeigt. Es können die folgenden Meldungen erscheinen:

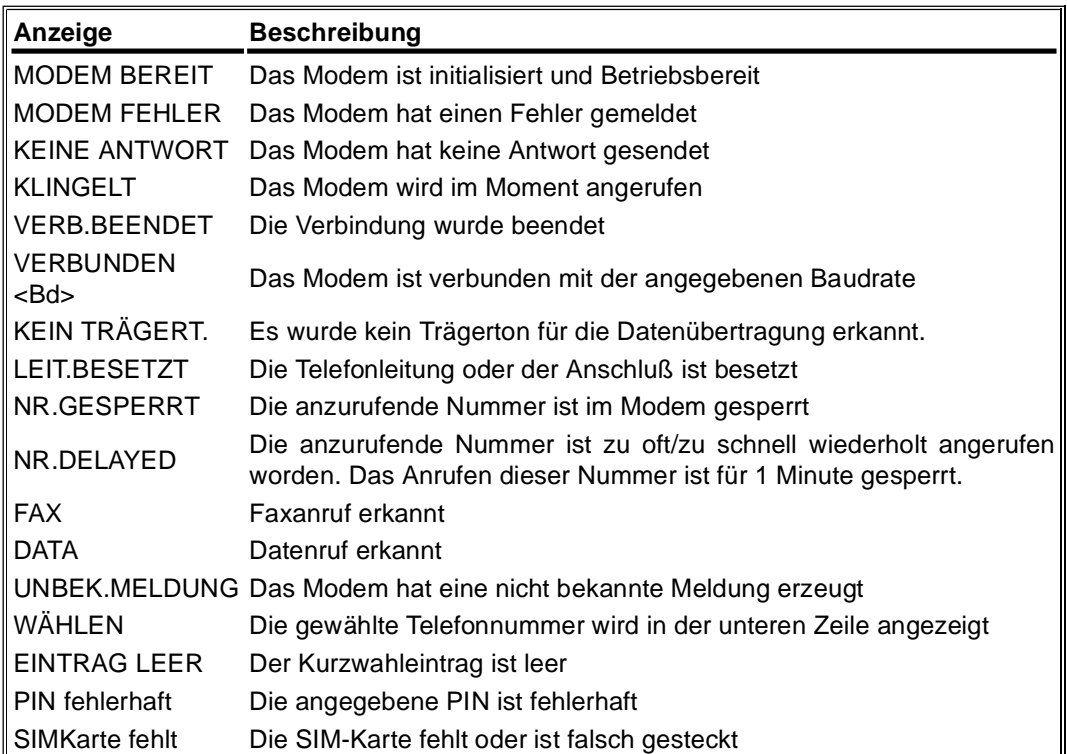

#### **rechts der Trennzeichen Zweite Zeile**

Bei der GSM-Version wird in der Zweiten Zeile noch zusätzlich die folgenden Informationen angezeigt:

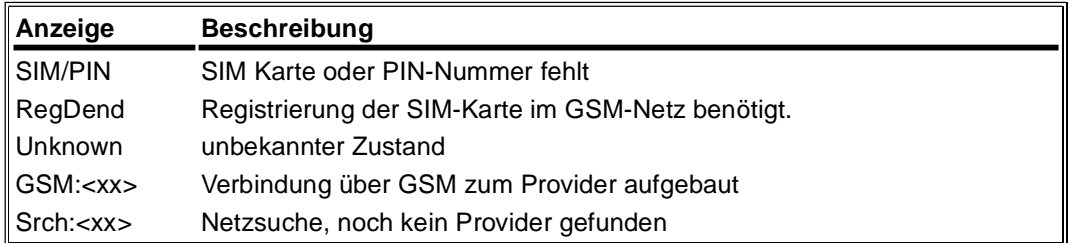

Bei "ROAM", "GSM" und "Srch" wird zusätzlich noch die Empfangsqualität mit angezeigt (je größer desto besser).

-- kein Empfang 01 Empfang, aber sehr schlecht bis 31 sehr guter Empfang

## **5 Installation**

## 5.1 Hardware

Bei allen Anschlussmöglichkeiten ist eine Versorgung über externe 24V DC nötig! Die Erdung kann über einen 6.3mm Kabelschuh am unteren Ende des Gehäuses erfolgen.

Schließen Sie die rechte Buchse an Ihrer SPS an und verbinden Sie Ihren Computer wie in einer der 2 Optionen unten beschrieben mit dem MPI-Modem.

### **MPI-Modem direkt über RS232 verbunden:**

Um den Computer direkt an die serielle Schnittstelle des MPI-Modems anzuschließen, verbindet man die RS232-Schnittstelle des MPI-Modem über ein 9 poliges 1:1 Kabel mit der des Computers. Falls man am Computer oder am Programmiergerät nur noch den 25-poligen COM-Port frei hat, kann man mit einem handelsüblichen Mausadapter Art.Nr: 9359-9 Abhilfe schaffen.

#### **MPI-Modem als TS-Adapter (TS = Tele Service):**

Schließen Sie das MPI-Modem an Ihrer S7-300/400 an. Verbinden Sie die Telefonbuchse mit Ihrer Telefonanlage.

Mit Hilfe eines zweiten Modems am PC kann eine Verbindung zu einer S7-300/400 aufgebaut werden.

Zum Betrieb des MPI-Modem müssen die folgenden Bedingungen erfüllt sein:

1) Sie benötigen die Tele-Service-Software von Siemens auf der PG-Seite oder die PG2000 Software mit Option TeleService. Zum Betrieb und zur Konfiguration des MPI-Modem Gerätes können Sie den MPI-Kabel Manager aus unserem Hause verwenden.

2) Zum Verbindungsaufbau über das analoge Telefonnetz benötigen Sie ein handelsübliches analog Modem.

## 5.2 Software

Sie benötigen eine entsprechende Programmiersoftware (z.B. PG 2000, Step© 7, S7 für Windows, Microwin) um mit der SPS arbeiten zu können. Diese funktionieren nur, wenn man sich direkt mit dem MPI-Modem verbindet.

Für eine Fernwartung über Telefonstrecke benötigen Sie eine Programmiersoftware mit Tele-Service Option (z.B. PG 2000 mit Option Tele-Service, Tele-Service Software von Siemens).

Außerdem können Sie noch die MPI-Kabel Managersoftware, wie im Kapitel " MPI-Kabel Manager Installation " beschrieben, installieren, um Ihr MPI-Modem konfigurieren zu können. Alternativ ist dies auch über die Tastatur möglich.

## **6 Inbetriebnahme**

Schließen Sie Ihr Modul, wie im Kapitel " Hardware Installation " beschrieben, an Ihre SPS und das Programmiergerät oder den Computer an.

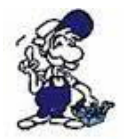

*Um eine SPS über das Modul ansprechen zu können, müssen wie im Kapitel "Systemvorraussetzungen" beschrieben, die Vorraussetzungen erfüllt sein. Des Weiteren stellen Sie bitte sicher, dass das Modul richtig angeschlossen wurde.*

## 6.1 Programmiersoftware verwenden bei Fernwartung

Nachdem Sie Ihr Fernwartungsgerät konfiguriert und installiert haben, können Sie nun mit Hilfe Ihrer Programmiersoftware (Tele-Service Software von Siemens oder PG2000 mit Tele-Service Option) auf die Steuerung zugreifen und damit arbeiten.

Wie Sie Ihre Porgrammiersoftware einstellen müssen wird in den folgenden Punkten beschrieben.

## 6.2 Programmiersoftware verwenden bei direktem Zugriff

Nachdem Sie den PLC-VCOM eingestellt und verbunden oder Ihren Programmieradapter an die COM-Schnittstelle Ihres Computers angeschlossen haben, können Sie nun mit Hilfe Ihrer Programmiersoftware auf die Steuerung zugreifen und damit arbeiten.

Wie Sie Ihre Programmiersoftware einstellen müssen wird in den folgenden Punkten beschrieben.

## 6.2.1 PG2000 für S7 (V5.10)

1. Starten Sie die PG 2000 Software über Ihre Desktop Verknüpfung oder über den Programmeintrag im Startmenü.

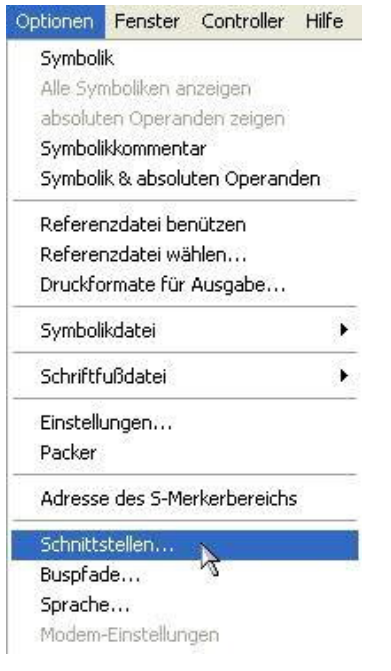

3. Daraufhin erscheint ein Dialog in dem Sie im Abschnitt "Schnittstelle" die "AG – Schnittstelle" (COM – Port) einstellen.

4. Stellen Sie im Abschnitt "Buszugriff" die Baudrate auf "19,2k". Darunter verändern Sie den Wert für "PC - MPI" auf "187,5kBaud".

5. Speichern Sie die Einstellungen mit "OK".

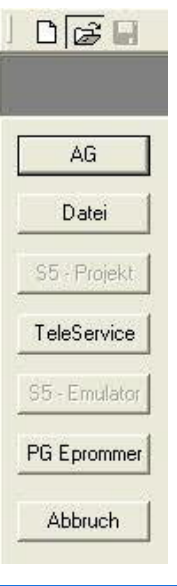

2. Wählen Sie unter "Ansicht" => "S7-300/400"

Klicken Sie dann im Menü "Optionen" auf "Schnittstellen".

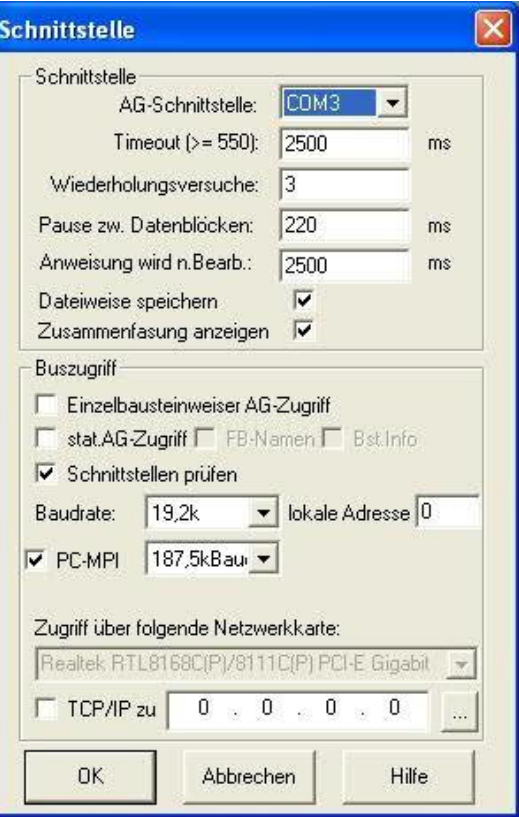

6. Jetzt ist die Software bereit eine Verbindung zu der SPS herzustellen.

Klicken Sie dazu auf das Symbol "Öffnen" und danach auf die Schaltfläche "AG".

Alternativ über das Menü: "Datei" => "Öffnen" => "AG"

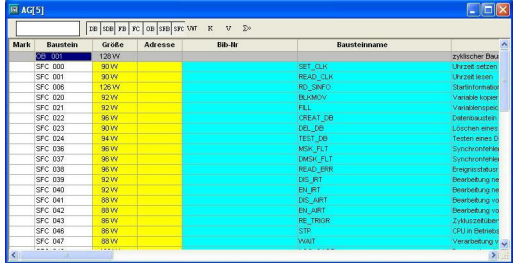

Die Verbindung zwischen PG 2000 und der SPS ist nun erfolgreich aufgebaut.

Es erscheint folgendes Fenster indem Sie die einzelnen Baugruppen mit Ihren Bausteinen bearbeiten können.

## 6.2.2 PG/PC-Schnittstelle einstellen

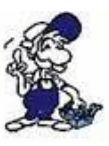

*Dieser Schritt wird für folgende Software benötigt:*

*=> TIA-Portal => SIMATIC Step© 7 Manager*

*=> Windows Control Center (WinCC) (v6.0)*

*=> Windows Control Center flexible 2004 (WinCC flexible) (v5.2.0.0) => ProTool/Pro (v6.0 + SP2) => Microwin 3.2*

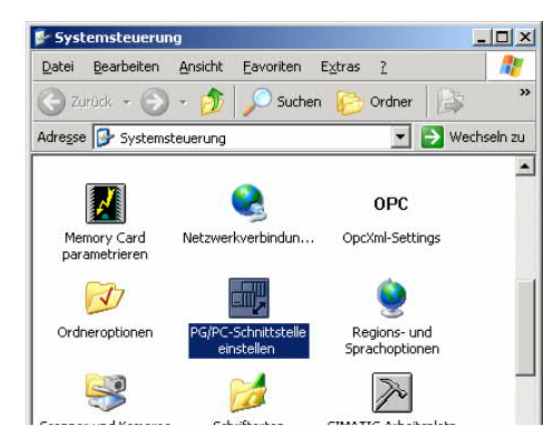

1. Öffnen Sie die Systemsteuerung über das Startmenü.

2. Dort starten Sie "PG/PC - Schnittstelle einstellen".

 $\overline{\phantom{a}}$ 

Eigenschaften

Kopiere Löschen

Auswählen.

Hilfe

3. In dem darauf folgenden Dialog sollten Sie unter "Benutzte" Schnittstellenparametrierung:" die Einträge

- TIC ETH/USB(MPI) oder TIC ETH/USB.MPI.1
- TIC ETH/USB(Profibus) oder TIC ETH/USB.Profibus.1
- TIC ETH/USB(PPI) oder TIC ETH/USB.PPI.1

bzw. diverse "TCP/IP" Einträge sehen.

Ist dies der Fall, so fahren Sie bitte mit dem Schritt MPI Einstellungen oder Profibus Einstellungen fort.

Andernfalls installieren Sie bitte den "TIC-Treiber" auf diesem PC und nach einem Neustart sind die Einträge existend. Falls Sie den TCP/IP-Treiber installieren möchten folgen Sie dem Link.

## Schnittstellen Hinzufügen/Entfernen: Abbrechen  $0K$

PG/PC-Schnittstelle einstellen

Zugangspunkt der Applikation: S70NLINE (STEP 7)

Benutzte Schnittstellenparametrierung:

(Standard für STEP 7)

Zugriffsweg

<keine> **B** <keine>

#### 6.2.2.1 TCP/IP RFC1006 Kommunikation

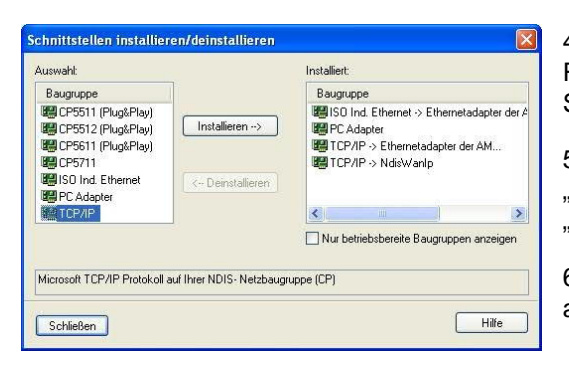

4. Drücken Sie auf "Auswählen" um die RFC1006 benötigten Elemente der PG/PC - Schnittstellen Konfiguration hinzuzufügen.

5. In diesem Dialog wählen Sie unter "Auswahl", "TCP/IP" an und klicken auf "Installieren".

6. Nach erfolgreicher Installation klicken Sie auf "Schließen".

7. Zurück im "PG/PC - Schnittstelle einstellen" Dialog, finden Sie nun die neuinstallierten Baugruppen "PC-Adapter". Nun können Sie den Bus entsprechend einstellen.

Wenn Sie "MPI" als Kommunikationsart wünschen fahren Sie bitte mit MPI Einstellungen fort.

Die Einstellungen für "PROFIBUS" werden Ihnen bei Profibus Einstellungen erklärt.

#### 6.2.2.2 MPI Einstellungen

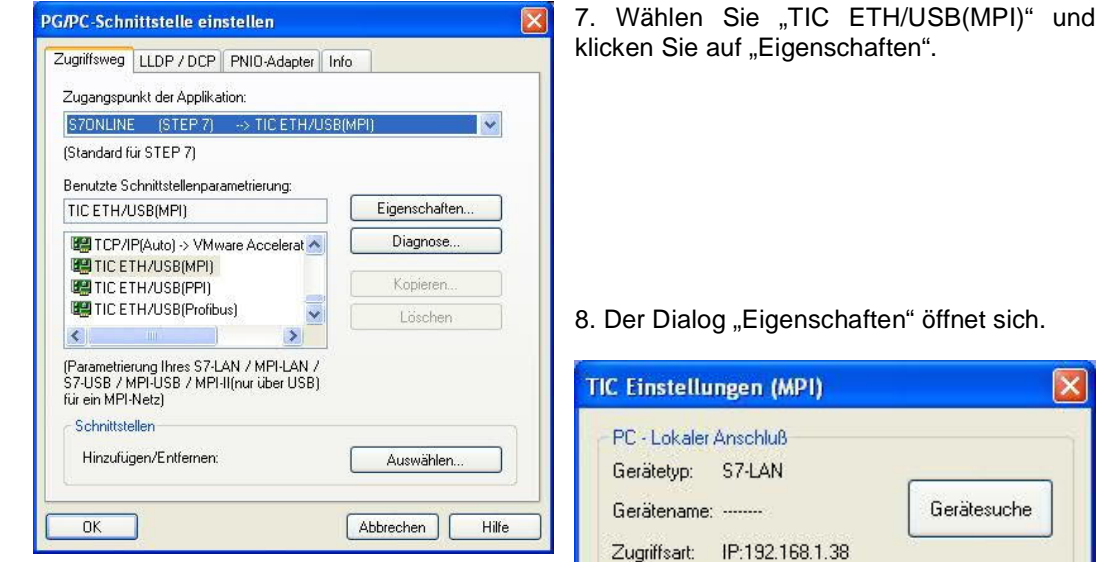

9. Stimmt der Gerätetyp nicht mit Ihrem Produkt ein, gehen Sie über die "Gerätesuche" und suchen nach Ihrem Gerät. Durch Auswahl im Ergebnisfenster und Klick auf den Button "Übernehmen" schließt sich der Suchen-Dialog und es wird übernommen.

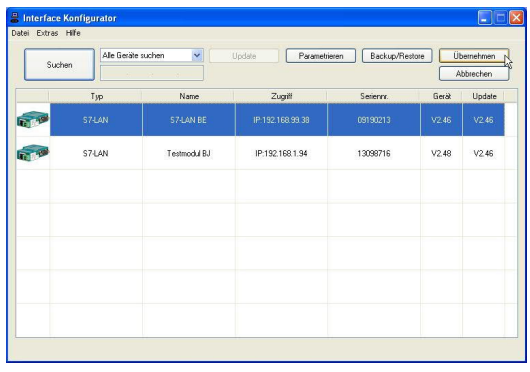

10. Aktivieren Sie den "Automatik-Mode" wenn Sie sicher sind, dass die angeschlossene SPS zyklische Bus-Parameter-Protokolle versendet. Ansonsten stellen Sie den Bus an Hand der Parameter ein.

## **Gerätesuche** Automatik-Mode<br>| setzt aktive Bus-Parameter-Protokolle voraus) MPI - Stationsbezogen PG/PC ist einziger Master am Bus  $\boldsymbol{0}$ Stationsadresse:  $30s$  $\checkmark$ Timeout: MPI - Netzbezogen Höchste Teilnehmeradresse:  $31$ × Übertragungsgeschwindigkeit 187,5 kBit/s Y. Das "PLCVCom" Tool wird für folgende Kommunikationen empfohlen: - S7-200-Steuerung erster Generation<br>(unterstützt nur PPI 9600 Baud + 19200 Baud) OK Abbrechen Info über

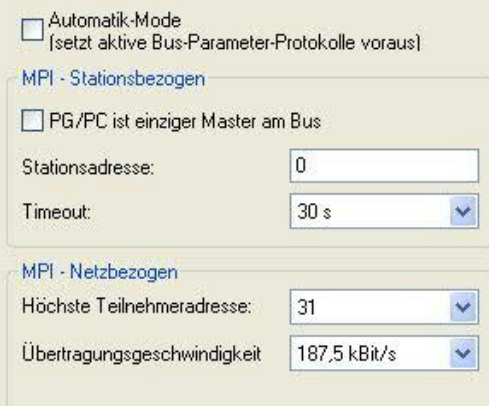

11. Übernehmen Sie Ihre Einstellungen mit "OK" und beenden Sie den "PG/PC -Schnittstelle einstellen" Dialog mit "OK".

#### 6.2.2.3 Profibus Einstellungen

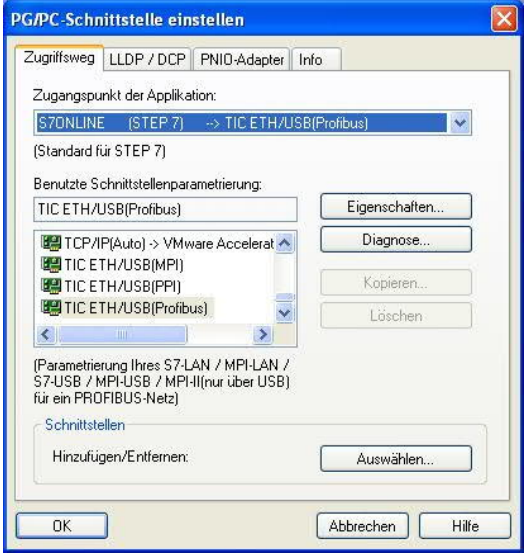

14. Stimmt der Gerätetyp nicht mit Ihrem Produkt ein, gehen Sie über die "Gerätesuche" und suchen nach Ihrem Gerät. Durch Auswahl im Ergebnisfenster und Klick auf den Button "Übernehmen" schließt sich der Suchen-Dialog und es wird übernommen.

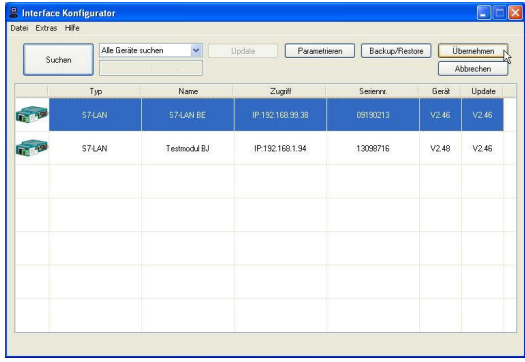

15. Aktivieren Sie den "Automatik-Mode" wenn Sie sicher sind, dass die angeschlossene SPS zyklische Bus-Parameter-Protokolle versendet. Ansonsten stellen Sie den Bus an Hand der Parameter ein.

12. Markieren Sie den Eintrag "TIC ETH/USB(PROFIBUS)" und klicken Sie auf "Eigenschaften".

13. Der Dialog "Eigenschaften" öffnet sich.

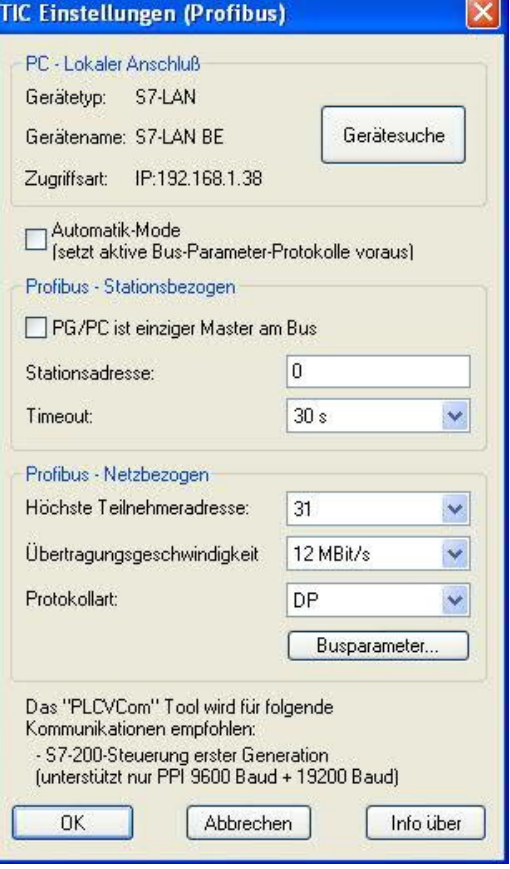

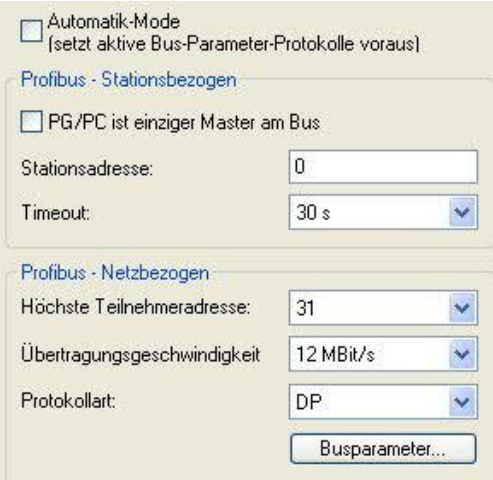

16. Speichern Sie Ihre Eingabe mit "OK" und schließen Sie den geöffneten "PG/PC -Schnittstelle einstellen" Dialog mit "OK".

6.2.2.4 TCP/IP RFC1006 Einstellungen

17. Für diese Art der Kommunikation muss lediglich die jeweilige Software eingerichtet werden.

6.2.2.5 ProTool/Pro RunTime (RT) Konfiguration

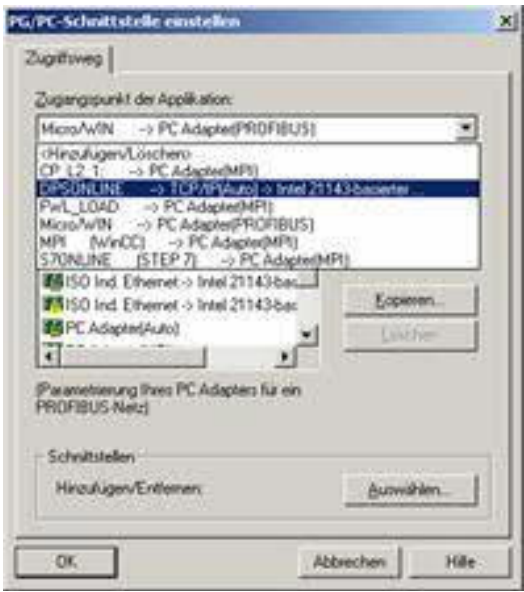

18. Wenn Sie die ProTool/Pro RunTime verwenden wollen können Sie die "PG/PC – Schnittstelle einstellen" indem Sie den Eintrag "DPSONLINE" unter "Zugangspunkt der Applikation" auswählen und konfigurieren wie oben beschrieben. Der einfachste Weg ist der mit dem S7-LAN/MPI-LAN/MPI-USB-Treiber der die USB-Produkte und LAN-Produkte unterstützt.

Die Schnittstellen Konfiguration für die genannten Programme ist somit beendet. Fahren Sie fort mit der Software die Sie benutzen möchten.

=> SIMATIC Step© 7 Manager (v5.2 + SP1)

- => Windows Control Center (WinCC) (v6.0)
- => Windows Control Center flexible 2004 (WinCC flexible) (v5.2.0.0)
- $\Rightarrow$  ProTool/Pro (v6.0 + SP2)
- => Microwin 3.2

## 6.2.3 SIMATIC Step© 7 Manager (v5.2 + SP1)

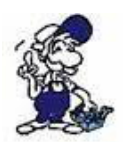

*Bitte stellen Sie sicher dass die Schnittstellenkonfiguration, wie bei PG/PC-Schnittstelle einstellen beschrieben, korrekt ist.*

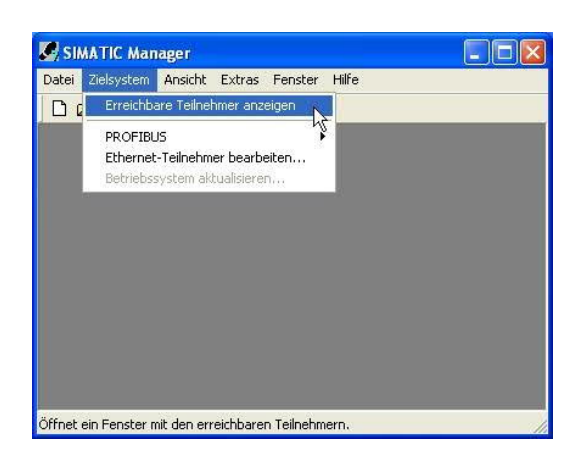

1. Klicken Sie im Drop - Down Menü "Zielsystem" auf "Erreichbare Teilnehmer anzeigen".

2. Wenn Sie jetzt die Liste der möglichen Bus-Teilnehmer sehen, hat eine Kommunikation über das Kabel stattgefunden. Es werden "direkt" angeschlossene Teilnehmer angezeigt (das Kabel steckt direkt an diesem Teilnehmer) sowie der Zustand ob es sich um eine "aktive" oder "passive" Baugruppe handelt.

3. In diesem Fenster, können Sie die einzelnen Baugruppen mit Ihren Bausteinen bearbeiten.

## 6.2.4 Windows Control Center (WinCC) (v6.0)

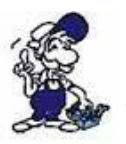

*Bitte stellen Sie sicher dass die Schnittstellenkonfiguration, wie bei PG/PC-Schnittstelle einstellen beschrieben, korrekt ist.*

1. Starten Sie WinCC über Ihre Desktop Verknüpfung oder dem Programmeintrag im Startmenü.

2. Wählen Sie im Menü "Datei" => "Neu" an oder klicken Sie auf das entsprechende Symbol, um ein neues Projekt zu öffnen.

Ŀ

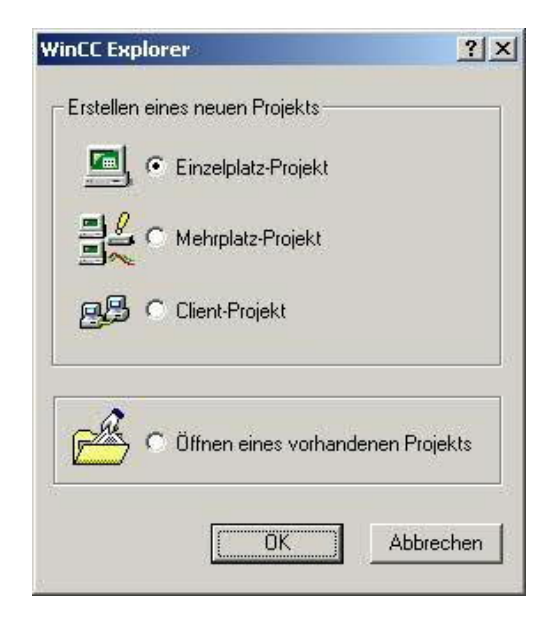

3. Im nächsten Dialog haben Sie die Wahl zwischen "Einzelplatz - Projekt", "Mehrplatz – Projekt" und "Client – Projekt".

Die folgenden Schritte werden anhand des "Einzelplatz – Projekt" erklärt.

4. Mit "OK" kommen Sie in einen Dialog, indem Sie den Projektpfad und Namen angeben.

Den ausgewählten Pfad sowie den Projektnamen bestätigen Sie mit "Anlegen".

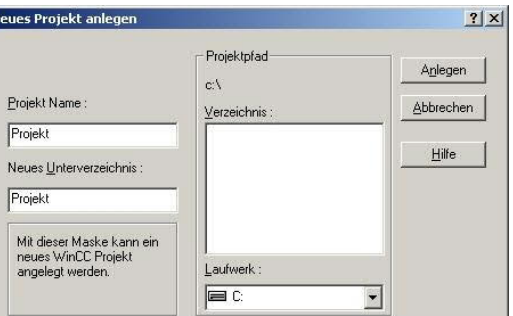

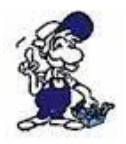

*Sollten Sie eine der anderen Optionen nutzen wollen, so lesen Sie bitte hierfür im Handbuch der WinCC Software weiter.*

5. Das Projekt wird erstellt und der Projektinhalt im linken Teil des Hauptfensters aufgelistet.

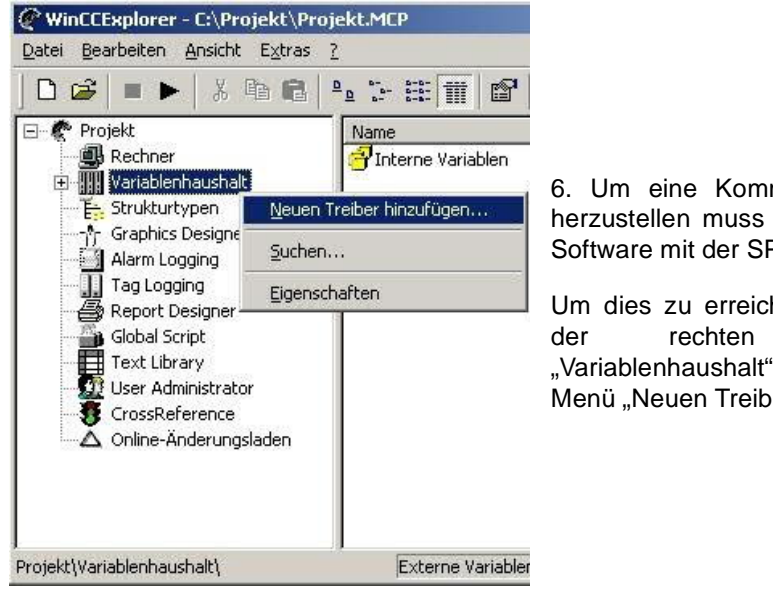

munikation mit der SPS definiert werden, wie die PS zu kommunizieren hat.

hen, klicken Sie bitte mit Maustaste auf und wählen im Kontext er hinzufügen...".

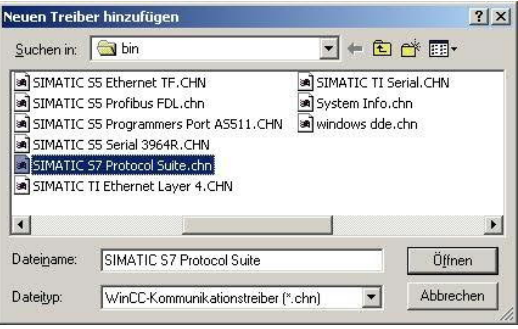

7. Im Öffnen-Dialog wählen Sie den entsprechenden Kommunikationstreiber.

Für das ansteuern einer S7-SPS können Sie die Datei SIMATIC S7 Protocol Suite.chn auswählen.

Sollten Sie eine andere SPS verwenden informieren Sie sich bitte zuerst welchen Treiber Sie verwenden können.

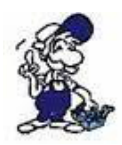

*Es ist wichtig dass der ausgewählte Kommunikationstreiber zur anzusteuernden SPS passt, da sonst eine Kommunikation nicht möglich ist.*

8. Nun sollten Sie im Explorer unter Variablenhaushalt den Ast "SIMATIC S7 PROTOCOL SUITE" sehen. Expandieren Sie den Ast und es erscheinen viele Protokolle für diverse Verbindungen.

Generelle Vorgehensweise beim erstellen einer "Neuen Verbindung" ist folgende:

Rechter Mausklick auf die gewünschte Verbindung (MPI => Bild: "MPI", TCP/IP => Bild: "TCP/IP"). Es öffnet sich ein Kontext-Menü indem Sie "Neue Verbindung ..." auswählen.

Dieses Handbuch beschreibt die Verbindungskonfiguration:

- über "MPI" (MPI-II-Kabel, MPI-USB-Kabel, S7-USB-Modul, S7-LAN-Modul und MPI-LAN-Kabel)
- über "TCP/IP" (nur S7-LAN-Modul und MPI-LAN-Kabel).

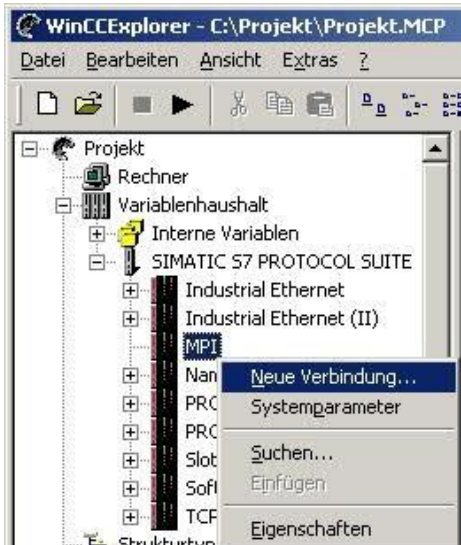

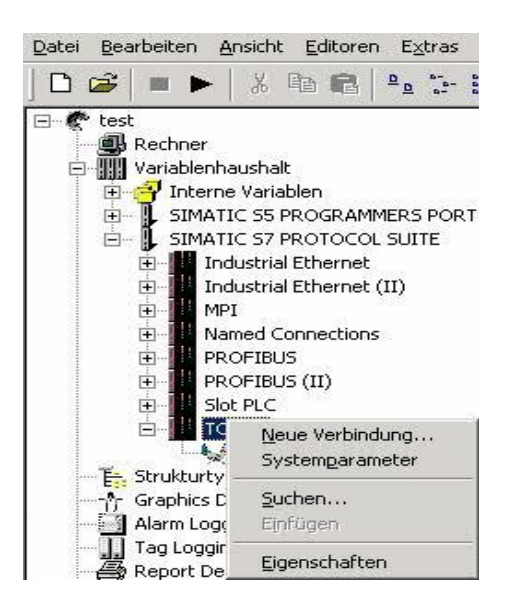

#### 6.2.4.1 MPI Konfiguration

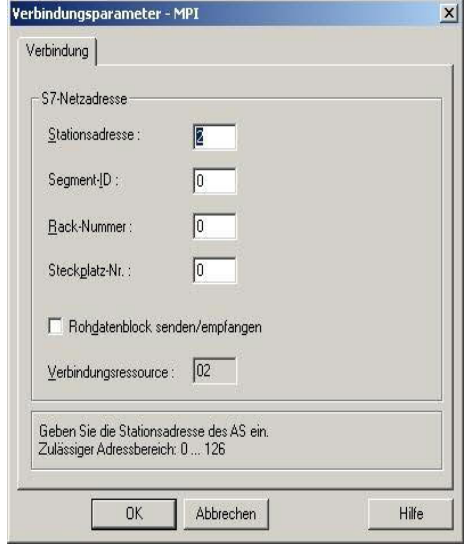

9. Nun können Sie den Namen der Verbindung angeben und mit einem Klick auf "Eigenschaften" öffnet sich ein weiterer Dialog, indem Sie die Eigenschaften der Verbindung einstellen können.

Geben Sie lediglich die Stationsadresse der verwendeten SPS an (in diesem Beispiel 2).

Bestätigen Sie mit "OK" bis Sie wieder im Hauptfenster angelangt sind.

Lesen Sie unter " Kommunikation und Fehlerdiagnose " weiter.

#### 6.2.4.2 TCP/IP Konfiguration

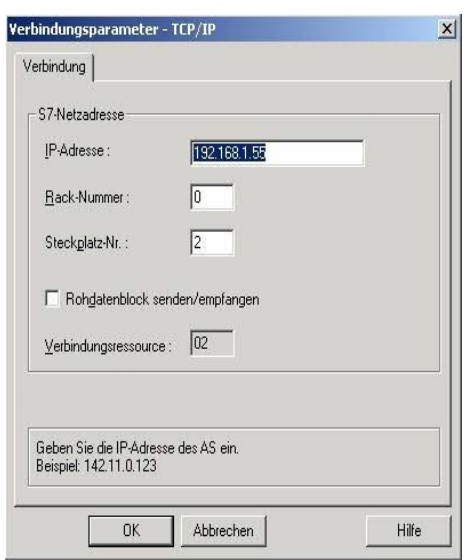

10. Es öffnet sich ein Dialog der Ihnen ermöglicht die Verbindungsparameter zu konfigurieren.

Geben Sie die IP - Adresse des Moduls ein und vergeben Sie entsprechend Ihrem Aufbau die Rack- sowie die Steckplatznummer.

Bestätigen Sie die Eingabe mit "OK".

Beispielkonfiguration: IP - Adresse: 192.168.1.55 Rack - Nummer: 0 Steckplatz - Nr.: 2

11. Mit einem Rechts-Klick auf die neue Verbindung können Sie die Eigenschaften aufrufen. In diesem Dialog klicken Sie bitte auf Eigenschaften.

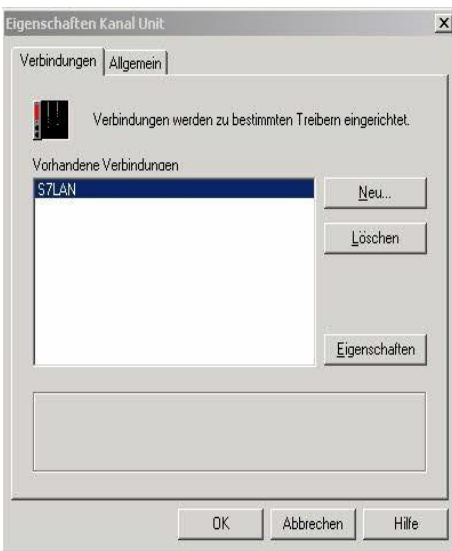

12. Hier sehen Sie nun alle "Vorhandenen Verbindungen" aufgelistet.

Selektieren Sie die eben erstellte Verbindung und klicken Sie erneut auf Eigenschaften.

In diesem Dialog sehen Sie alle Variablen die für die Verbindung erstellt wurden.

Da diese Verbindung neu erstellt wurde sollte die Liste leer sein.

Um dies zu ändern klicken Sie auf "Neu".

13. Im Dialog "Eigenschaften Variable" können Sie die neu erstellte Variable benennen und diverse andere Einstellungen festlegen.

In unserem Beispiel vergeben wir folgende Werte:

Name: "S7LAN\_MW0" Datentyp: "Vorzeichenloser 16 - Bit Wert" Länge: "2" Adresse: "MW0" Formatanpassung: ..WordToUnsignedWord"

Klicken Sie auf "Wählen" neben der Adresse, um die Adresse definieren zu können. Als Datenbereich geben wir im Beispiel "Merker" und als Adressierung "Wort" an. Im Editfeld "MW" darunter tragen wir eine 0 ein.

14. Bestätigen Sie jeden geöffnet Dialog mit "OK" bis Sie wieder im Hauptfenster angelangt sind.

15. Damit die TCP/IP Verbindung auch weiß über welche Netzwerkkarte die Daten verschickt werden sollen müssen Sie diese Verbindung noch einrichten. Hierfür klicken Sie auf "Systemparameter" im Kontext - Menü (Rechter Mausklick) der TCP/IP Protokollart.

16. Wählen Sie in der Register Karte "Unit" unter "Logischer Gerätename" Ihre Netzwerkkarte aus (für gewöhnlich mit einem "TCP/IP - > " vor dem eigentlichen Namen).

17. Bestätigen Sie mit "OK".

6.2.4.3 Kommunikation und Fehlerdiagnose

18. Jetzt können Sie mit **beginnten die Kommunikation beginnen und mit** diese wieder beenden.

Um eventuelle Fehler schneller beseitigen zu können bietet die WinCC Software diverse Tools. Darunter fällt auch das Programm "Channel Diagnosis" mit dem Sie die Verbindung auf Fehler analysieren können. Für die Demonstration des Tools bei einem Fehlerfall stoppen Sie bitte die Verbindung im WinCC Explorer.

19. Starten Sie die Software "Channel Diagnosis" über Ihre Verknüpfung im Start - Menü.

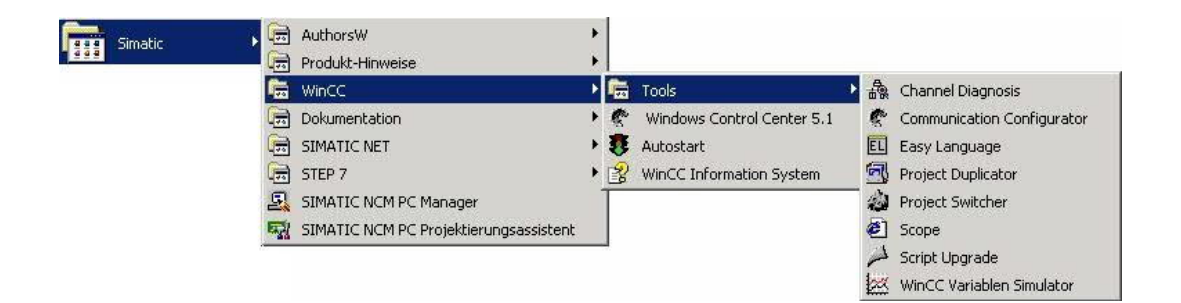

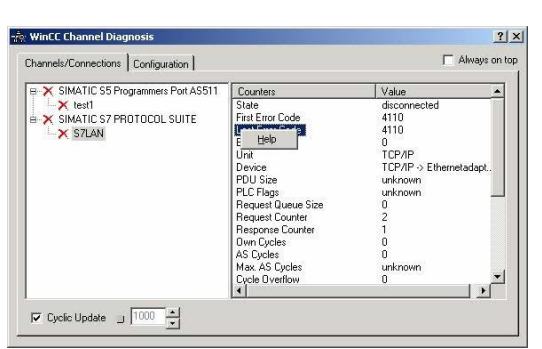

20. Das Tool konnte keine Verbindung erkennen und hat daher die Verbindung mit einem roten 'X' markiert (Register Karte "Channels/Connections").

Klicken Sie auf die neu erstellte, nicht aktive Verbindung (mit dem 'X') und es werden im rechten Teil des Dialogs diverse Informationen rund um diese Verbindung angezeigt.

So zum Beispiel auch der letzte Fehlerwert ("Last Error Code").

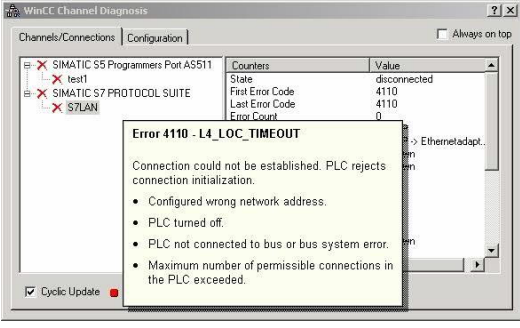

21. Wenn Sie nun auf diesen Fehlerwert mit der rechten Maustaste klicken erscheint ein Punkt namens "Help".

Klicken Sie auf diesen und es erscheint ein gelbes Fenster (ToolTip) in dem die Beschreibung des Fehlers steht.

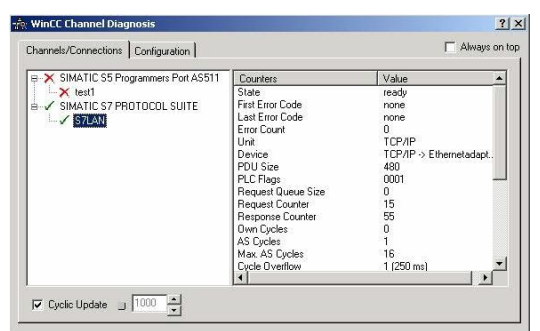

22. Um die Diagnose in einem Erfolgsfall zu demonstrieren starten Sie im WinCC Explorer die Verbindung.

Nun sollte der "Channel Diagnosis" Dialog links neben der Verbindung ein grünes Häkchen anzeigen.

6.2.5 Windows Control Center flexible 2004 (WinCC flexible) (v5.2.0.0)

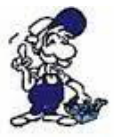

*Bitte stellen Sie sicher dass die Schnittstellenkonfiguration, wie bei PG/PC-Schnittstelle einstellen beschrieben, korrekt ist.*

1. Starten Sie WinCC flexible 2004 über die Desktop Verknüpfung oder dem Programmeintrag im Startmenü.

2. Wählen Sie, als ersten Schritt in der Startseite, "Leeres Projekt anlegen" aus.

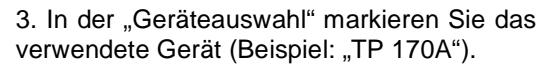

Bestätigen Sie mit "OK".

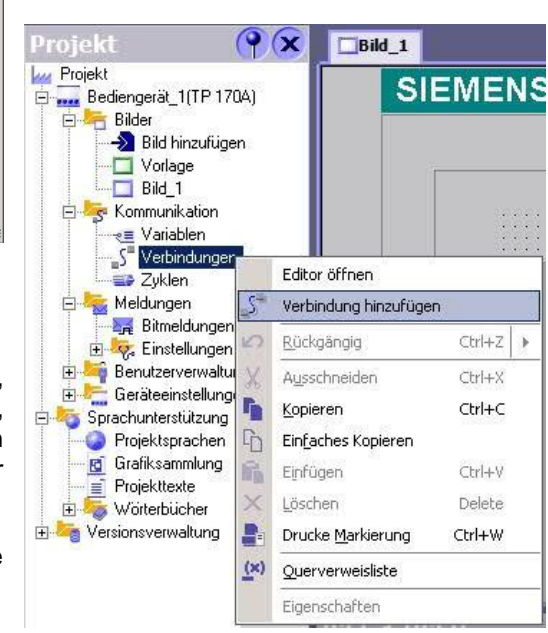

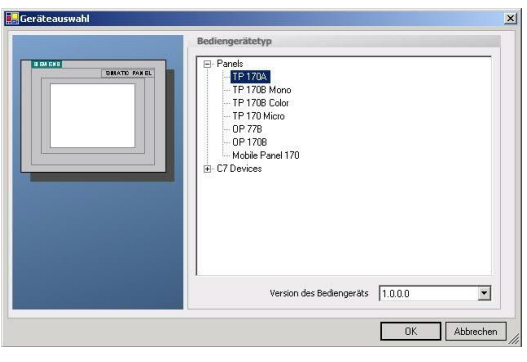

4. Nach dem das Projekt erstellt wurde, klicken Sie bitte mit der rechten Maustaste, im Projekt-Fenster, auf den<br>Untermenüeintrag "Verbindungen" unter Untermenüeintrag "Verbindungen" unter "Kommunikation".

Es erscheint ein Kontext-Menü in dem Sie "Verbindung hinzufügen" anklicken.

5. Rechts im Hauptfenster erscheint der neue Reiter "Verbindungen" indem Sie verschiedene Einstellungsmöglichkeiten haben.

Wichtig für die Verbindung sind:

=> die Kommunikationstreiber (stellen Sie hier ein, welche SPS Sie verwenden)

=> die Baudrate (diese Stellen Sie bitte auf "187500")

=> die Adresse des Bediengeräts (in diesem Beispiel die "1")

 $\Rightarrow$  das Profil (in diesem Beispiel "MPI")

=> die Höchste Stationsadresse (HSA) (in diesem Beispiel "126")

=> die Adresse der Steuerung (in diesem Beispiel ist das die "2")

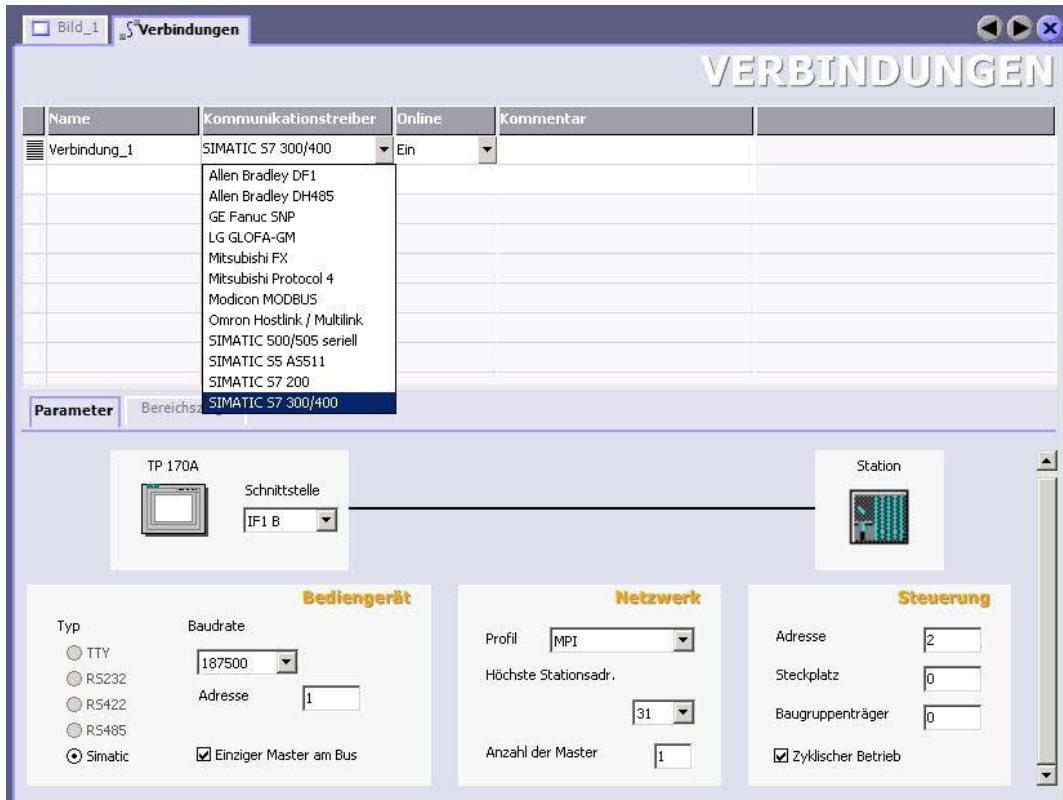

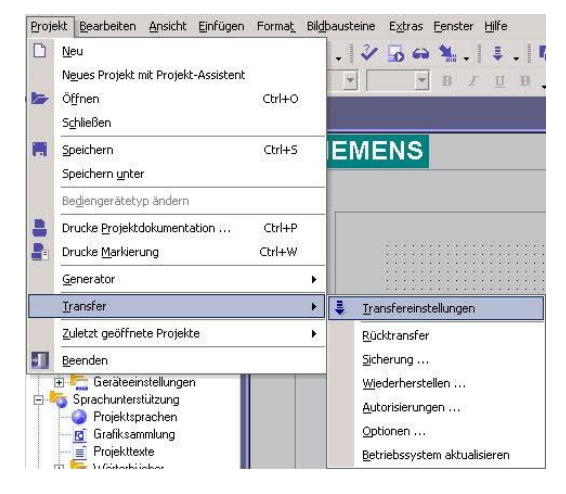

6. Nun können Sie mit Ihrer Arbeit beginnen.

Wenn Sie fertig sind und das Projekt auf das Bedienterminal transferieren wollen lesen Sie weiter bei 7.

7. Wählen Sie im Menü Projekt das Untermenü "Transfer" => "Transfereinstellungen".

8. Es erscheint ein Dialog in dem Sie den Modus (im Beispiel auf "MPI/DP") einstellen und die Stationsadresse des Terminals angeben (Beispiel: "1"). Nach Wunsch können Sie nun den "Delta - Transfer" "Ein" oder "Aus" schalten (im Beispiel "Aus").

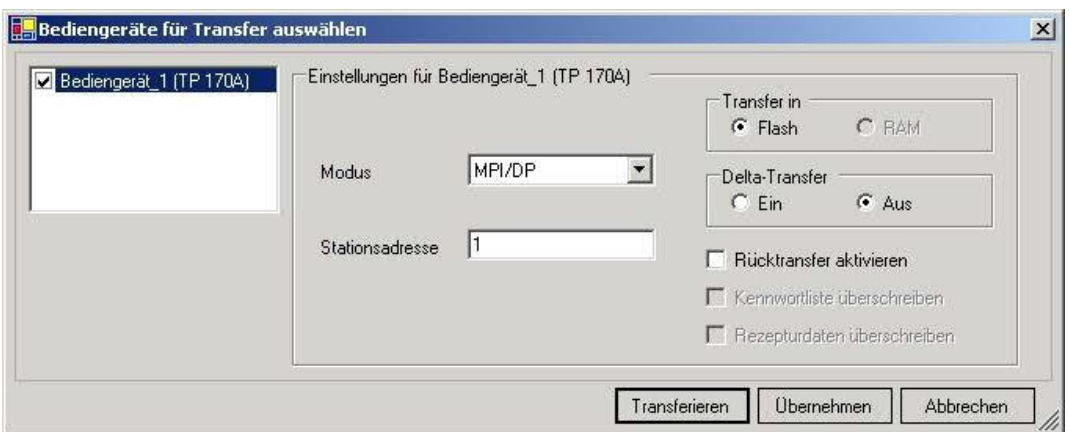

9. Mit "Transferieren" wird die Kommunikation mit dem Bedienterminal gestarten und Ihr Projekt wird übertragen.

Die Kommunikation mit dem Bedienterminal ist somit erfolgreich aufgebaut.

### 6.2.6 ProTool/Pro v6.0 SP2

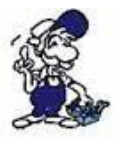

*Bitte stellen Sie sicher dass die Schnittstellenkonfiguration, wie bei PG/PC-Schnittstelle einstellen beschrieben, korrekt ist.*

1. Starten Sie ProTool/Pro über die Desktop Verknüpfung oder über den Programmeintrag im Startmenü.

2. Wählen Sie vom Menü "Datei" => den Untermenüpunkt "Neu" an oder klicken Sie auf das entsprechende Symbol.

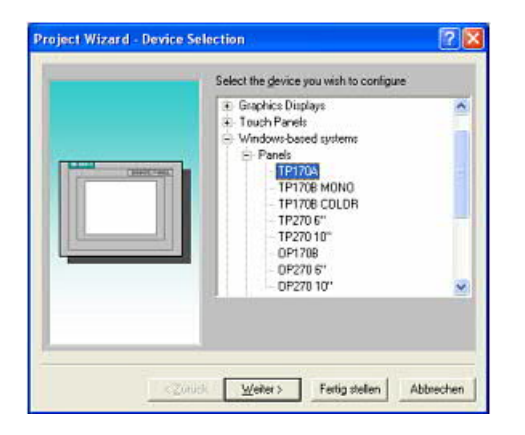

4. Drücken Sie "Weiter" und Sie gelangen zu einem neuem Dialog indem Sie den Steuerungsnamen sowie die Steuerung angeben können die Sie verwenden. (Beispiel: "SIMATIC S7– 300/400 V6.0")

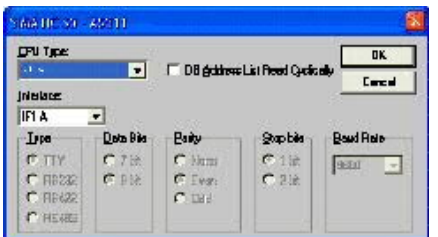

3. Der nächste Dialog fragt Sie nach dem Bedienterminal das Sie benutzen.

Markieren Sie hier das von Ihnen verwendete Gerät (Beispiel: "TP 170 A").

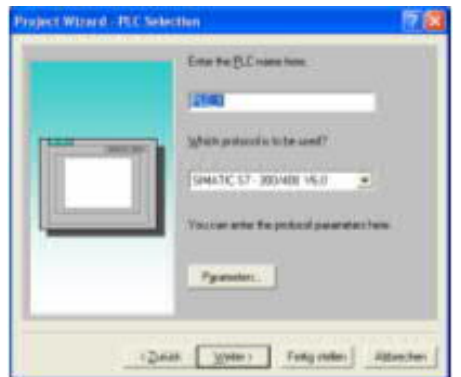

5. Über "Parameter..." rufen Sie einen Einstellungsdialog für die ausgewählte SPS aus.

Geben Sie in diesem die Teilnehmeradresse des Bedienterminals (im Beispiel "1") und der Steuerung (Beispiel: "2") an.

Den Punkt Schnittstelle belassen Sie auf der Standard - Einstellung. Im Abschnitt "Netzparameter" wählen Sie die Schnittstelle aus mit der Ihr Modul verbunden ist (Beispiel: "MPI"). Die Baudrate stellen Sie bitte auf "187.5".

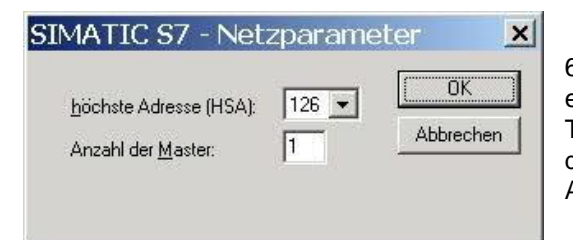

6. Die Schaltfläche "Weitere ..." führt Sie zu einem kleinen Dialog indem Sie die Höchste Teilnehmeradresse auf "126" einstellen und die "Anzahl der Master" entsprechend Ihrem Aufbau konfigurieren (Beispiel: "1").

7. Bestätigen Sie mit "OK" bis Sie zur Steuerungsauswahl gelangt sind. Dort klicken Sie auf "Weiter".

8. Im Hauptfenster starten Sie über "Datei" => "Transfer" => "Einstellung..." den Einstellungsdialog indem Sie "MPI / PROFIBUS DP" auswählen und die Teilnehmeradresse des Bedienterminals angeben.

Bestätigen Sie mit "OK".

Nun können Sie mit Ihrer Arbeit beginnen.

Wenn Sie fertig sind, können Sie mit Punkt 9 fortfahren um das Projekt an das Terminal zu übertragen.

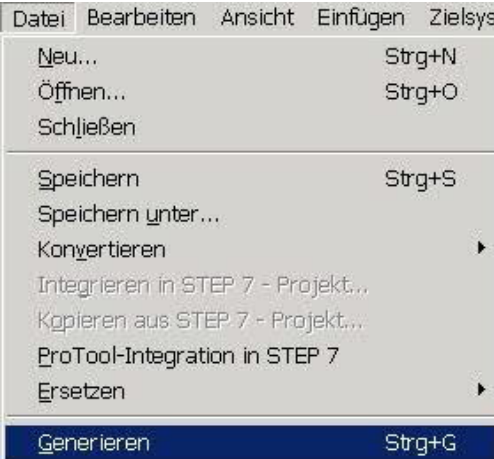

10. Um das Projekt ans Terminal zu übertragen, rufen Sie im Menü "Datei" =>

oder klicken Sie auf das entsprechende

9. Wenn Sie Ihrer Arbeit ans Terminal übertragen möchten, müssen Sie dieses Projekt generieren. Dies geschieht über "Datei" => "Generieren".

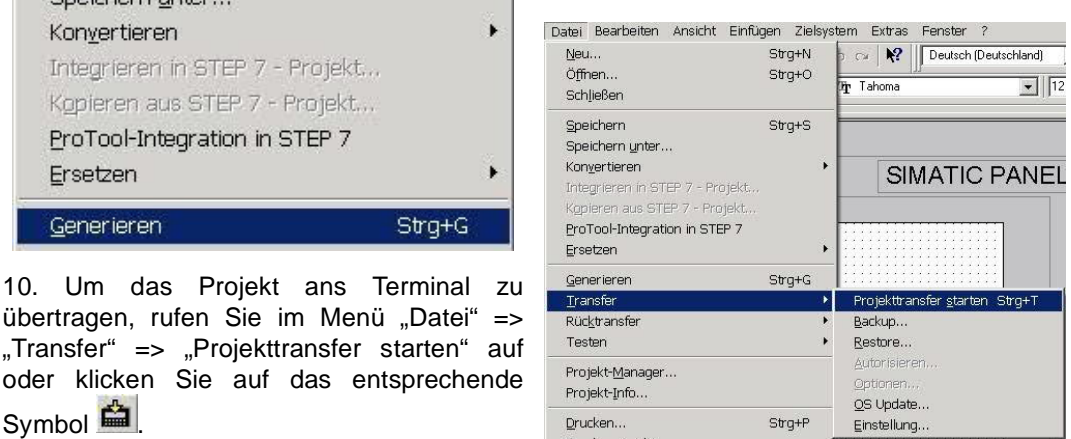

Bitte warten Sie während Ihr Projekt übertragen wird.

Die Kommunikation zwischen Terminal und ProTool/Pro ist hergestellt.

## 6.2.7 Microwin v3.2 (nur für S7 200)

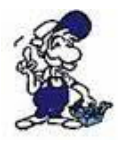

Symbol<sup>当</sup>

*Bitte stellen Sie sicher dass die Schnittstellenkonfiguration, wie bei PG/PC-Schnittstelle einstellen beschrieben, korrekt ist.*

1. Starten Sie Microwin über die Desktop Verknüpfung oder den Programmeintrag im Startmenü.

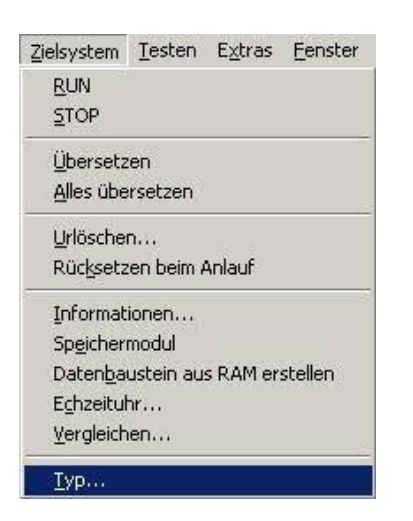

2. Klicken Sie im Menü "Zielsystem" auf "Typ".

Dieser Dialog bietet Ihnen die Möglichkeit den CPU – Typ (Beispiel: CPU 224) sowie die CPU – Version (Beispiel: 01.22) anzugeben.

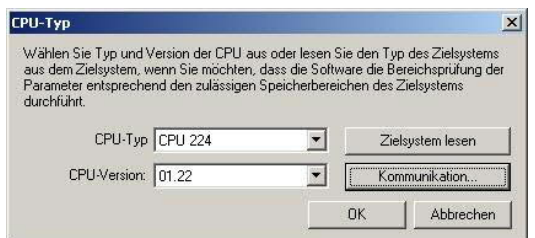

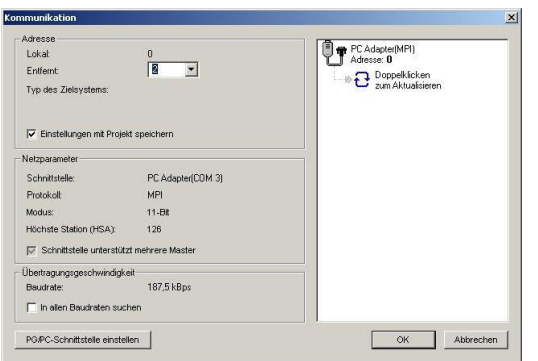

3. Klicken Sie auf "Kommunikation" und es erscheint ein weiterer Dialog.

Im Abschnitt "Adresse" geben Sie in "Entfernt" die Teilnehmeradresse der SPS an (Beispiel: "2").

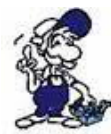

*Wenn Sie PG/PC-Schnittstelle einstellen übersprungen haben, können Sie dies mit einem klick auf den Button nachholen.*

4. Im rechten Teil des Dialoges doppelklicken Sie mit der linken Maustaste auf das blaue Pfeilsymbol  $\overline{e}$  um die Kommunikation mit der SPS zu testen.

5. Der Abschnitt "Adresse" sollte sich aktualisiert haben und nun den CPU – Typ anzeigen. Ebenso ist im rechten Teil die CPU sichtbar geworden.

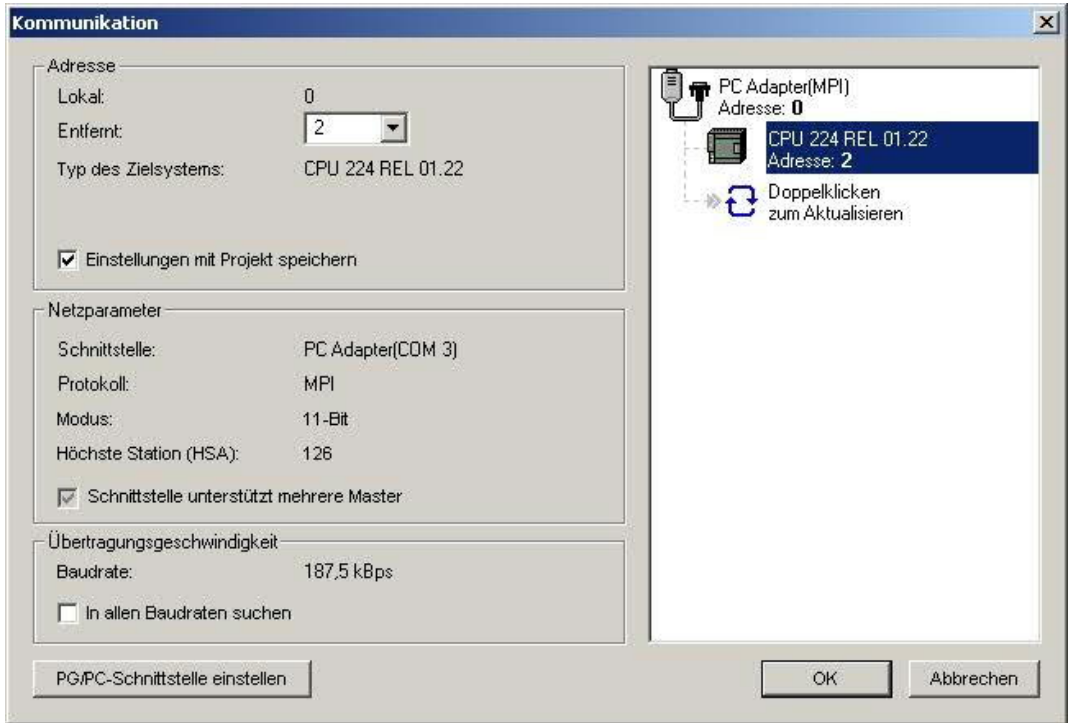

6. Bestätigen Sie jeden Dialog mit "OK" bis Sie wieder im Hauptfenster sind.

Die Kommunikation mit der SPS ist jetzt hergestellt.

## 6.2.8 S7 für Windows v5.02

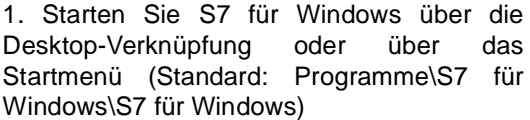

2. Wählen Sie Datei - >Einstellungen aus um die Kommunikations-Einstellungen zwischen Ihrem Computer und der SPS einzustellen.

Es öffnet sich folgender Dialog welcher Ihnen diverse Einstellungen ermöglicht.

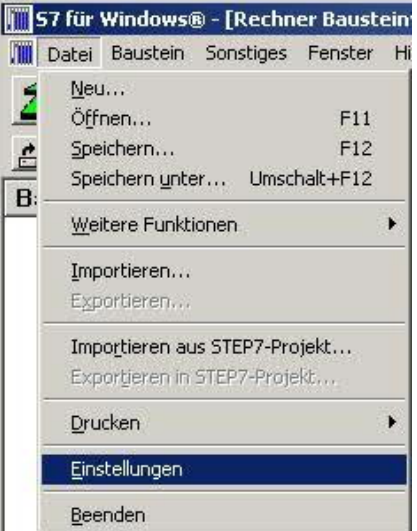

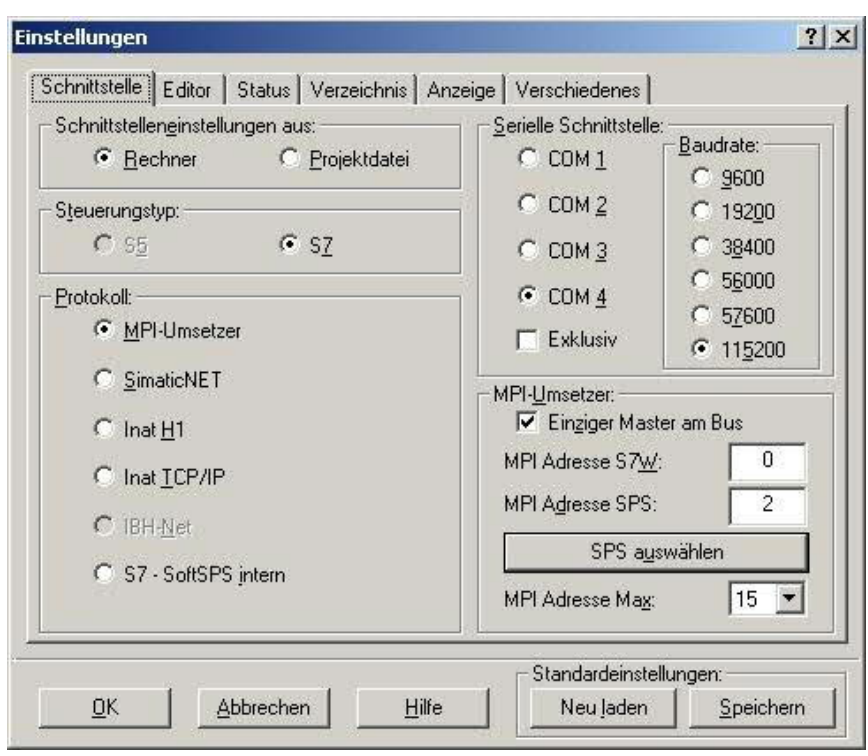

3. Wählen Sie den ersten Reiter "Schnittstelle" an und stellen Sie die Steuerelemente wie folgt ein:

- => Schnittstelleneinstellungen aus: "Rechner"
- => Steuerungstyp: "S7"
- => Protokoll: "MPI-Umsetzer"
- => Serielle Schnittstelle: Wählen Sie hier den COM Port für den AG-Zugriff aus
- => Baudrate: Wählen Sie hier die Geschwindigkeit die Sie auf dem Bus fahren wollen => MPI - Umsetzer:

- Aktivieren Sie hier die CheckBox "Einziger Master am Bus" wenn Sie nur eine SPS betreiben wollen.

- Belassen Sie die Standardeinstellung in den Feldern "MPI Adresse S7W" und "MPI Adresse SPS".

- Stellen Sie "MPI Adresse Max" so ein, dass die SPS mit dem höchsten Adresswert erkannt wird (Im Beispiel gibt es nur eine SPS wodurch "15" mehr als ausreichend ist).

4. Nachdem die Software konfiguriert ist, klicken Sie bitte auf "SPS auswählen" um im Bereich "MPI - Umsetzer", eine SPS auswählen zu können.

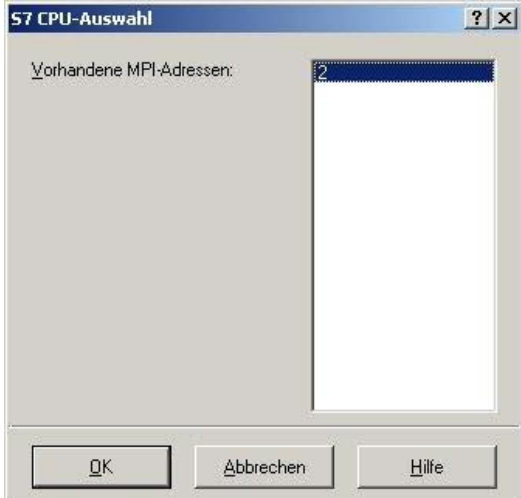

5. In diesem Dialog werden alle SPS Steuerungen die mit Ihrem PC verbunden sind angezeigt.

Wählen Sie aus der ListBox (rechts) den gewünschten Teilnehmer (die SPS) aus und bestätigen Sie mit "OK". (Im Beispiel "2")

6. Bestätigen Sie auch den nächsten Dialog<br>mit "OK" um die Konfiguration mit "OK" um die Konfiguration abzuschließen.

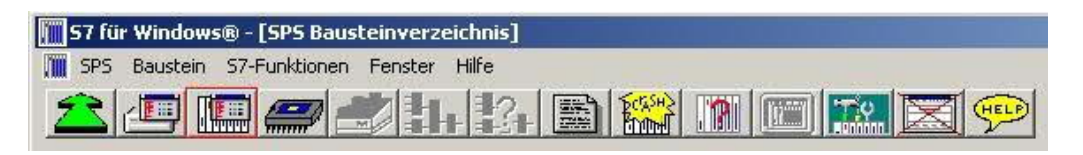

7. Zurück im Haupfenster des Programms wählen Sie nun (um die Kommunikation zu testen) den Button "Bausteinliste".

8. Nun sollten (nach einer kleinen Bearbeitungszeit) alle Bausteine unter der Menü-Leiste aufgelistet werden.

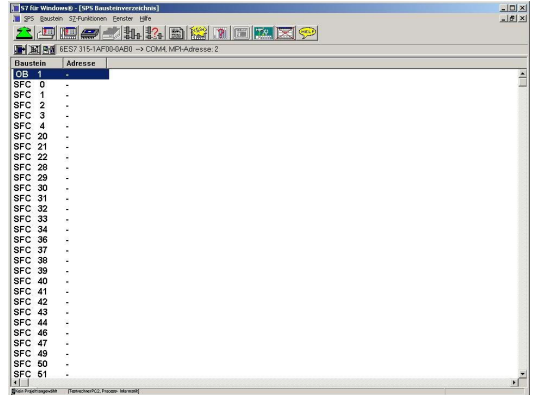

Die Kommunikation zwischen S7 für Windows und der SPS ist jetzt aufgebaut.

## **7 Konfiguration**

## 7.1 Tasten und Display

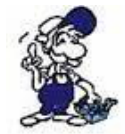

*Das Menü Meldung wird im Kapitel "Bedienelemente" erläutert. Des Weiteren wird davon ausgegangen, dass Sie mit der Bedienung des MPI-LAN Kabels vertraut sind. Falls dies nicht der Fall sein sollte, gehen Sie bitte zum Kapitel "Bedienelemente" zurück.*

## 7.1.1 Grafische Darstellung

Mit Enter bekommen Sie das Menü des Kabels. Sie können in jedem Menü die ESC - Taste drücken, um auf die Standard-Anzeige zu wechseln. Das Menü hat die folgende Struktur:

Zwischen Meldung und Konfig gibt es die Menüs Anrufen und Auflegen für den Rufaufbau mit Kurzwahlmenü und Rufabbau.

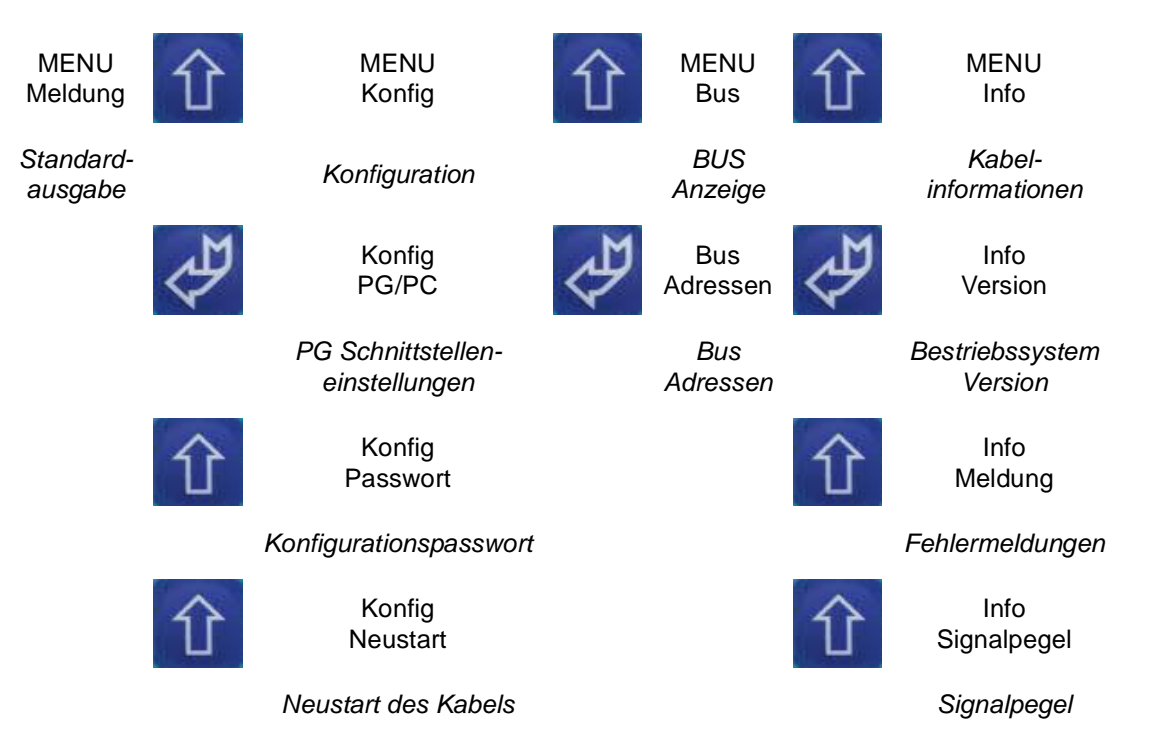

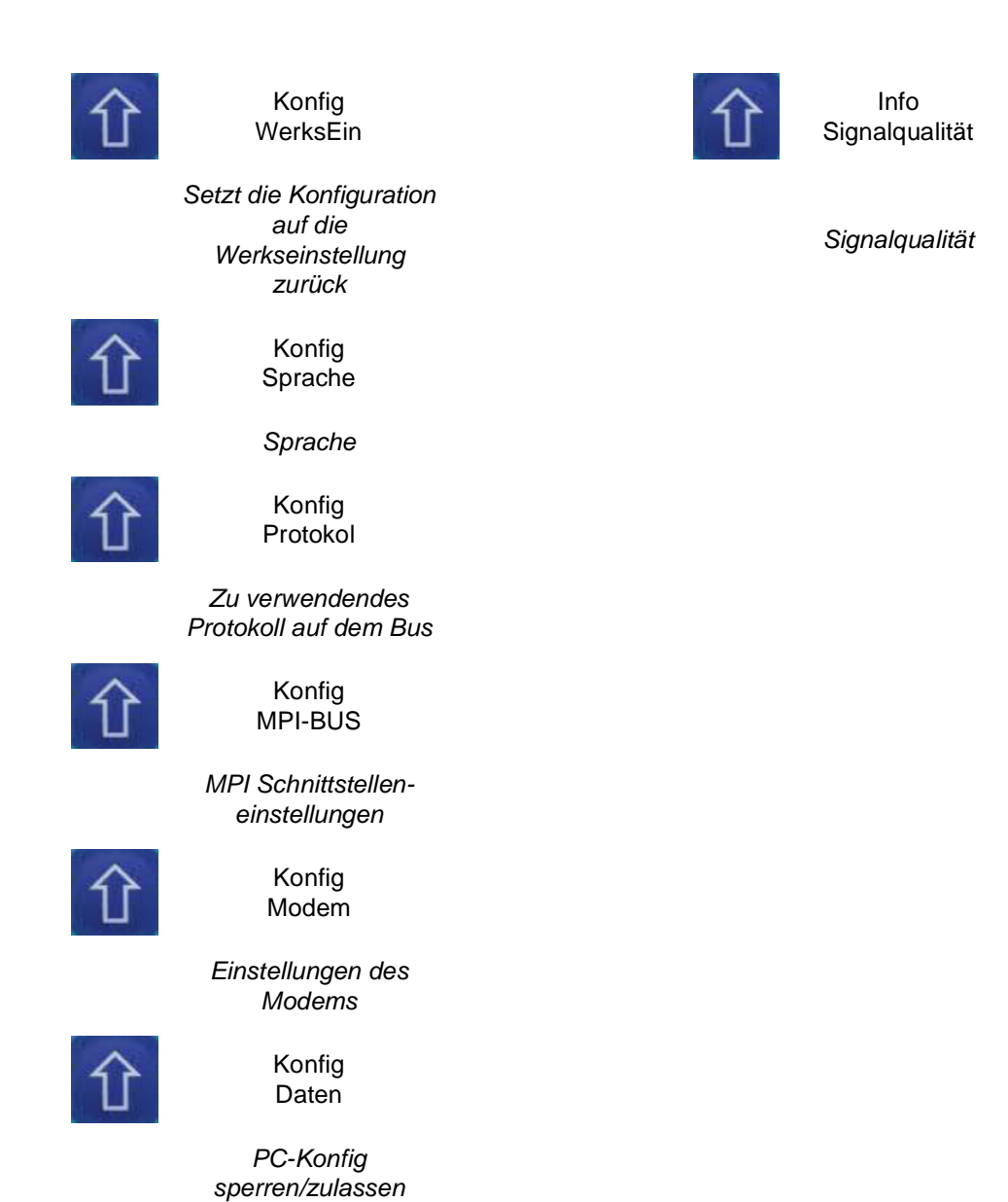

7.1.2 Konfig

Mit RECHTS oder ENTER erscheint zuerst eine Passwortabfrage. Das Standard-Passwort ist eine einzelne "0". Mit ENTER bestätigen und es wird daraufhin das folgende Untermenü angezeigt, in welchem weitere Menüpunkte auswählbar sind:

o PG/PC o Passwort o Neustart o WerksEin o Sprache o Protokol o MPI-BUS o Modem o Daten

**• PG/PC:**

**- MPI-Zugr**

**=> seriell**

Verbindung mit dem PC über die RS232 Durch Hoch/Runter können die folgenden Einstellungen ausgewählt werden. Mit ENTER wird die Einstellung übernommen:

19.2k Baudrate 19200 38.4k Baudrate 38400 57.6k Baudrate 57600 115.2k Baudrate 115200 Auto Das MPI-Modem erkennt selbständig die Baudrate

#### **=>MODEM**

Verbindung mit dem PC über das MODEM. Mit ENTER wird als Zugriffspunkt das Modem eingestellt.

### **- PPI-Zugr**

#### **=> seriell**

Verbindung mit dem PC über die RS232 Durch Hoch/Runter können die folgenden Einstellungen ausgewählt werden. Mit ENTER wird die Einstellung übernommen:

9.6k Baudrate 9600 19.2k Baudrate 19200

### **=>MODEM**

Verbindung mit dem PC über das MODEM. Durch Hoch/Runter können die folgenden Einstellungen ausgewählt werden. Mit ENTER wird die Einstellung übernommen:

9.6k Baudrate 9600 19.2k Baudrate 19200

#### **• Passwort:**

Wählen Sie dieses Menü an um das Passwort der Konfiguration zu bestimmen. (Standard: "0")

#### **• Neustart:**

Startet das Kabel neu.

### **• WerksEin:**

Drücken Sie die Enter-Taste, um die Einstellungen des Kabels auf die Werkseinstellungen zurückzusetzen.

#### **• Sprache:**

Wählen Sie in diesem Untermenü die Menüsprache. Zur Auswahl stehen "Deutsch" und "Englisch".

#### **• Protokol:**

Hier bestimmen Sie, welche Art des Protokolls auf dem MPI-Bus angewendet werden soll.

Wählen Sie "Auto" damit das Kabel die Protokollart vom PG übernimmt.

Sollten Sie Probleme auf dem Bus mit der Protokoll Version "V 5.1" haben, so stellen Sie die Konfiguration bitte auf "V5.0 Old" um. Dieses ist stabiler als "V 5.1".

#### **• MPI-BUS:**

#### **- Baudrate**

Mit RECHTS oder ENTER erscheint das folgende Untermenü, in welchem die folgende Auswahl möglich ist:

MPI-Baud 187.5k

Durch Hoch/Runter können die folgenden Einstellungen ausgewählt werden. Mit ENTER wird die Einstellung übernommen:

12M, 6M, 3M, 1.5M, 500k, 187.5k, 93.75k, 45.45k, 19.2k, vom PC (Die MPI-Baudrate wird vom PC übertragen)

### **- HSA**

Mit RECHTS oder ENTER erscheint das folgende Untermenü, in welchem die folgende Auswahl möglich ist:

**HSA** 31

Durch Hoch/Runter können die folgenden Einstellungen ausgewählt werden. Mit ENTER wird die Einstellung übernommen:

126, 63, 31, 15

### **- lokaleNr**

Mit RECHTS oder ENTER erscheint das folgende Untermenü, in welchem die folgende Auswahl möglich ist:

lokaleNr

0A

Durch Hoch/Runter wird die lokale Stationsnummer um eine Stelle erhöht/erniedrigt. Mit RECHTS/LINKS wird die Stationsnummer eine 16er Stelle erhöht/erniedrigt. Die lokale Stationsnummer wird hexadezimal dargestellt.

### **• Modem:**

Durch Hoch/Runter können die folgenden Menüpunkte ausgewählt werden:

- => Wählmodus: Ton oder Pulswahl einstellen
- => Baudrate: Verbindungsbaudrate über Modem
- => Modemtyp: Anpassung an BZT oder USA
- => Lautsprecher: Lautsprechereinstellung
- => Besetzton-Erk.: Besetztonerkennung zu/abschalten
- => Klingelanzahl: Automatisches Abheben
- => Nebenstelle: Nebenstellenbetrieb
- => Amtanwahl: für Nebenstellenbetrieb Amtsanwahl

### **- Wählmodus**

Mit Hoch/Runter können folgende Einstellung getätigt und mit ENTER übernommen werden:

Ton: Wählvorgang per Tonwahl Puls: Wählvorgang per Pulswahl

### **- Baudrate**

Mit Hoch/Runter können folgende Einstellung getätigt und mit ENTER übernommen werden:

300, 1200, 2400, 4800, 7200, 9600, 12000, 14400, 16800, 19200, 21600, 24000, 26400, 28000, 31200, 33600, Automatisch (Das Modem sucht sicht die Übertragungsrate selber aus)

## **- Modemtyp**

Mit Hoch/Runter können folgende Einstellung getätigt und mit ENTER übernommen werden:

D: Deutschland USA: USA Auto: Automatische Erkennung welcher Telefonanlagentyp verwendet wird.

### **- Lautsprecher**

Mit Hoch/Runter können folgende Einstellung getätigt und mit ENTER übernommen werden:

Aus: Lautsprecher ist immer aus Leise: Lautsprecher ist auf leise Lautstärke Mittel: Lautsprecher ist auf mittlere Lautstärke Laut: Lautsprecher ist auf maximale Lautstärke

**- Besetztonerkennung**

Mit Hoch/Runter können folgende Einstellung getätigt und mit ENTER übernommen werden:

JA: Besetztonerkennung ist eingeschaltet NEIN: Besetztonerkennung ist ausgeschaltet

#### **- Klingelanzahl**

Mit Hoch/Runter können folgende Einstellung getätigt und mit ENTER übernommen werden:

Klingelanzahl: Durch Hoch/Runter kann die Klingelanzahl erhöht/erniedrigt werden. Der Wertebereich ist 0 (keine Rufannahme) bis 9.

#### **- Nebenstelle**

Mit Hoch/Runter können folgende Einstellung getätigt und mit ENTER übernommen werden:

JA: Nebenstellenbetrieb ist eingeschaltet NEIN: Nebenstellenbetrieb ist ausgeschaltet

#### **- Amtanwahl**

Durch Hoch/Runter/Rechts/Links kann die Amtanwahl definiert werden. Mit nachfolgendem ENTER wird die Einstellung übernommen.

#### **• Daten**

Wählen Sie "Sperren" damit das Kabel vom PC ankommende Konfigurationsdaten ignoriert.

(nötig um "3M" und höhere Baudraten zu verwenden).

Bei "Freigabe" können nur die maximalen Busgeschwindigkeiten des PC Treibers verwendet werden.

### 7.1.3 Bus

Wählen Sie das Menü "Bus" an, um mit der Enter-Taste das Untermenü "Adressen" aufzurufen. Über dieses Menü erfahren Sie mit den Hoch/Runter-Tasten die Adressen der angeschlossenen Stationen.

Das Menü "Adressen": Adressen DA 020

In der zweiten Zeile beschreiben folgende Buchstaben die einzelnen Stationen:

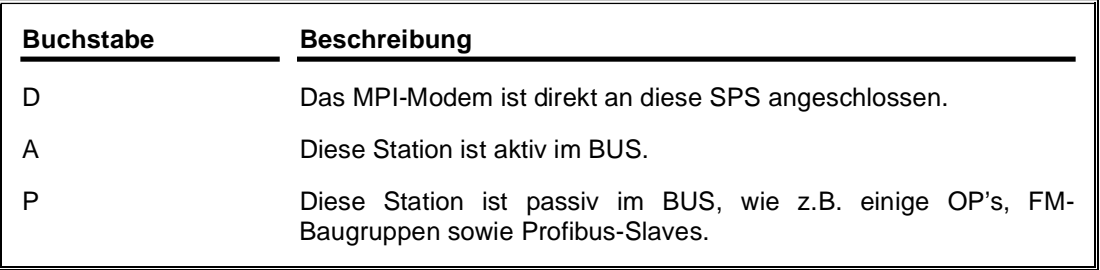

## 7.1.4 Info

### **Version**

In diesem Menü erfahren Sie, welche Betriebssystemversion das Kabel hat

### **Meldung**

Zeigt Fehlermeldungen an, im Falle einer Störung.

### **Signalpegel**

Zeigt Ihnen die Pegel der analogen Übertragung an.

### **Signalqualität**

Zeigt die Qualität des Signales bei der analog und GSM Übertragung.

# **8 S7-Interface Konfigurator Hilfe**

**Sprachwahl Benutzeroberfläche Buseinstellungen** Netzwerkeinstellungen TELEService parametrieren Register "Netz" Register "Modem" Register "Serielle Parameter" Register "Zugriffsschutz" Register "GSM/ISDN/SMS" Register "Internet/Mail" **Tuning** Werkseinstellungen PPI Boot aus Not-Lader 8.1 Sprachwahl

Durch Auswahl des Menüpunktes **Konfiguration** erscheint folgender Dialog, in welchem die Sprache permanent eingestellt werden kann:

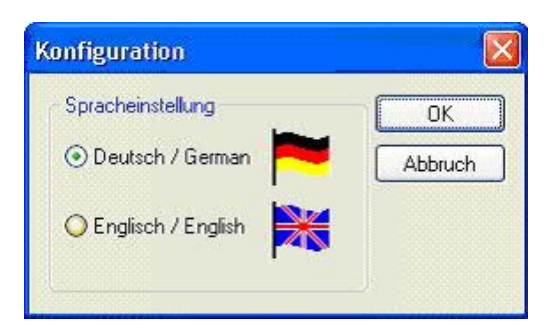

## 8.2 Benutzeroberfläche

Bei **Suchpfad** stellen Sie permanent ein welche Schnittstellen nach Geräten abgesucht werden. Zur Auswahl stehen:

- Seriell Es werden alle vorhandenen COM-Ports nach Geräten durchsucht
- USB Es werden Geräte gesucht die per USB angeschloßen sind
- LAN Es werden Geräte auf allen Netzwerkkarten gesucht

Die Schaltfläche **Suchen** startet die Suche auf allen ausgewählten Suchpfaden parallel. Nach Auswahl eines updatefähigen Gerätes kann mit der Schaltfläche **Update** das Gerät aktualisiert werden.

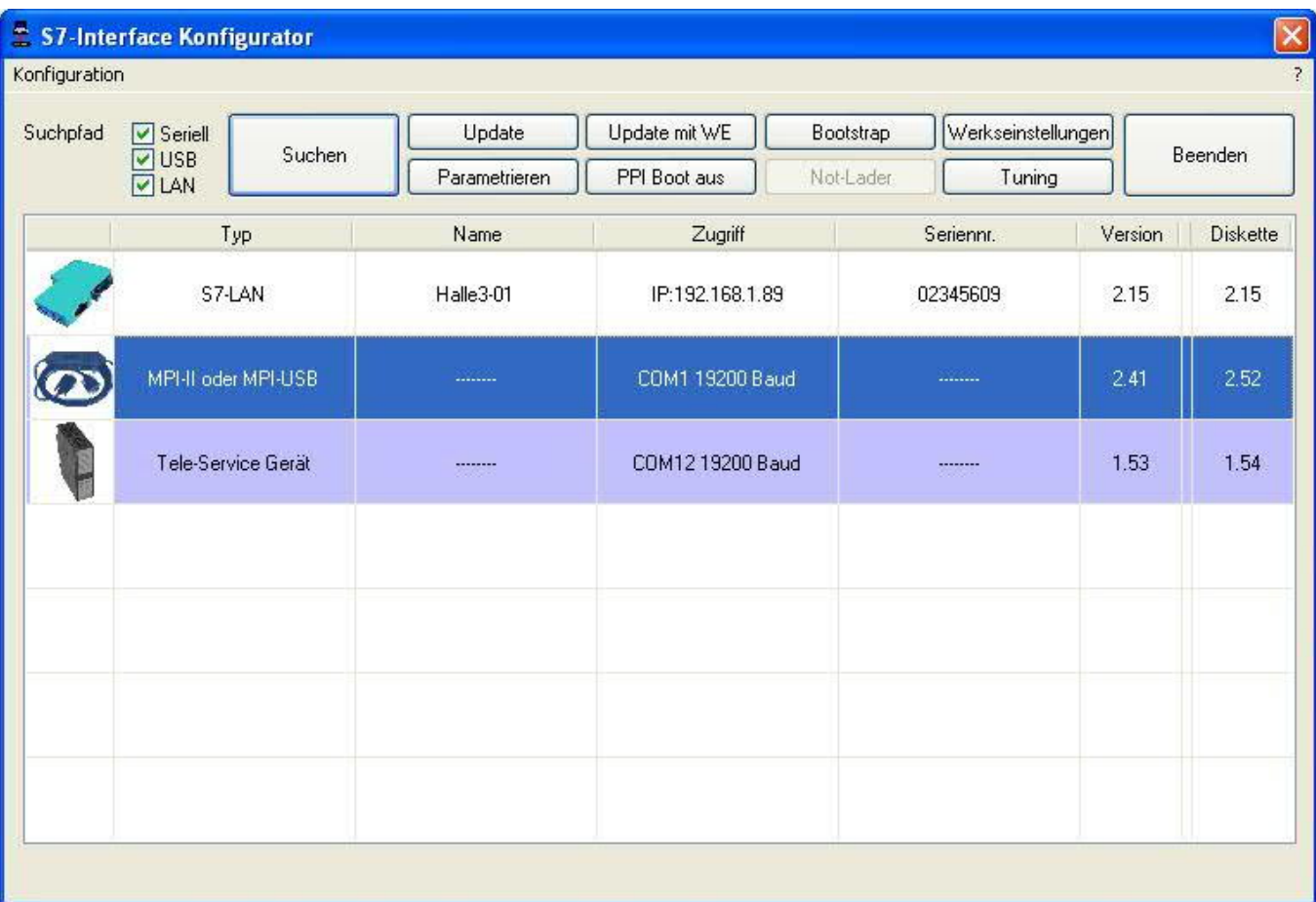

Darunter ist eine Tabelle der gefundenen Geräte. Pro Zeile wird ein Bild, der Typ des Gerätes, der Name (sofern vorhanden), der Zugriffspfad, sofern verfügbar die Seriennummer und die Version im Kabel angezeigt. Auf der rechten Seite wird die aktuelle Betriebssystemversion auf der Festplatte angezeigt.

Die Zeilen werden mit folgenden Farben hinterlegt:

- Weiß Das Gerät ist schon aktuell
- Hellblau Das Gerät hat eine ältere Version und kann aktualisiert werden
- Rot Fehler beim Zugriff auf das Gerät aufgetreten
- Gelb Das Gerät wird gerade aktualisiert
- Dunkelblau Ausgewähltes Gerät

Bei aktualisierungsfähigen Geräten kann die zum Gerät gehörende Versionsgeschichte durch einen Doppelklick aufgerufen werden:

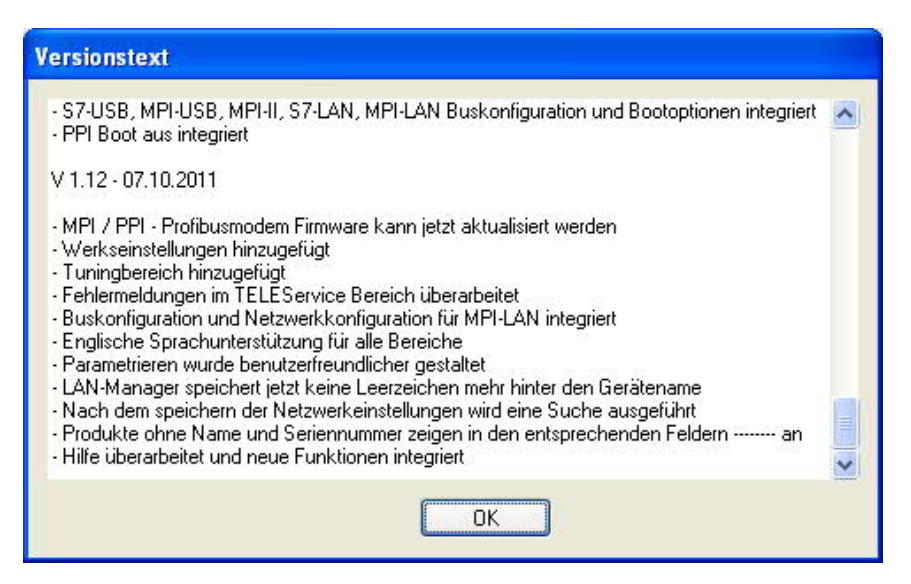

Die Schaltfläche **Update mit WE** aktualisiert das Betriebssystem und setzt die Werkseinstellungen.

Die Schaltfläche **Bootstrap** setzt das Gerät in den Grundzustand.

Die Schaltfläche **Werkseinstellungen** setzt die Gerätekonfiguration in den Grundzustand.

Die Schaltfläche **Parametrieren** aktiviert je nach Gerät einen anderen Dialog.

Übersicht:

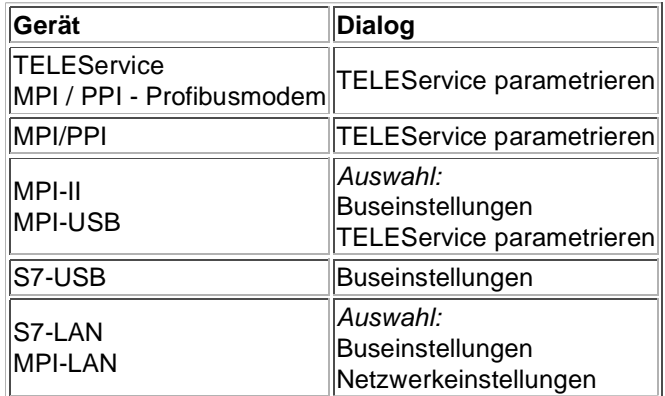

Die Schaltfläche **PPI Boot aus** deaktiviert die PPI Booteinstellung in einem seriell angeschlossenen Gerät.

Die Schaltfläche **Not-Lader** versucht LAN-Produkte die im Not-Lader Betrieb sind zu reparieren.

Die Schaltfläche **Tuning** aktiviert einen Dialog für spezielle Parameter.

Die Schaltfläche **Beenden** verlässt die Applikation.

## 8.3 Buseinstellungen

Um die Verbindung zum Gerät manuell parametrieren zu können, klicken Sie zunächst auf das entsprechende Gerät und dann auf "**Parametrieren**".

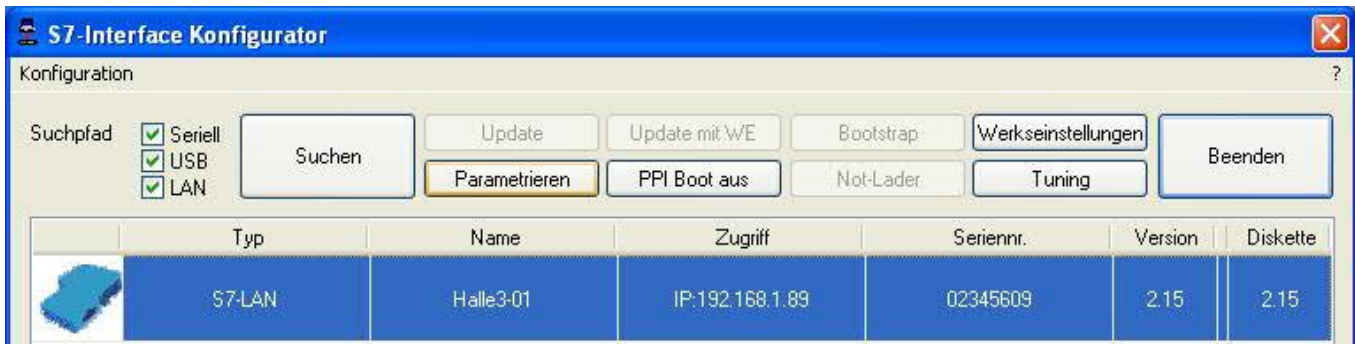

Je nach Gerät müssen Sie jetzt evtl noch auf Buseinstellungen klicken (siehe Tabelle Parametrieren):

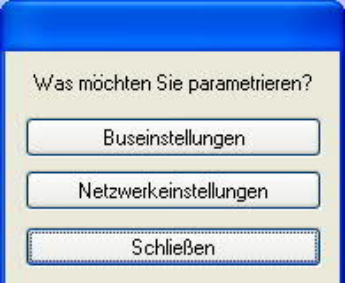

In dem Dialog kann folgendes eingestellt werden:

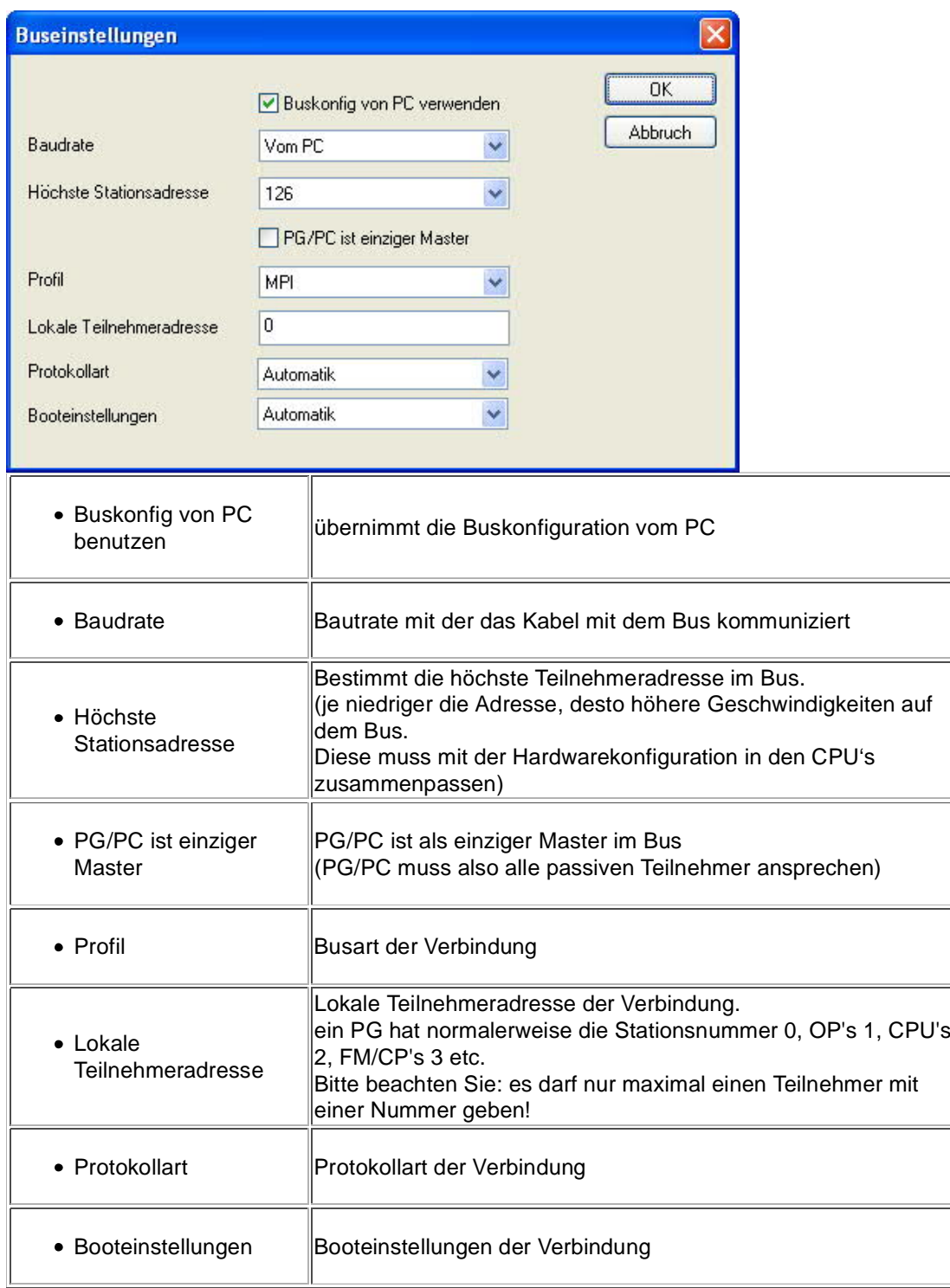

## 8.4 Netzwerkeinstellungen

Hier können die Netzwerkeinstellungen des ausgewählten Gerätes eingestellt werden:

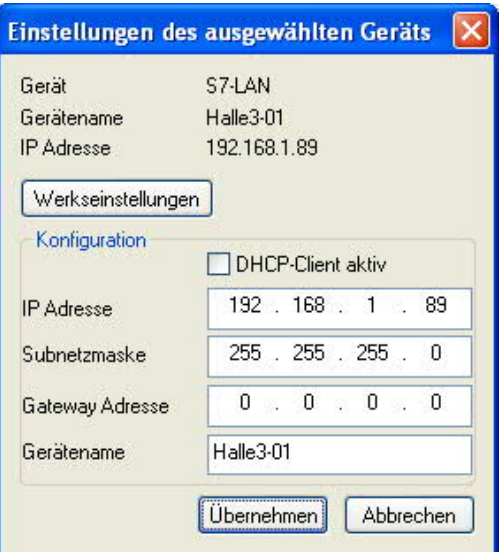

- Werkseinstellungen Die Schaltfläche setzt bei allen über das Netzwerk erreichbaren Geräten die Werkseinstellungen.
- DHCP-Client aktiv Bei gesetztem Haken wird das Gerät zum DHCP-Client.
- IP Adresse Hier können Sie die IP Adresse eintragen, über welche Sie das Gerät im Netzwerk erreichen wollen.
- Subnetzmaske Hier können Sie die Subnetzmaske ihres Netzwerks eintragen.
- Gateway-Adresse Hier können Sie die Gateway-Adresse eintragen. Meistens ist das die IP Adresse des Routers.
- Gerätename Hier können Sie den Gerätenamen ändern.

### **Werkseinstellungen:**

- DHCP-Client aktiv *nicht gesetzt*
- IP Adresse 192.168.1.56
- Subnetzmaske 255.255.255.0
- Gateway-Adresse 0.0.0.0
- Gerätename *leer*

## 8.5 TELEService parametrieren

Um das Gerät manuell parametrieren zu können, klicken Sie zunächst auf das Gerät und dann auf "**Parametrieren**".

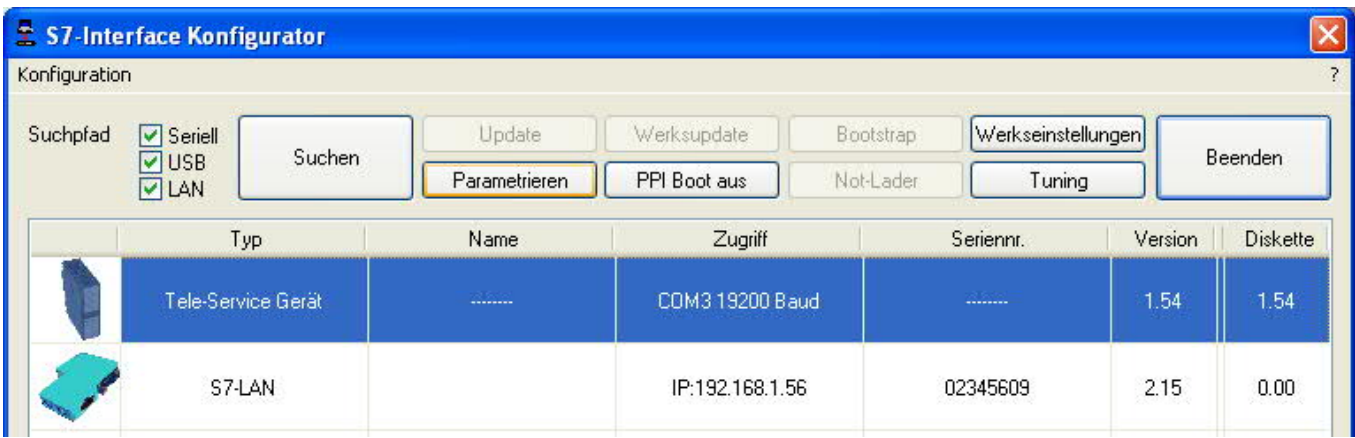

Abhängig vom Gerät muss im nächsten Dialog auf TELEService geklickt werden.

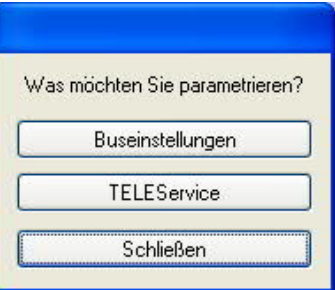

Jetzt erscheint folgender Dialog, in welchem die TELEService Softwareversion abgefragt wird, mit welcher das ausgewählte Gerät benutzt werden soll:

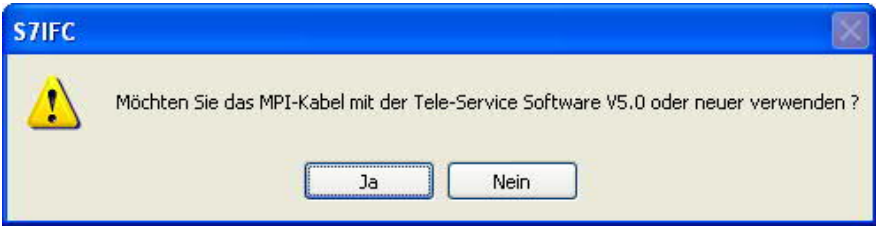

Abhängig von der verwendeten TELEService Softwareversion klicken Sie auf **Ja** oder **Nein**.

Die voreingestellten Parameter können manuell in den folgenden Kategorien verändert werden:

## 8.5.1 Register "Netz":

Hier kann folgendes eingestellt werden:

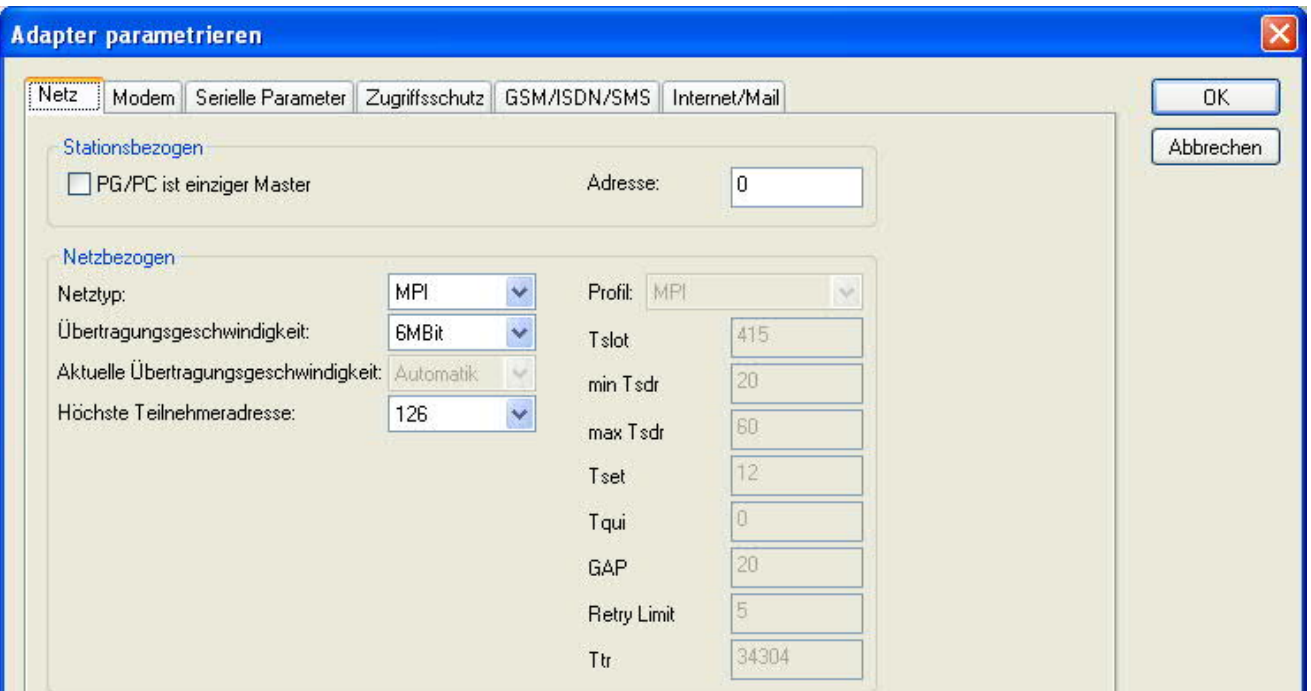

### **Stationsbezogen**:

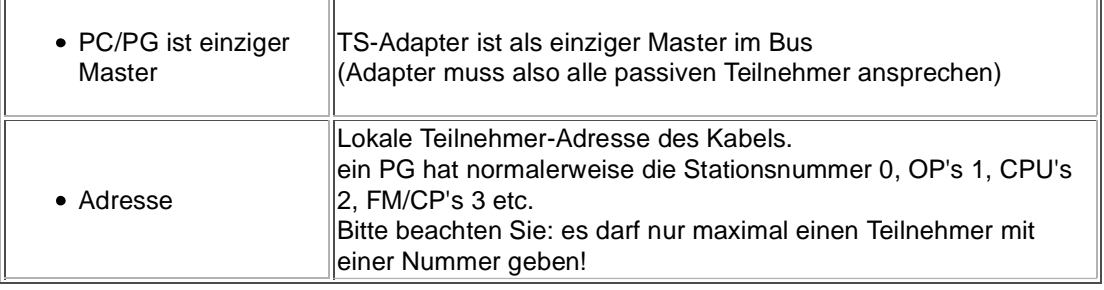

#### **Netzbezogen**:

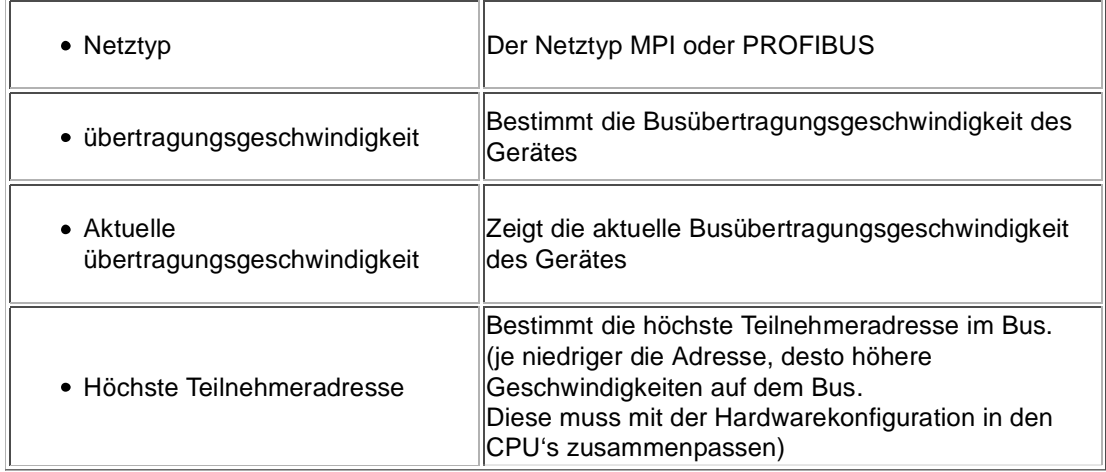

## 8.5.2 Register "Modem":

In diesem Dialog werden die Modem spezifischen Einstellungen getroffen.

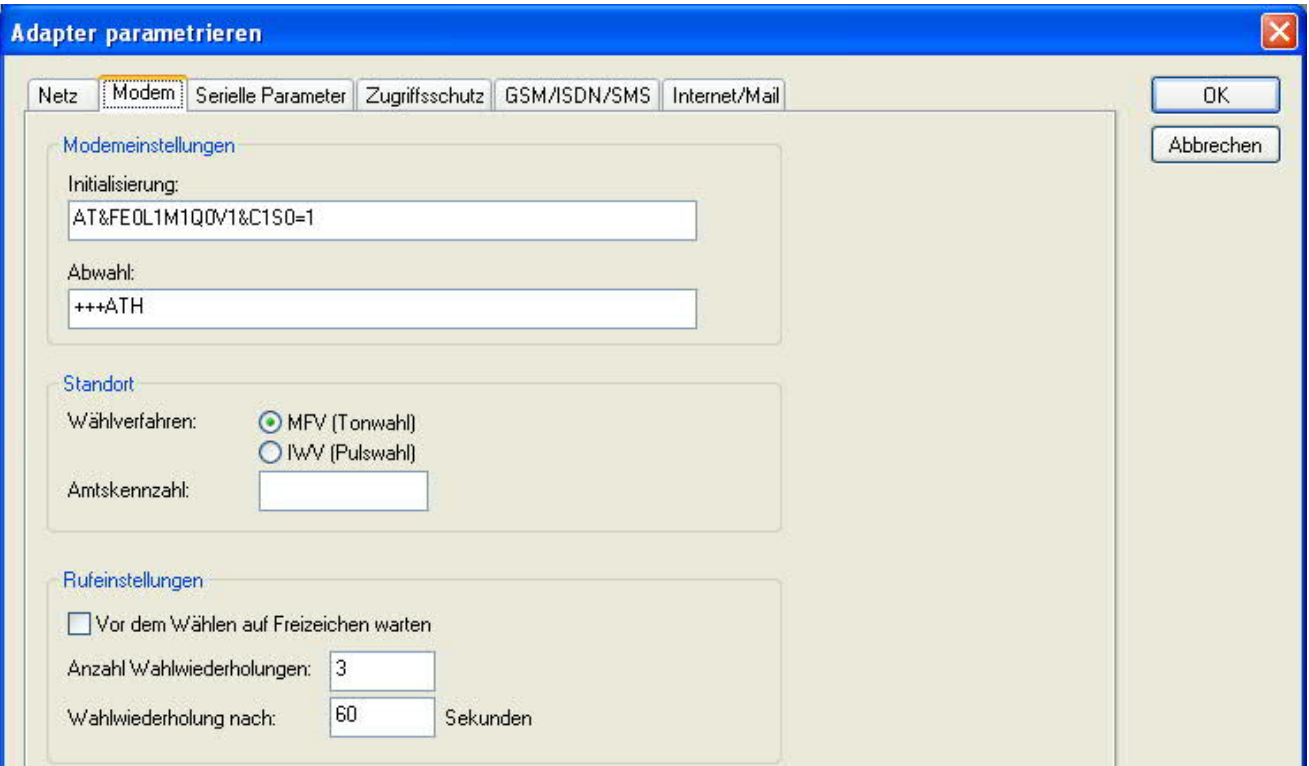

## **Modemeinstellungen**:

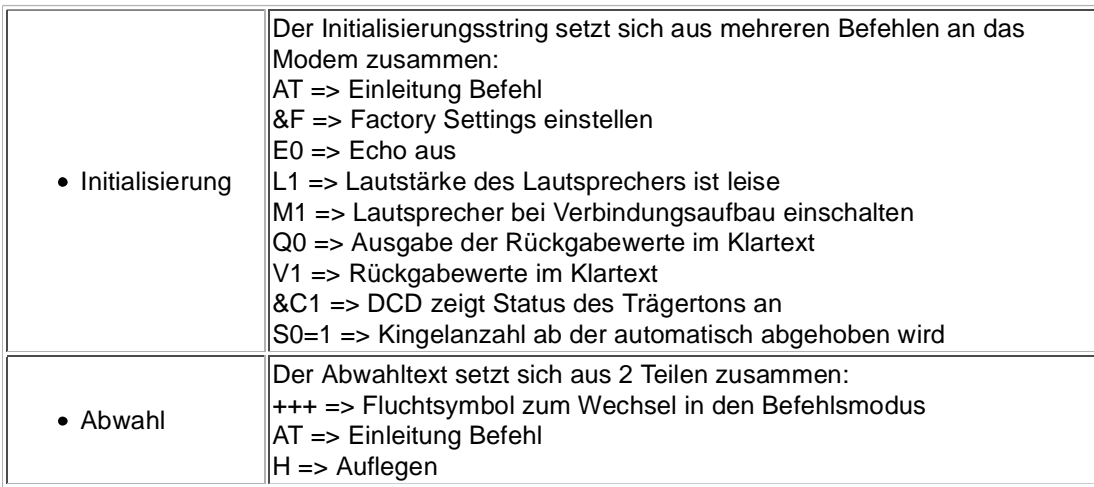

## **Standort**:

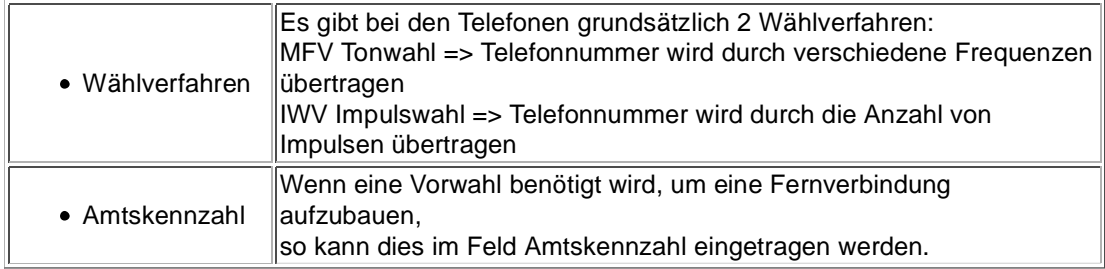

## **Rufeinstellungen**:

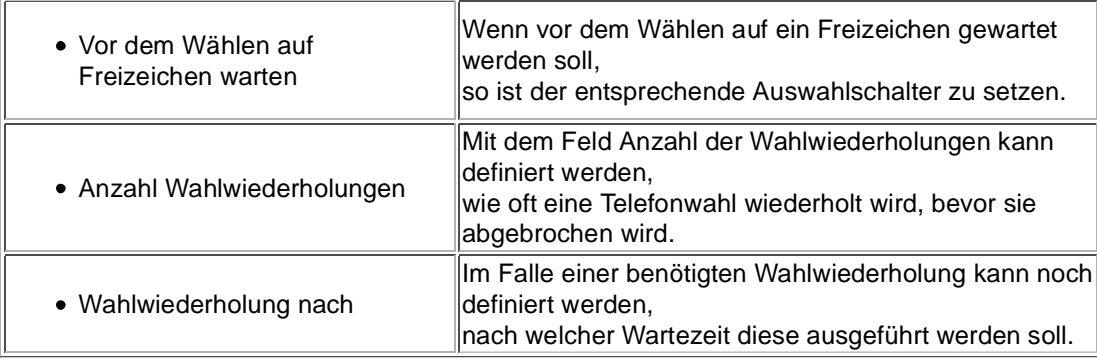

8.5.3 Register "Serielle Parameter":

Hier werden die übertragungsparameter zwischen Modem und dem TS-Adapter eingestellt.

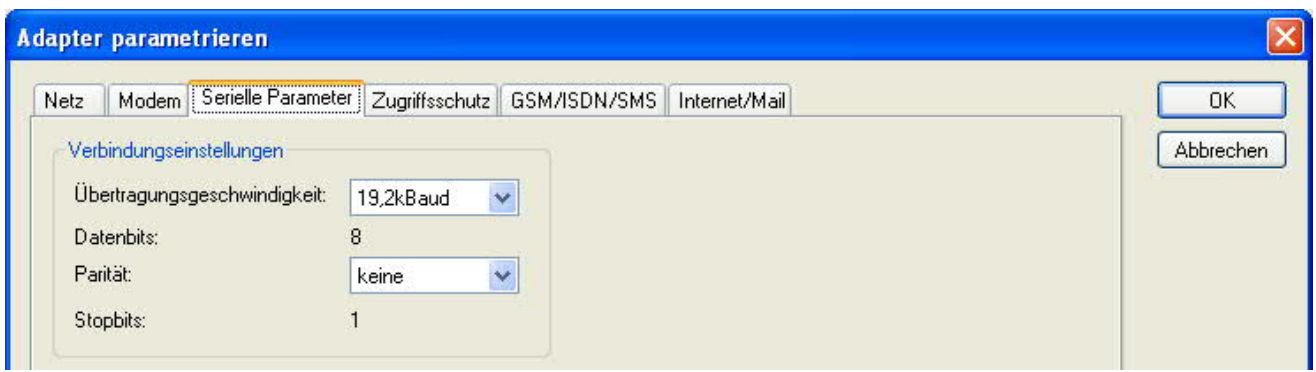

## **Verbindungseinstellungen**:

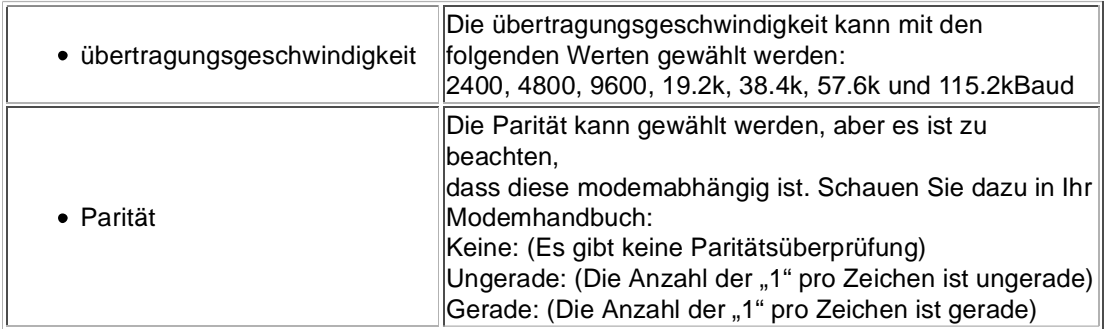

## 8.5.4 Register "Zugriffsschutz":

Der Zugriff über die Telefonleitung auf die Anlage, kann durch die Einstellungen in diesem Dialog definiert werden.

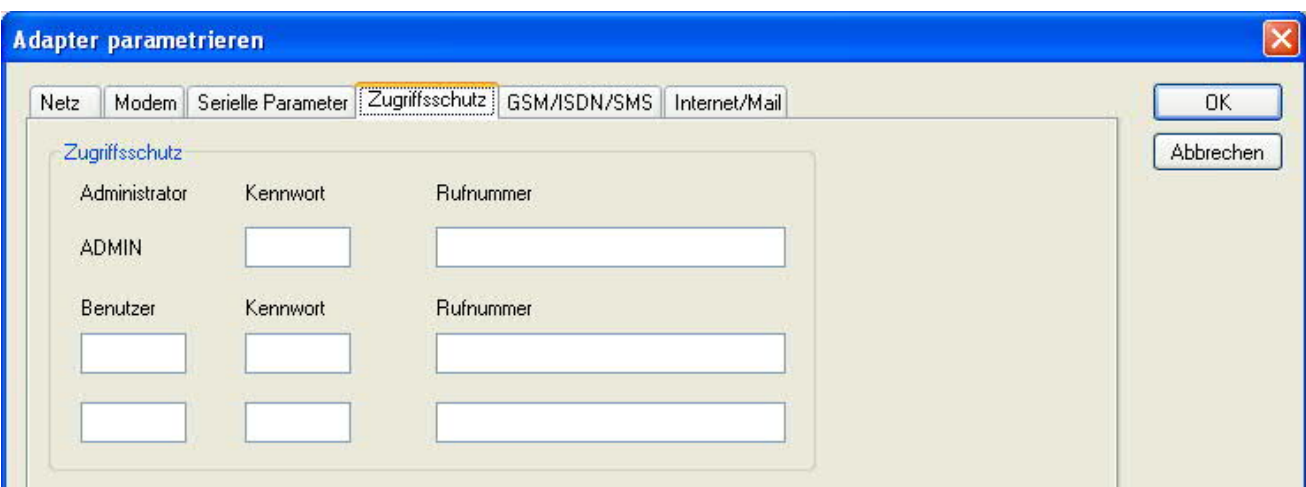

## **Zugriffsschutz**:

Der Administrator darf auch über die Telefonleitung den TS-Adapter konfigurieren, während die beiden Benutzer keine Möglichkeit der Konfiguration des TS-Adapters haben.

Der Namen der Benutzer kann maximal 8 Zeichen lang sein. Jedem Benutzer und dem Administrator kann ein anderes Passwort zugewiesen werden. Dieses muss dann bei jedem Anruf neu eingegeben werden.

Bei jedem Anruf hat man maximal 3 Versuche das korrekte Passwort einzugeben, danach wird die Amtsleitung getrennt und es muss neu angerufen werden.

Nach änderung des Passwortes eines Teilnehmers muss dieses zur Sicherheit nochmals korrekt eingegeben werden.

Mit der Rufnummer kann ein automatischer Rückruf zu dieser Rufnummer definiert werden. Nachdem angerufen wurde, wird der Benutzer nach seinem Benutzernamen und Passwort gefragt. Nach korrekter Eingabe, wird die Amtsleitung getrennt und der TS-Adapter ruft die hinterlegte Rufnummer zurück.

8.5.5 Register "GSM/ISDN/SMS":

Informationen zu den 3 unterschiedlichen Geräten:

### **Analog-Modem**:

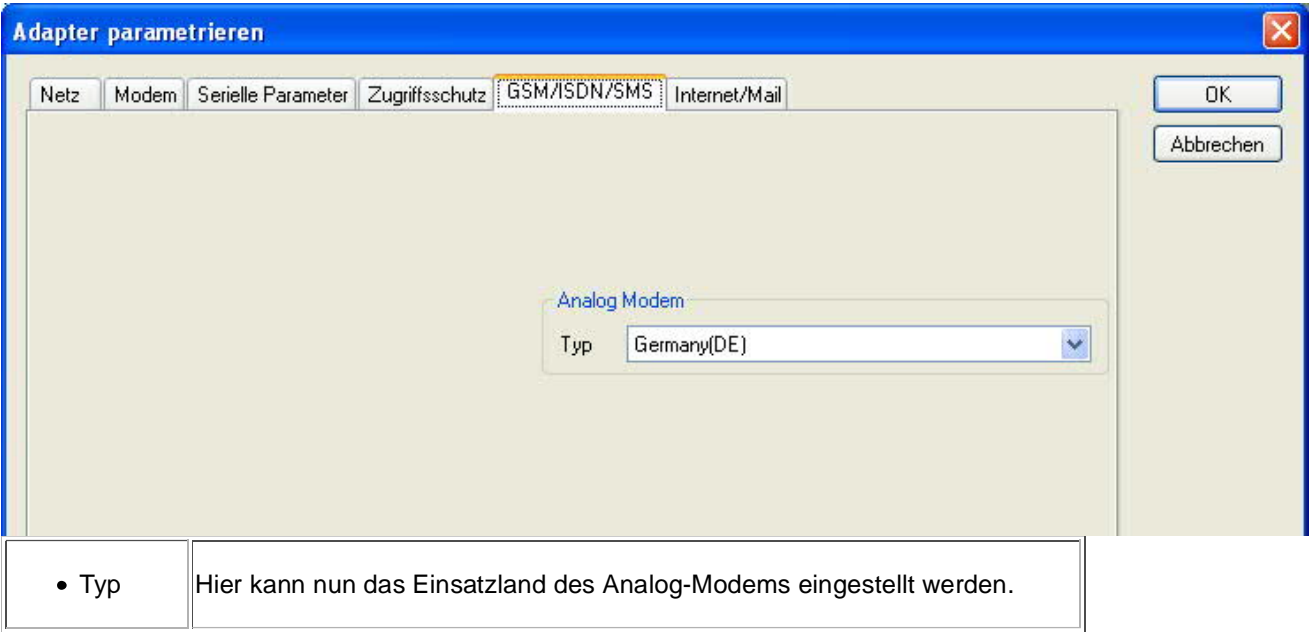

**ISDN**:

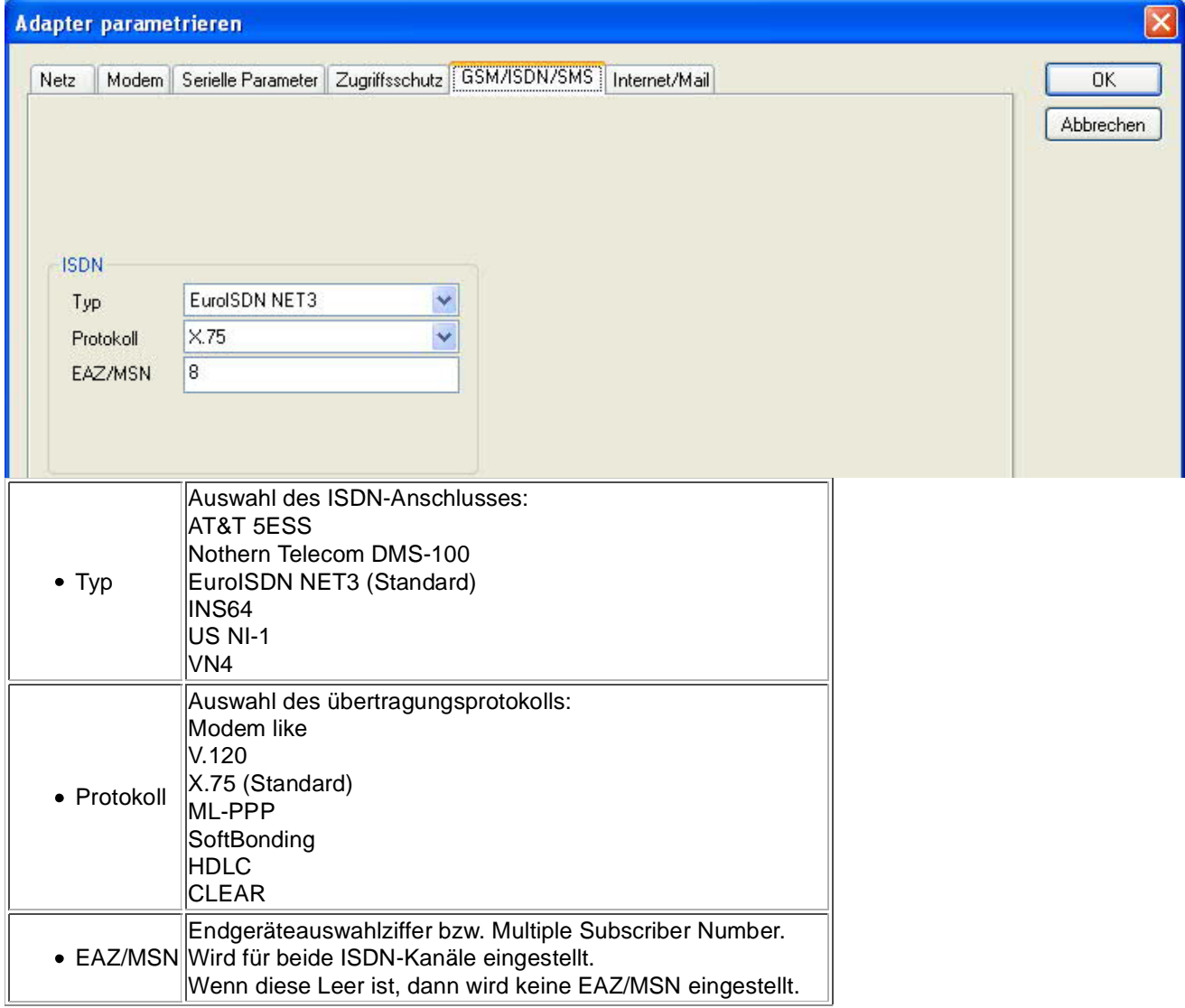

## **GSM**:

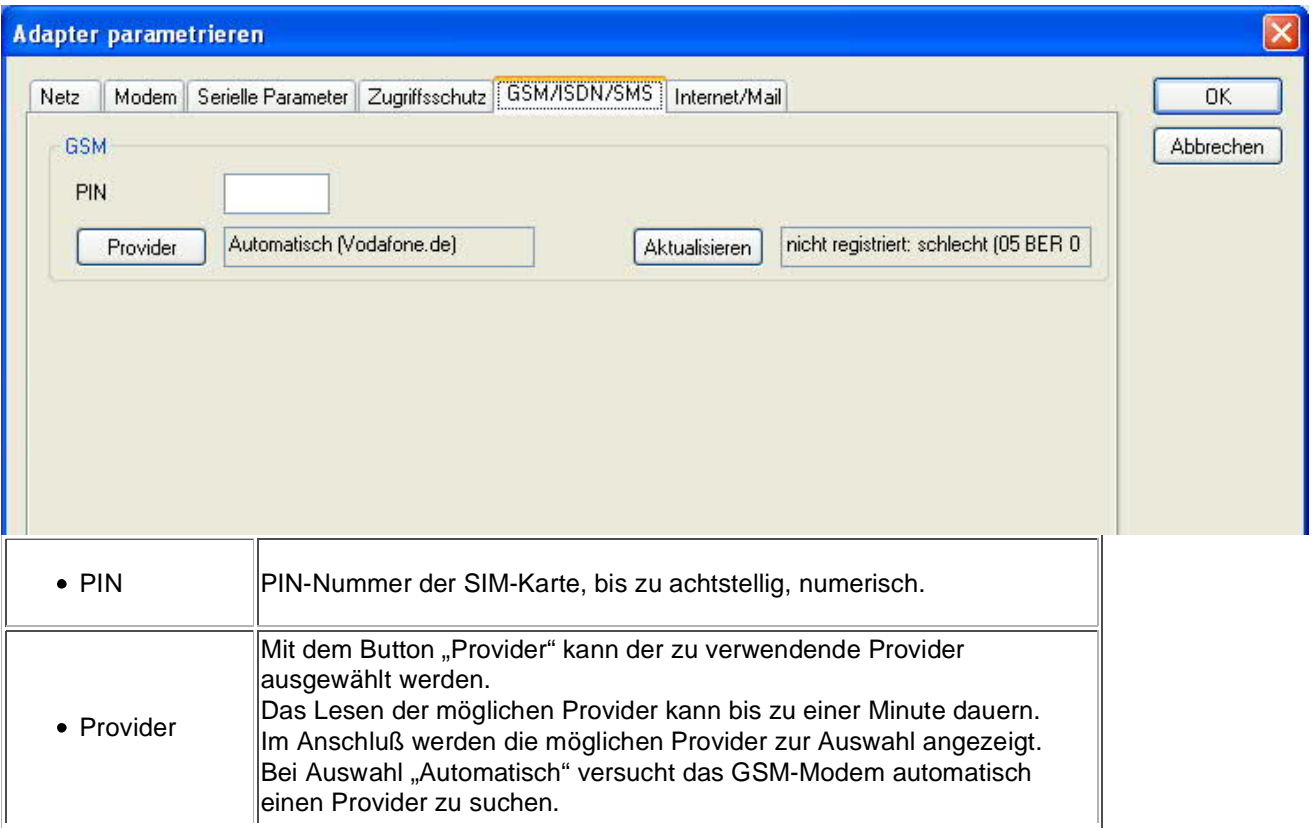

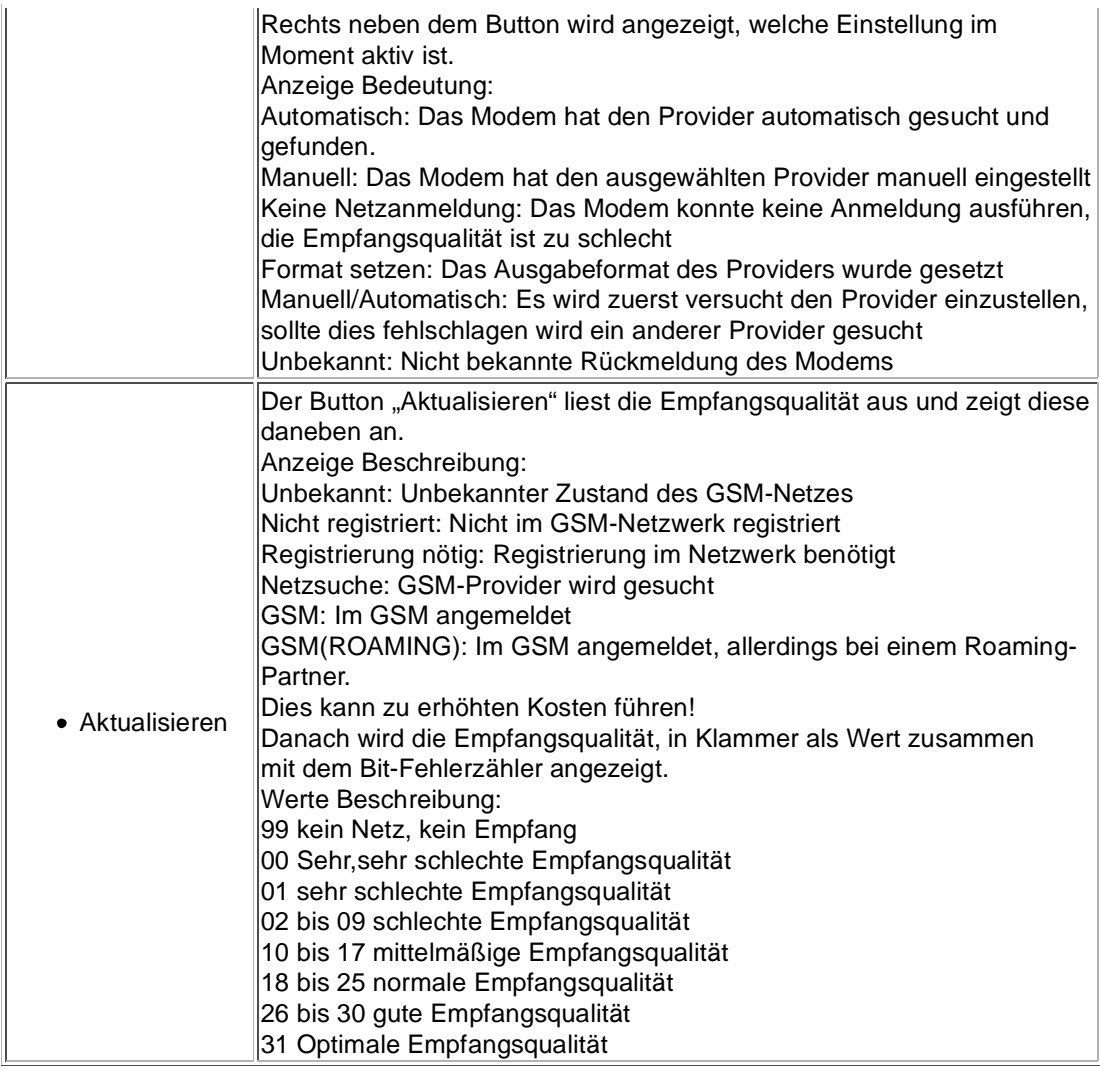

Informationen zum Rest der Kategorie GSM/ISDN/SMS:

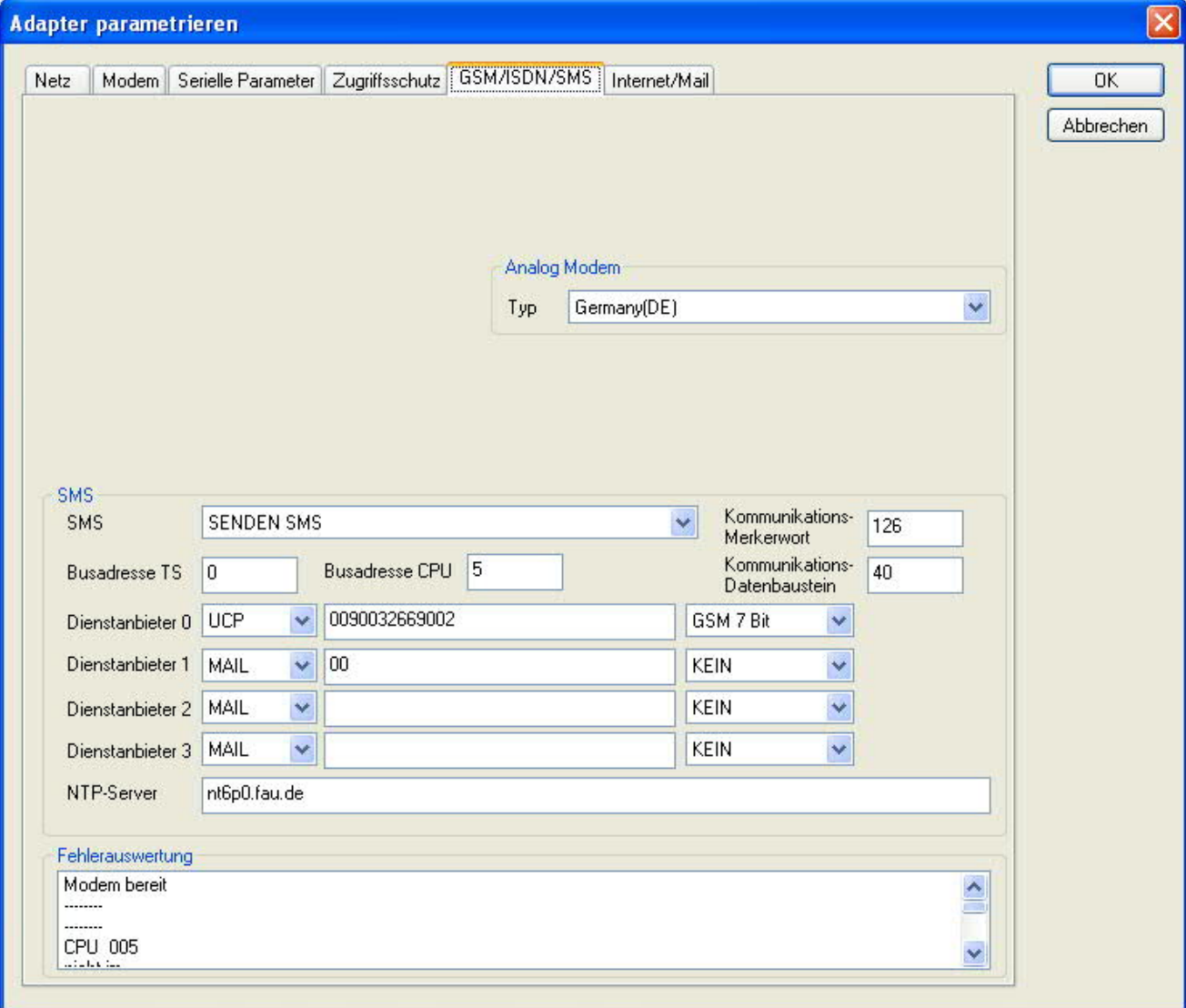

## **SMS**:

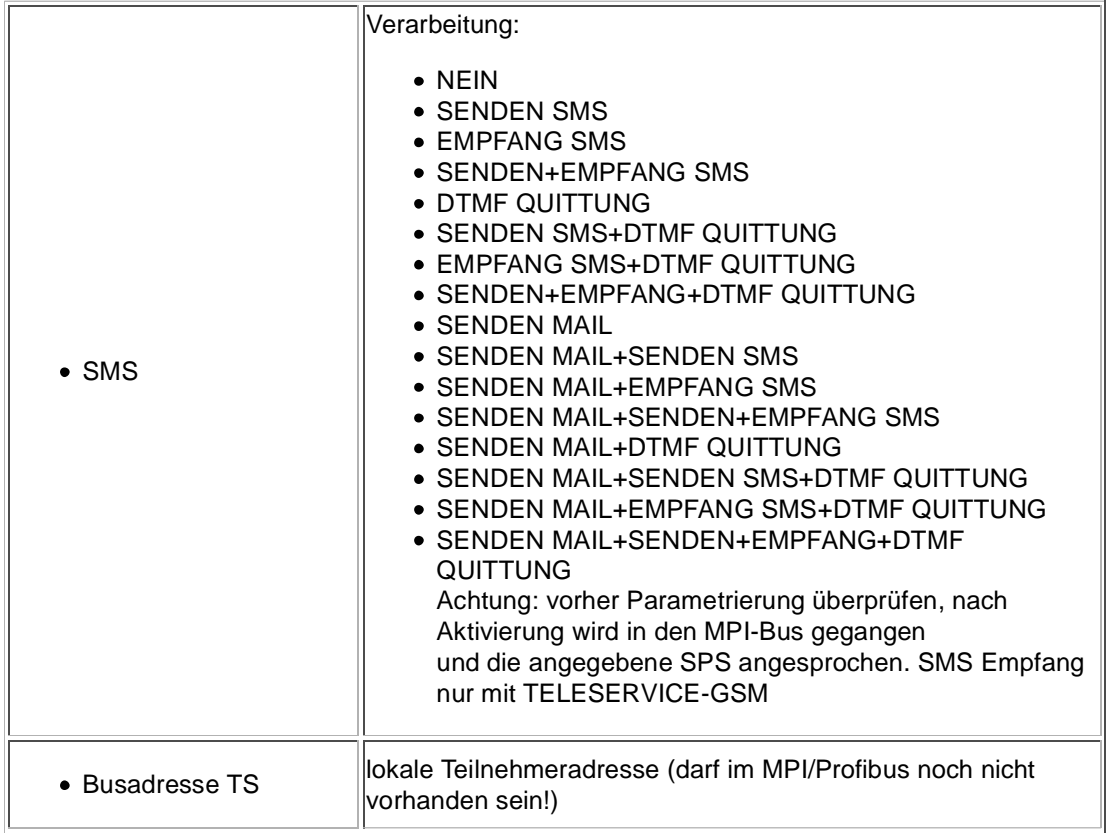

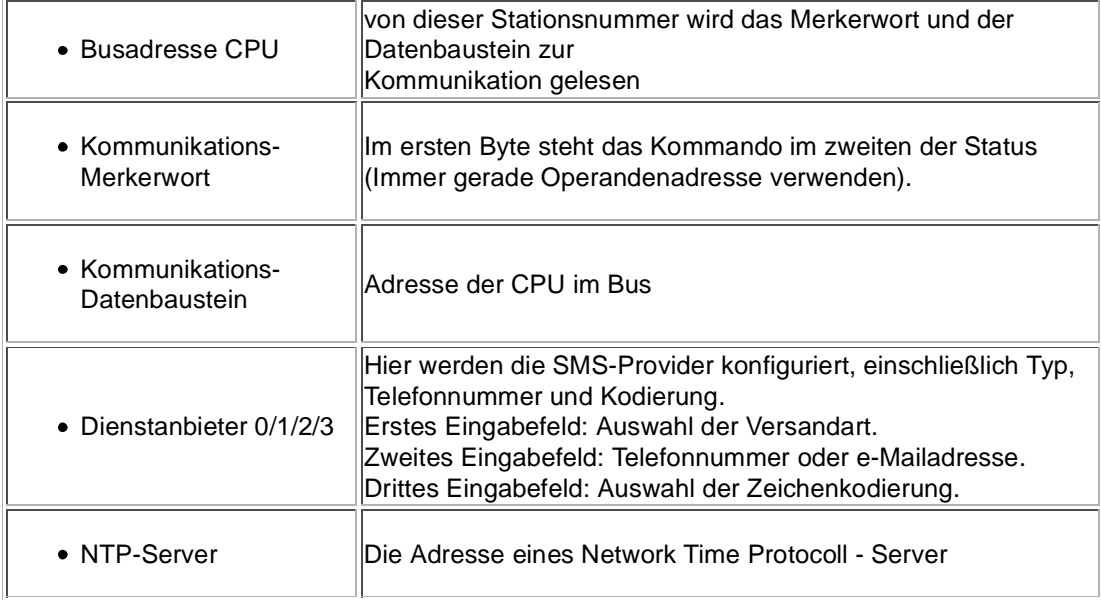

### **Fehlerauswertung**:

In diesem Textfeld werden eventuell aufgetretene Modem-Fehler, MPI-Bus-Probleme oder sonstige Fehler näher beschrieben. Als erstes werden Meldungen die das Modem betreffen angezeigt.

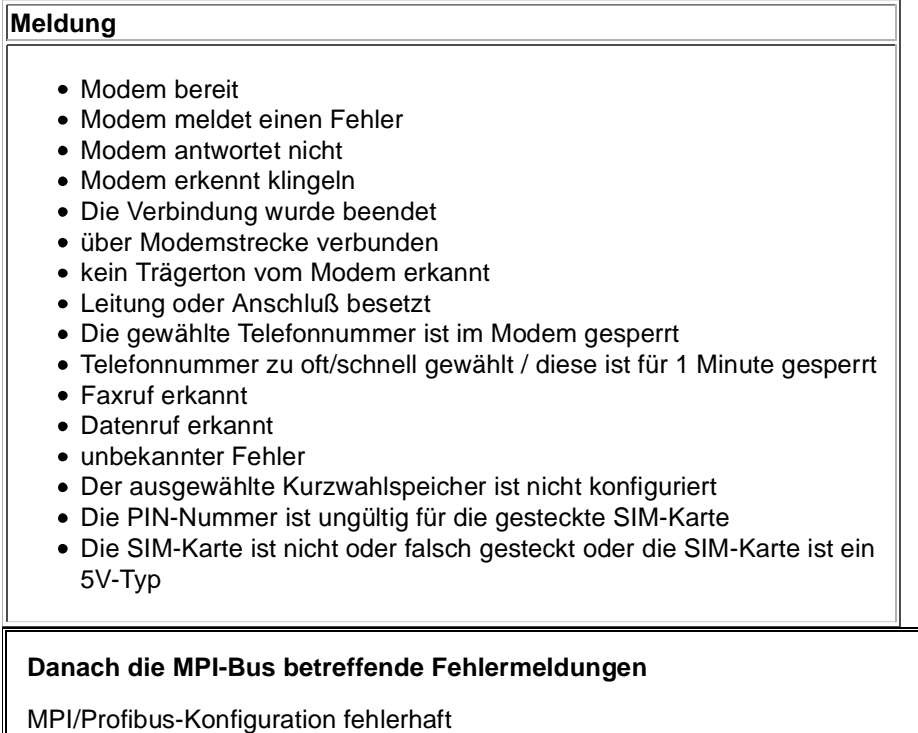

Timeout beim Versuch das Gerät aus dem MPI/Profibus abzumelden

Der verwendete lokale Teilnehmer ist im MPI/Profibus schon vorhanden

A20/M20/TC35 Modembetrieb

Der MPI/Profibus ist falsch eingestellt

Die HSA ist nicht optimal eingestellt

Die MPI/Profibus-Baudrate ist unbekannt

Der interne MPI-Lesepuffer ist übergelaufen

Der interne LAN-Lesepuffer ist übergelaufen

Der serielle Puffer ist übergelaufen

Die eingestellte MPI/Profibus-Baudrate ist falsch

Der interne LAN-Schreibpuffer ist übergelaufen

LAN-Empfangsfehler

LAN-Sendefehler

Die PG-Nummer ist falsch

Die übertragene SAP ist falsch

ErrCode 01: Es wurde bei einem Statusprotokoll eine Zieladresse XXX > 127 erkannt. Im MPI-Bus gibt es aber keine Stationsnummern > 127. (FC=YYh)

ErrCode 02: Es wurde bei einem Statusprotokoll eine Quelladresse 127 erkannt. Dies ist die Broadcastadresse, ist bei Statusprotokollen unsinnig

ErrCode 03: Es wurde ein Statusprotokoll empfangen dessen Zieladresse (XXX bzw. YYY) gar nicht im MPI-Bus vorhanden ist. (FC=ZZh)

ErrCode 04: Es wurde ein Statusprotokoll von XXX empfangen, in dessen Funktionscode (YYh) das Bit 7 gesetzt ist. Dieses Bit ist per Spec. auf 0 zu setzen

ErrCode 05: Es wurde ein Statusprotokoll von XXX empfangen, der Funktionscode (YYh) bedeutet aber das der Teilnehmer nicht bereit ist in den Bus zu gehen

ErrCode 06: Unbekannter Funktionscode von XXX im Statusprotokoll empfangen (FC=YYh)

ErrCode 11: Es wurde ein Datenprotokoll von einem nicht im Bus befindlichen Teilnehmer (XXX) an das Kabel gesendet. Zum Senden von Daten muß aber der Teilnehmer das Token erhalten. (SSAP=YYh, FC=ZZh,Länge=UUU)

ErrCode 12: Datenprotokoll mit Source-adresse 255 (Broadcast) ist unsinnig (CPU=XXX,SSAP=YYh,FC=ZZh,Länge=UUU)

ErrCode 13: Es wurde ein Datenprotokoll von einem nicht im Bus befindlichen Teilnehmer an das Kabel gesendet. Zum Senden von Daten muss aber der Teilnehmer das Token erhalten. (CPU=XXX,SSAP=YYh,FC=ZZh,Länge=UUU)

ErrCode 14: Bit 7 im Funktionscode gesetzt, laut Spec. Muss selbiges 0 sein. (CPU=XXX,SSAP=YYh,FC=ZZh,Länge=UUU)

ErrCode 15: Obere 4 Bit des Funktionscode im empfangenen Datenprotokoll sind falsch/unbekannt.

(CPU=XXX,SSAP=YYh,FC=ZZh,Länge=UUU)

ErrCode 16: Unbekannter Funktionscode an das Kabel gesendet. (CPU=XXX,SSAP=YYh,FC=ZZh,Länge=UUU)

ErrCode 17: Ziel-SAP sind bis 3Fh bei Datenprotkollen definiert. (CPU=XXX,SSAP=YYh,FC=ZZh,DSAP=UUh)

ErrCode 18: Quell-SAP sind bis 3Fh bei Datenprotkollen definiert. (CPU=XXX,SSAP=YYh,FC=ZZh,SSAP=UUh)

ErrCode 19: Empfang eines Datenprotkolls mit Ziel-SAP=0, Verbindungsaufbau von anderem Bus-Teilnehmer mit unserem Kabel. (CPU=XXX,SSAP=YYh,FC=ZZh,DSAP=UUh)

ErrCode 1A: Teilnehmer senden Daten an unser Kabel welche als Quell-SAP 0 haben, das heißt der Teilnehmer hat vorher keinen Verbindungsaufbau gemacht oder die ausgehandelte SAP verloren. (CPU=XXX,SSAP=YYh,FC=ZZh,DSAP=UUh)

ErrCode 1B: Datenprotokoll empfangen, Daten-funktionscode unbekannt. (CPU=XXX,SSAP=YYh,FC=ZZh,DFC=UUh)

ErrCode 1C Datenprotokoll empfangen, Daten-funktionscode unbekannt. (CPU=XXX,SSAP=YYh,FC=ZZh,DFC=UUh)

ErrCode 1D: Es wurde ein StatusProtokoll mit gesetzten Fehlercode empfangen. (CPU=XXX,FPGA=YYh,RAM=ZZh)

ErrCode 1E: FPGA hat einen interrupt ausgelöst obwohl keine Daten vorhanden. (SD1=XXh,SD1=YYh,CPU=ZZZ,FC=UUh)

ErrCode 20: unbekanntes Protokoll bei PPIMUltimaster. (FC=XXh,Länge=YYY)

ErrCode 21: unbekannte Baudrate bei PPIMultimaster (Baudrate=XXh)

### **Danach folgen eventuell vorhandene Hinweise.**

## 8.5.6 Register "Internet/Mail":

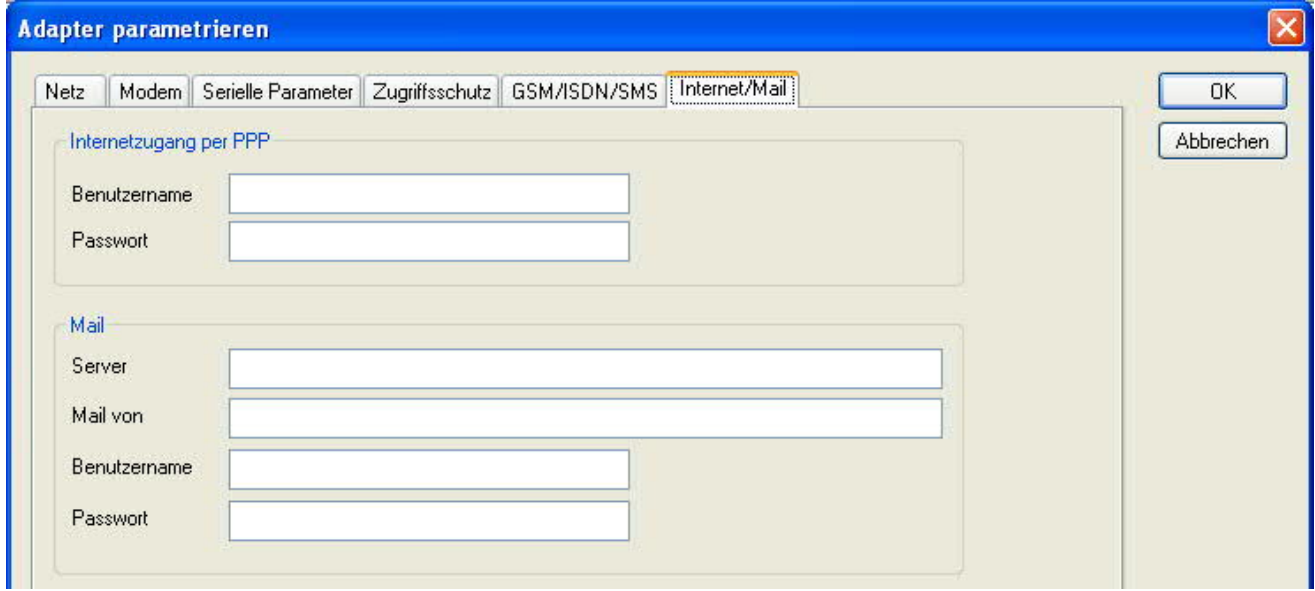

Nach dem Modem Verbindungsaufbau, werden per PPP-Protokoll die Verbindungsdaten ausgehandelt, ggf. wird ein Benutzername und Passwort benötigt. Dies ist unter "Internetzugang über PPP" zu konfigurieren.

**Achtung:** NICHT mit dem Benutzername und Passwort des EMail-Accounts verwechseln!

Unter dem Bereich "Mail" wird der E-Mail-Zugang konfiguriert:

### **Internetzugang per PPP**:

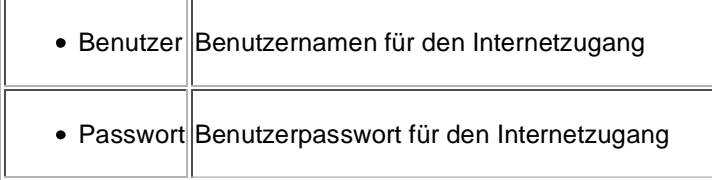

#### **Mail**:

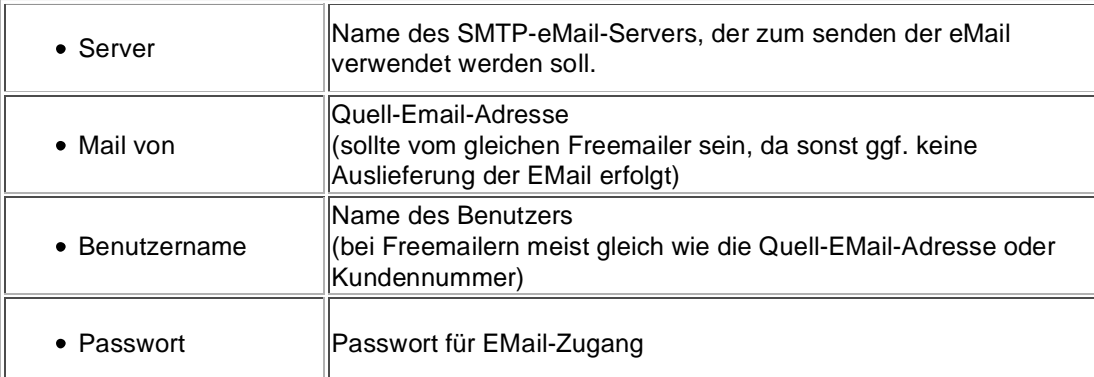

## 8.6 Tuning

Dieser Reiter wird nur in speziellen Fällen benötigt.

Nach einem Klick auf "Tuning" wird das Kabel angesprochen und danach der folgende Dialog angezeigt:

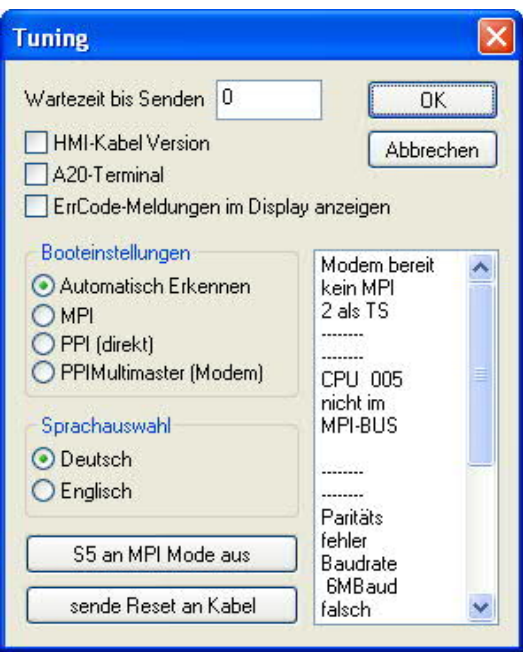

Die folgenden Einstellungsmöglichkeiten werden per klick auf "OK" ins Kabel übertragen. Alle Einstellungen werden im EPROM dauerhaft im Kabel gespeichert:

### **Die ersten Auswahlfelder**:

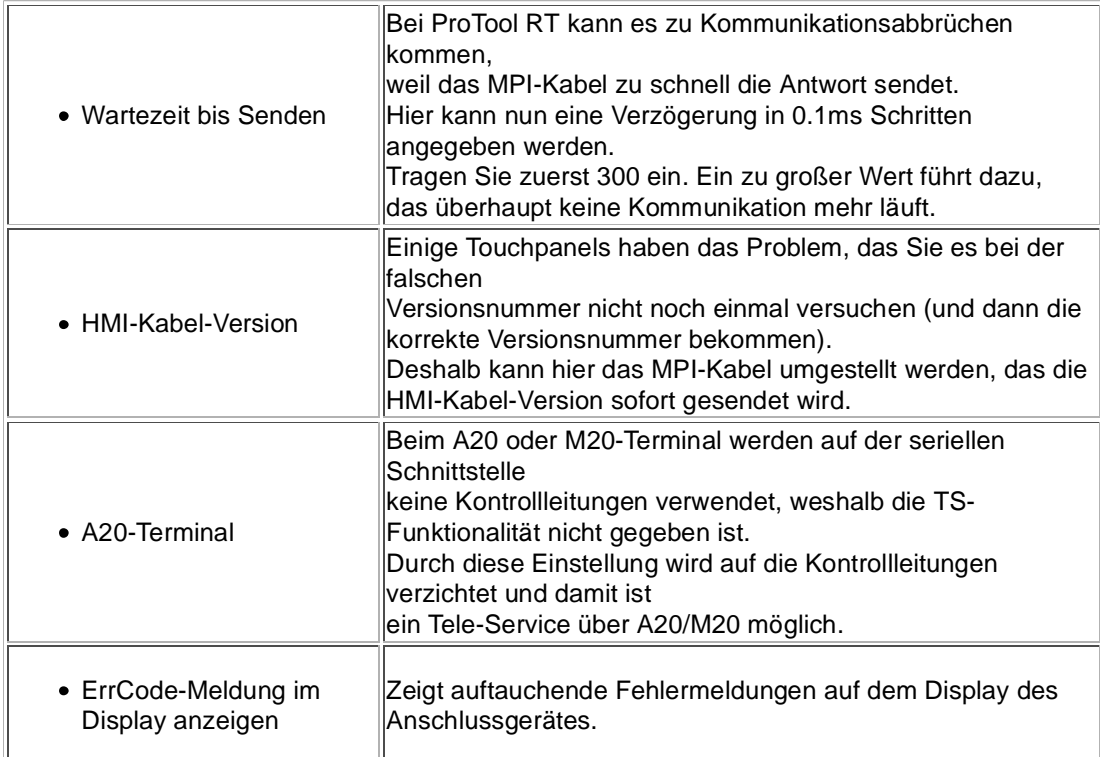

### **Booteinstellungen**:

Im Regelfall erkennt das MPI-Kabel den Bustyp automatisch, sodass eine Einstellung hier nicht notwendig ist. In Sonderfällen kann es dazu kommen, dass ein MPI-Bus fälschlicherweise als PPI-Bus erkannt wird.

Beispiel: Die Visualisierung und die SPS werden gleichzeitig eingeschaltet, die Visualisierung

greift sofort auf das Kabel zu, noch während die SPS hoch läuft und diese dann noch keine MPI-Kommunikation macht. Dadurch wird der MPI-Bus gestört, Folge ist, dass keine Kommunikation zustande kommt. In diesem Fall hier nun auf MPI stellen.

### **Sprache**:

Sie können die Sprache die vom Kabel verwendet wird auswählen (Deutsch oder Englisch).

### **S5 an MPI aus**:

Schaltet "S5 an MPI" Funktion aus.

### **sende Reset an Kabel**:

Sendet einen Resetbefehl an das Kabel.

### **Statusmeldung (Textbereich rechts)**:

Zeigt einige Informationen zum Status des Kabels.

## 8.7 Werkseinstellungen

Wählen Sie ein Gerät aus und klicken auf **Werkseinstellungen** um die Werkseinstellungen auszulösen.

## 8.8 PPI Boot aus

Befindet sich ein Kabel im Bootmodus PPI, so kann es nicht von S7IFC angesprochen werden. Um den Bootmodus PPI abzuschalten, klicken Sie auf die Schaltfläche **PPI Boot aus**. Wählen Sie in folgendem Dialog die serielle Schnittstelle, an welchem das Kabel angeschlossen ist:

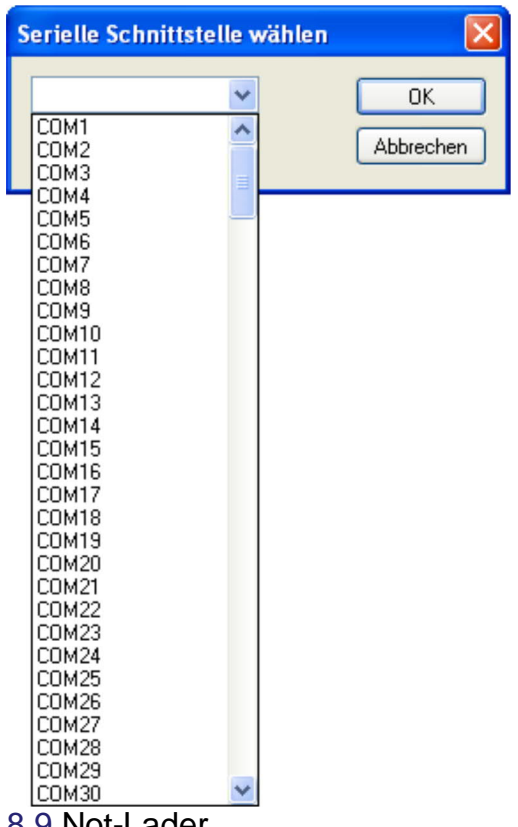

8.9 Not-Lader

LAN-Produkte die sich im Not-Lader befinden, werden automatisch von S7IFC gefunden:

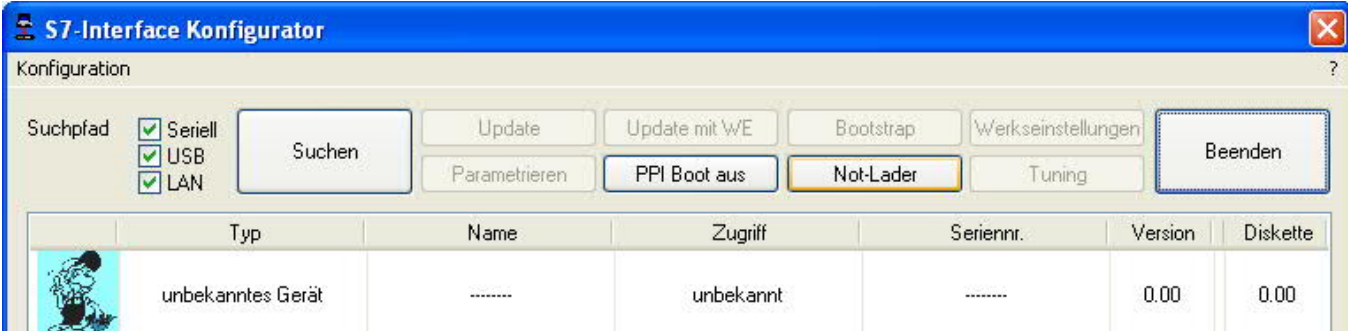

Nach einem Klick auf die Schaltfläche "Not-Lader" erscheint folgender Auswahldialog:

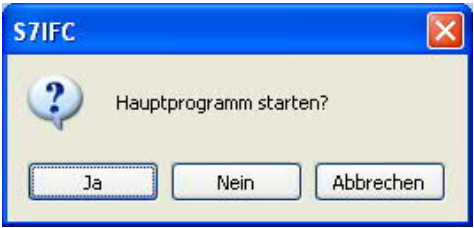

Bei einem Klick auf **Ja** wird versucht das Hauptprogramm der Firmware manuell zu starten. Bei einem Klick auf **Nein** wird versucht die Firmware neu aufzuspielen.

# **9 MPI-Kabel Manager**

## 9.1 Beschreibung

Der MPI-Kabel Manager ermöglicht es Ihnen, ein Update in Ihren Kabeln und Modulen zu installieren und diese zu konfigurieren.

Der MPI-Kabel Manager kann für folgenden Produkten eingesetzt werden:

- MPI-LAN Kabel Art. Nr. 9352-LAN
- S7-LAN Modul Art. Nr. 9352-LANCon
- MPI-USB Kabel Art. Nr. 9352-USB
- S7-USB Modul Art. Nr. 9352-S7-USB
- MPI-II Kabel (USB Betrieb) Art. Nr. 9352 + 9352.1
- MPI/PPI Kabel Art. Nr. 9350
- Tele-Service Art. Nr. 9377-(ANALOG/ISDN/GSM)-OP
- MPI/PPI-Profibusmodem Art. Nr. 9379-(G)-OP

## 9.2 Installation

1. Laden Sie sich den MPI-Kabelmanager über die Produktseite Ihres MPI-Produkts und starten Sie die Installation.

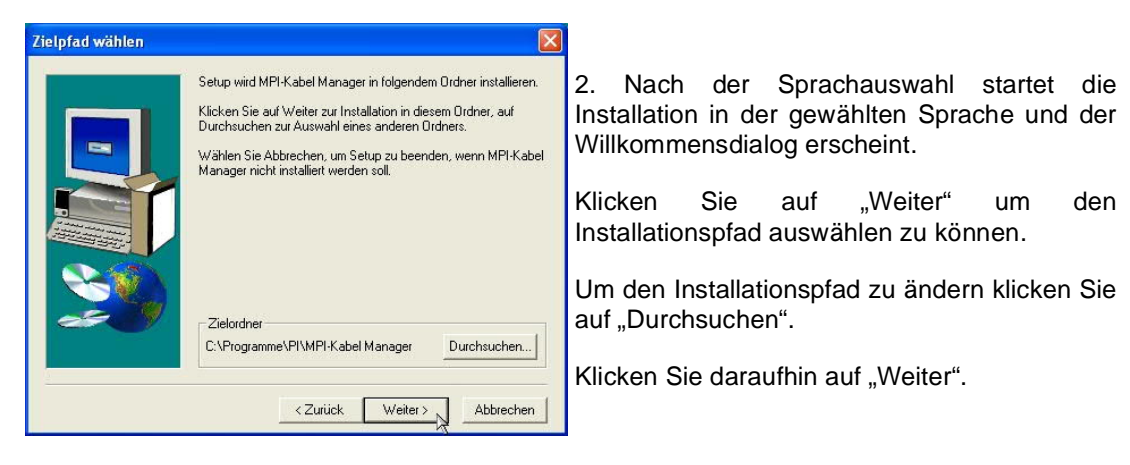

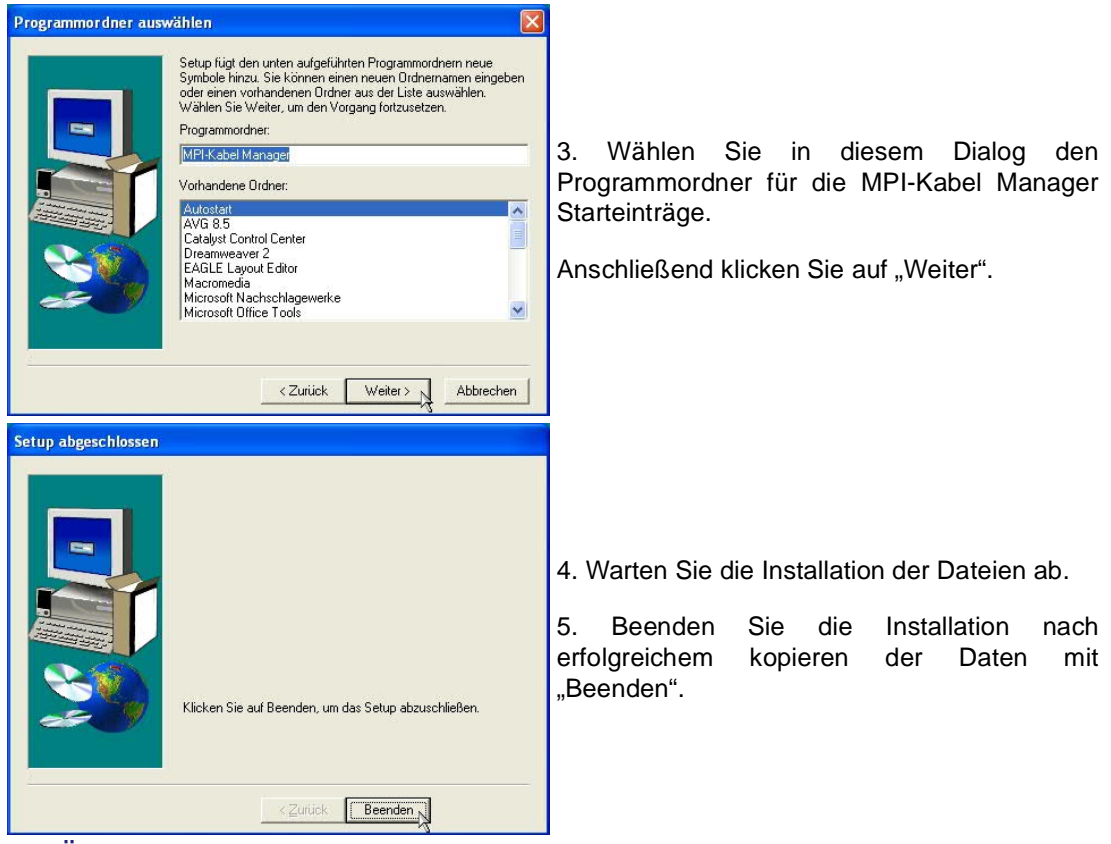

## 9.3 Übersicht

## 9.3.1 Sprache

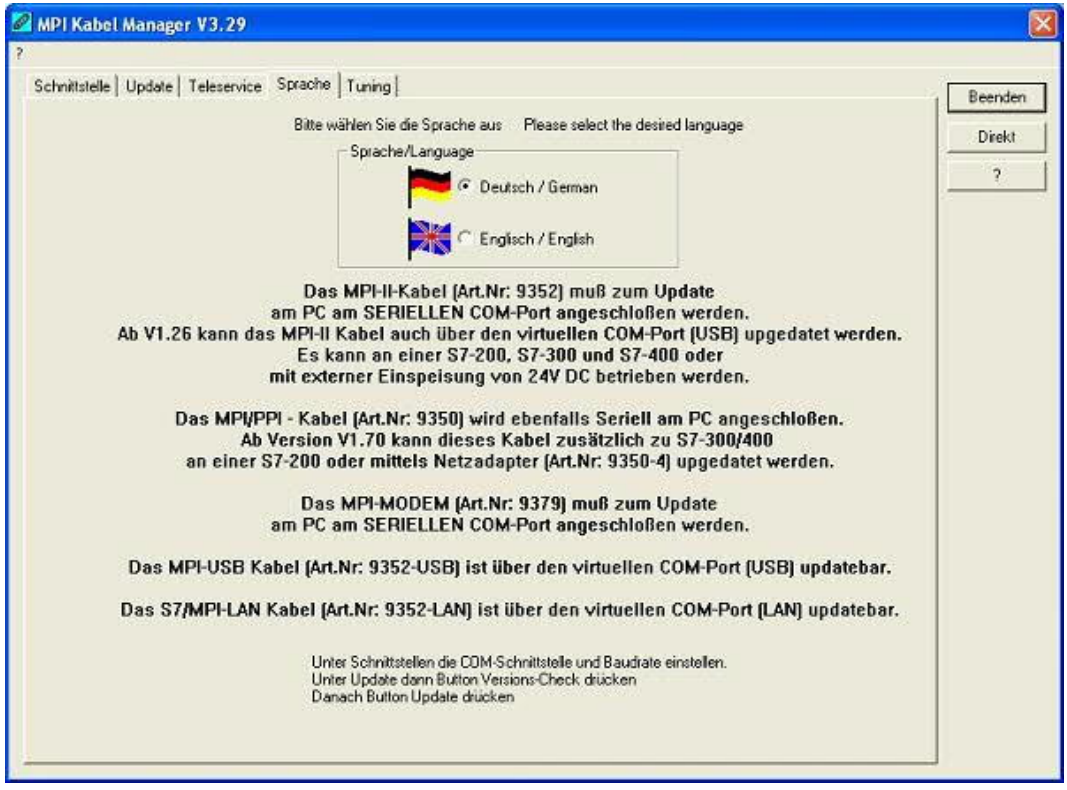

Nach dem Programmstart wird automatisch immer die Sprache abgefragt:

In diesem Dialog können Sie wählen, welche Sprache der MPI-Kabel Manager verwenden soll.

Sie können zwischen Deutsch und Englisch wählen in dem Sie den entsprechenden Punkt anwählen.

9.3.2 Schnittstelle

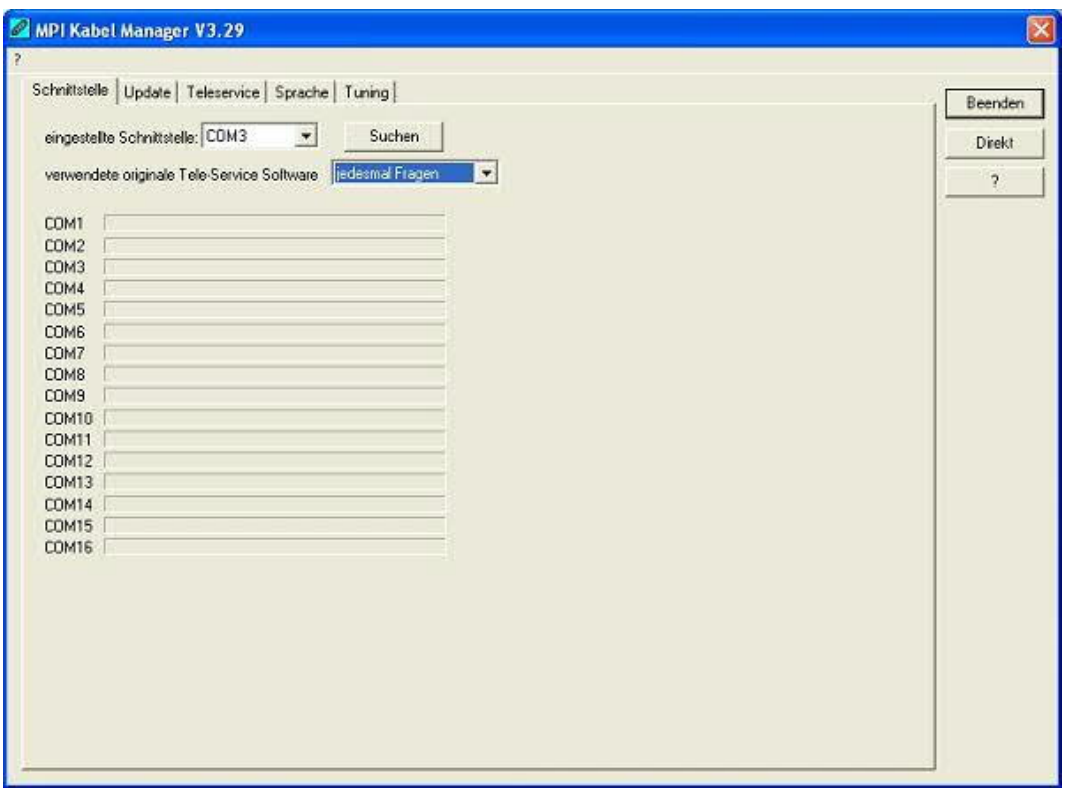

Unter "eingestellte Schnittstelle" können Sie den COM-Port, an dem Ihr Produkt angeschlossen ist, wählen. Es werden nur die COM-Ports angezeigt, die beim Start der MPI-Kabel Managersoftware aktiv waren.

"Suchen" aktuallisiert die COM-Port Liste bei "eingestellte Schnittstelle" und stellt den Kabelmanager automatisch auf den jeweiligen COM-Port ein.

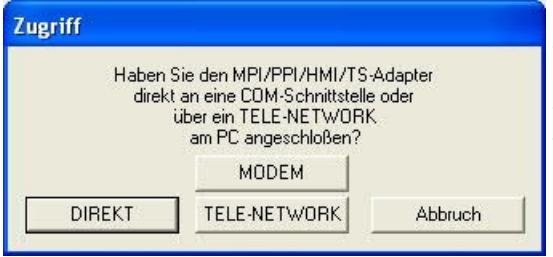

Bei der Zugriffsabfrage wählen Sie "Direkt" wenn Ihr Produkt mit einem USB-Kabel oder Nullmodem-Kabel angeschlossen ist, "Modem" wenn Ihr Produkt über eine Telefonstrecke verbunden ist oder "TELE-Network" wenn Ihr Produkt an einem TELE-Network Gerät angeschlossen ist das Sie über Telefonstrecke erreichen.

Die Balken darunter zeigen beim Suche an, bei welche COM-Port etwas gefunden wurde oder welcher nicht existiert.

9.3.3 Update

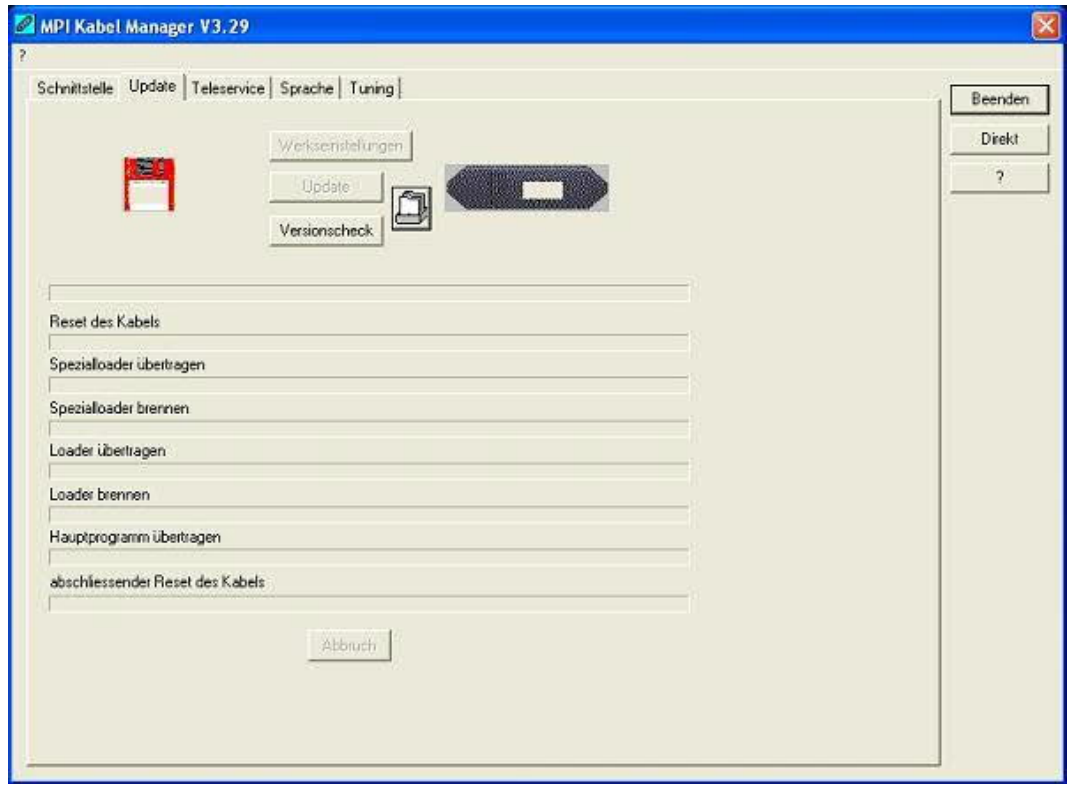

In der Diskette wird Ihnen die aktuellste Betriebssystemversion die Sie auf Ihrem Computer gespeichert haben für das entsprechende Produkt angezeigt.

In dem Kabelsymbol rechts wird Ihnen die Betriebssystemversion angezeigt die im Moment in Ihrem Produkt installiert ist.

Mit dem Button "Werkseinstellungen" können Sie Ihre Produkt wieder auf die Werkseinstellungen zurück setzen, falls es nicht mehr funktioniert nachdem Sie es konfiguriert haben. Dieser Button wird erst nach dem Versionscheck freigeschaltet.

Mit dem Button "Update" können Sie eine aktuellere Betriebssystemversion in Ihr Produkt installieren. Dieser Button wird ebenfalls erst nach dem Versionscheck freigeschaltet.

Mit "Versionscheck" wird Ihr Kabel überprüft, das an dem eingestellten COM-Port angeschlossen ist.

Das Symbol neben Versionscheck zeigt bei einem Klick darauf den Verlauf Ihrer Updates an, die Sie durchgeführt haben.

#### **Während des Updates bitte die Spannungsversorgung nicht vom MPI-Kabel trennen (Datenverlust)!**

Bei einem vorzeitigen Abbruch der Kommunikation, kann es passieren das der Update noch nicht vollständig ausgeführt wurde. In diesem Fall steht im Display des Kabels "Load 1.50" in der ersten Zeile und in der 2.Zeile "CheckUpd". Beenden Sie den MPI-Kabelmanager und starten Sie Ihn neu. Nach einem Versionscheck (der jetzt bis zu 30 Sekunden dauert) und nachfolgendem "Update" wird das abgebrochene Update weitergeführt.

## 9.3.4 Teleservice

In diesem Bereich werden die Tele-Service spezifischen Einstellungen getätigt. Es sind die folgenden 3 Reiter möglich:

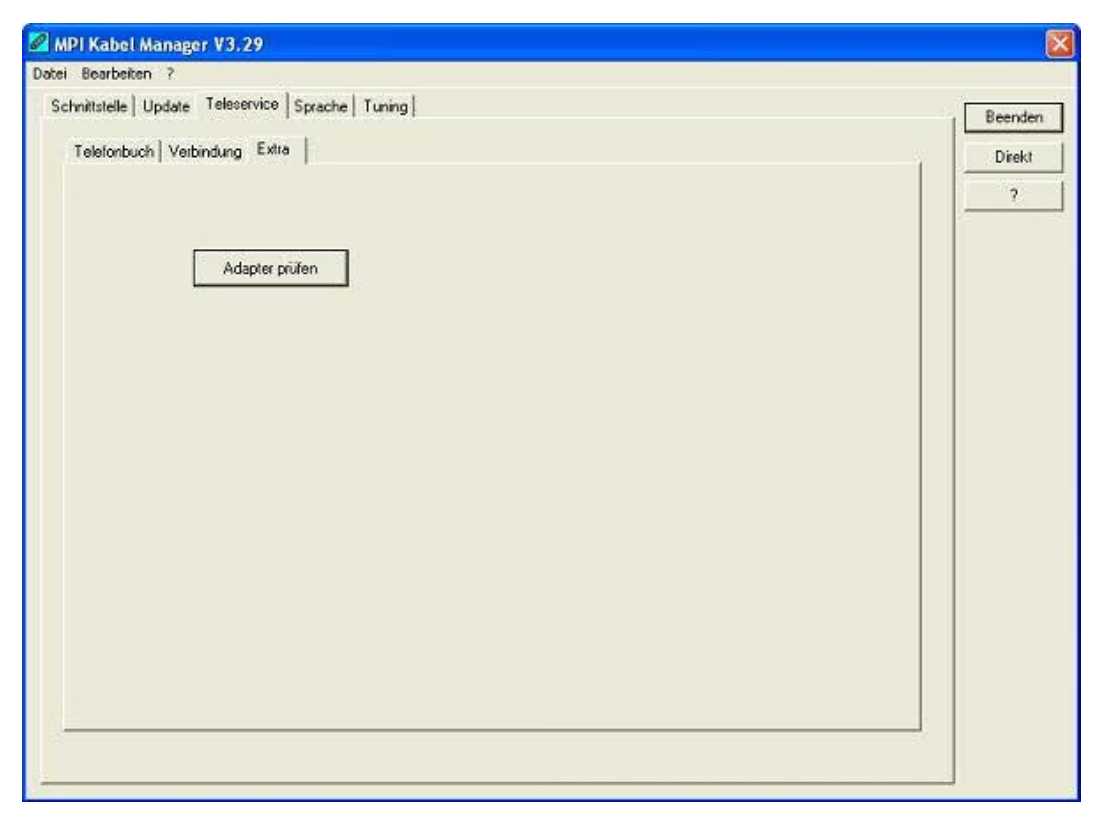

9.3.4.1 Telefonbuch

Leider noch nicht implementiert!

Hier werden neue Einträge in das Telefonbuch definiert, bestehende Einträge verändert oder gelöscht.

Sie können die folgenden Daten eingeben:

- => Name der Verbindung (dieser wird dann unter Verbindung verwendet)
- => Straße
- => Postleitzahl und Ort
- => Telefonnummer unter der, der TS-Adapter erreicht wird

9.3.4.2 Verbindung

Leider noch nicht implementiert!

In diesem Bereich wird eine Fernwartungsverbindung über ein installiertes Modem ausgelöst. Wählen Sie dazu aus der rechten Auswahlbox die aufzubauende Verbindung aus. Drücken Sie danach den Auswahlknopf "Aufbauen" um eine Verbindung herzustellen.

Mit dem Auswahlknopf "Trennen" wird eine bestehende Verbindung beendet.

Mit dem Auswahlknopf "Status" wird der Status der Verbindung im unteren Bereich des Dialoges angezeigt.

9.3.4.3 Extras

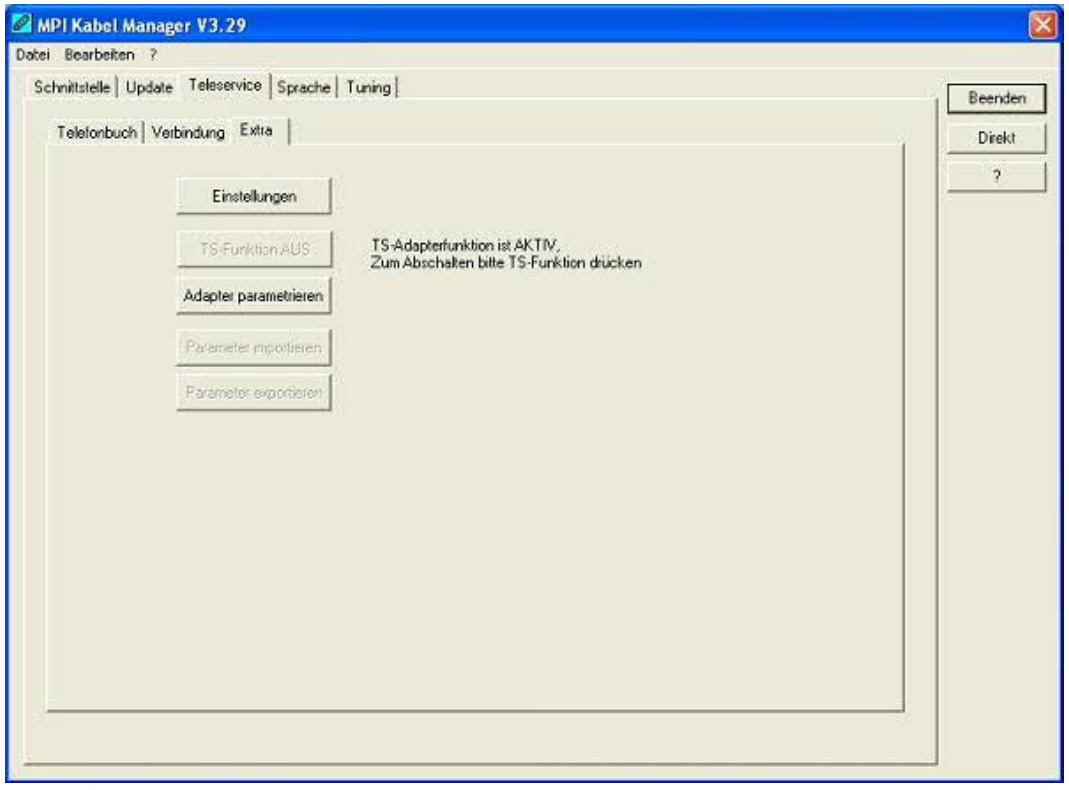

In diesem Bereich werden alle Einstellungen den TS-Adapter betreffend getätigt.

Der aktuelle Status des MPI-Kabels wird rechts neben dem Auswahlknopf "TS-Funktion" angezeigt, wobei es die folgenden 4 Möglichkeiten gibt:

#### **"TS-Adapterfunktion ist NICHT aktiv. Zum aktivieren bitte TS-Funktion drücken"**

Das MPI-Kabel reagiert wie ein normaler PC-Adapter. Es werden keine TS-Adapter spezifischen Protokolle beantwortet, das Modem wird nicht initialisiert und die Baudrate zum PG hin wird nicht umgestellt. Die Baudrate wird automatisch erkannt.

#### **"TS-Adapterfunktion ist AKTIV. Zum Abschalten bitte TS-Funktion drücken"**

Das MPI-Kabel reagiert wie ein TS-Adapter. Es werden TS-Adapter spezifische Protokolle beantwortet, der Adapter kann nun konfiguriert werden. Das Modem wird bei Bedarf initialisiert, die Baudrate zum Modem hin wird eingestellt.

### **"SNDERR" oder "RCVERR"**

Es ist ein Kommunikationsfehler aufgetreten beim Senden oder beim Empfangen eines Protokolls. Trennen Sie das MPI-Kabel kurz von der Spannungsversorgung (SPS). Welchseln Sie dann auf den Reiter Verbindung und wieder zurück auf den Reiter Extras, danach müßte das Kabel sich melden. Wenn nicht überprüfen Sie unter Schnittstelle, ob die korrekte serielle Schnittstelle eingestellt wurde.

Mit den folgenden Auswahlknöpfen kann das zu verwendende Modem und die TS-Funktion ein/ausgeschaltet oder der Adapter Parametrisiert werden:

9.3.4.3.1 .Einstellungen"

Im nachfolgenden Dialog wird das Modem definiert, welches die Verbindung aufbauen soll.

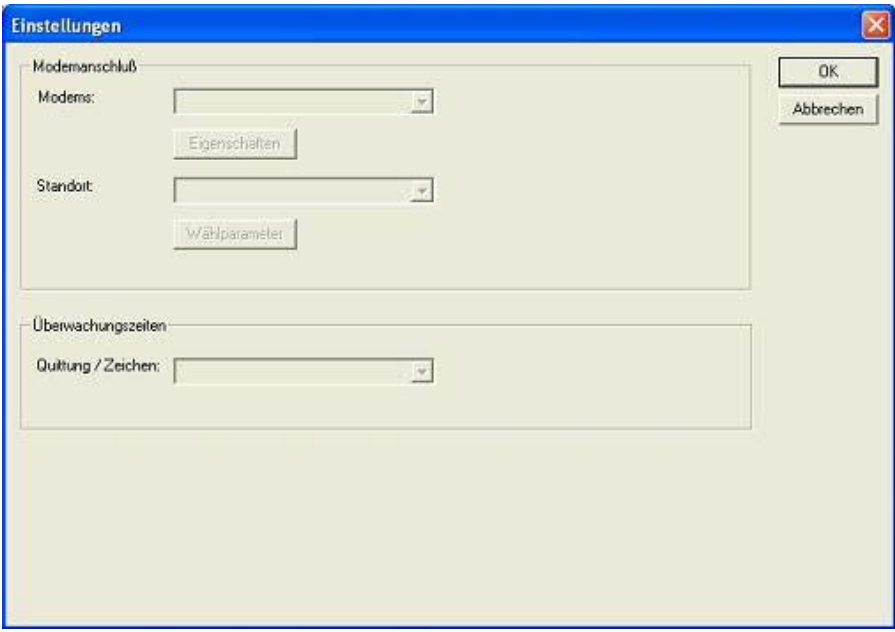

Hier kann nun das Modem, der Standort des Modems sowie die Überwachungszeiten definiert werden.

#### 9.3.4.3.2 "TS-Funktion"

Mit diesem Auswahlknopf wird das MPI-Kabel als TS- oder PC-Adapter konfiguriert. Rechts daneben steht der aktuelle Zustand des Kabels.

9.3.4.3.3 "Adapter parametrisieren"

Im nachfolgenden Dialog kann nach erfolgter Aktivierung der TS-Funktionalität das MPI-Kabel konfiguriert werden.

#### **Netz**

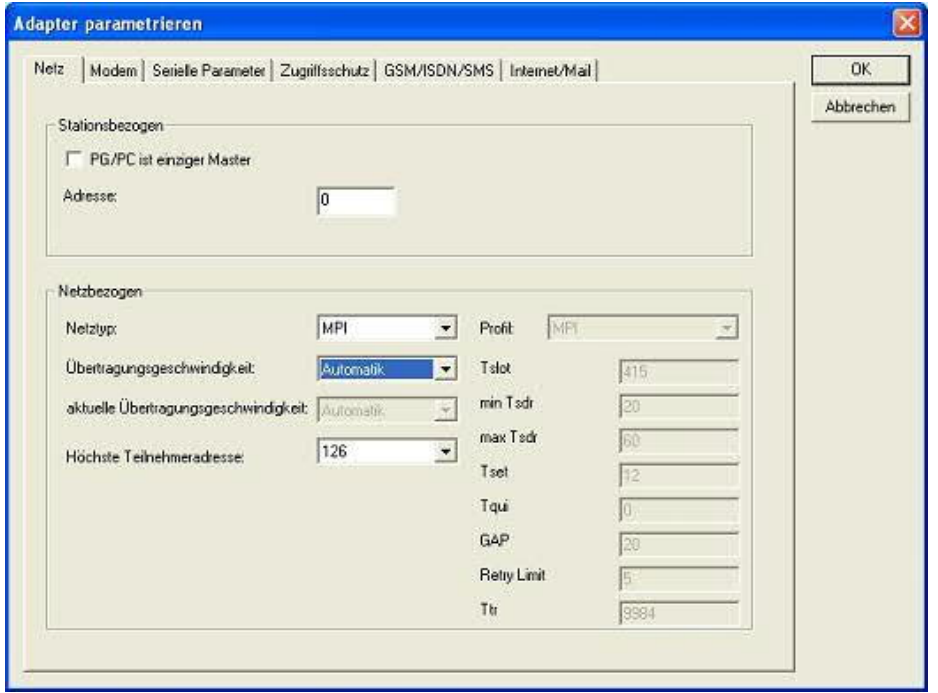

#### **Stationsbezogen:**

Hier kann folgendes eingestellt werden:

Der TS-Adapter ist einziger Master im Bus (der Adapter muss alle passiven Teilnehmer ansprechen)

Welche lokale Teilnehmer-Adresse das Kabel haben soll. Dabei ist zu beachten, das ein PG

normalerweiße die Stationsnummer 0 hat, OP's 1, CPU's 2, FM/CP's 3 etc haben.

Bitte beachten Sie : Es darf maximal ein Teilnehmer mit einer Nummer geben!

#### **Netzbezogen:**

Hier kann folgendes eingestellt werden:

Der Netztyp MPI oder PROFIBUS

Die Übertragungsgeschwindigkeit im MPI-Bus

Die höchste Teilnehmeradresse im Bus (Je niedriger desto mehr Performance auf dem Bus. Diese muss mit der Hardwarekonfiguration in den CPU's zusammenpassen)

#### **Modem**

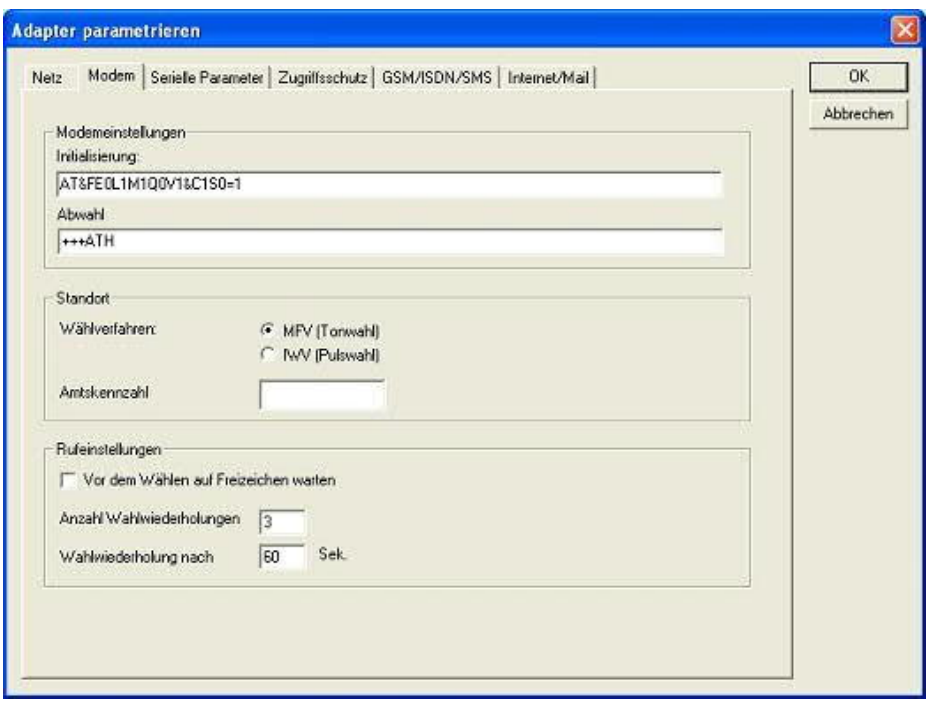

In diesem Dialog werden die Modem spezifischen Einstellungen getroffen.

Der Initialisierungsstring setzt sich aus mehreren Befehlen an das Modem zusammen:

- AT => Einleitung Befehl
- &F => Factory Settings einstellen
- $E0 \Rightarrow Echo$  aus
- L1 => Lautstärke des Lautsprechers ist leise
- M1 => Lautsprecher bei Verbindungsaufbau einschalten
- Q0 => Ausgabe der Rückgabewerte im Klartext
- V1 => Rückgabewerte im Klartext
- &C1 => DCD zeigt Status des Trägertons an
- S0=1 => Kingelanzahl ab der automatisch abgehoben wird

Der Abwahlstring setzt sich aus 2 Teilen zusammen: +++ => Fluchtsymbol zum Wechsel in den Befehlsmodus AT => Einleitung Befehl H => Auflegen

Es gibt bei den Telefonen grundsätzlich 2 Wählverfahren: MFV Tonwahl => Telefonnummer wird durch verschiedene Frequenzen übertragen IWV Impulswahl => Telefonnummer wird durch die Anzahl von Impulsen übertragen

Wenn eine Vorwahl benötigt wird, um eine Fernverbindung aufzubauen, so kann dies im Feld Amtskennzahl eingetragen werden.

Wenn vor dem Wählen auf ein Freizeichen gewartet werden soll, so ist der entsprechende Auswahlschalter zu setzen.

Mit dem Feld Anzahl der Wahlwiederholungen kann definiert werden, wie oft eine Telefonwahl wiederholt wird, bevor sie abgebrochen wird.

Im Falle einer benötigten Wahlwiederholung kann noch definiert werden, nach welcher Wartezeit diese ausgeführt werden soll.

#### **Serielle Parameter**

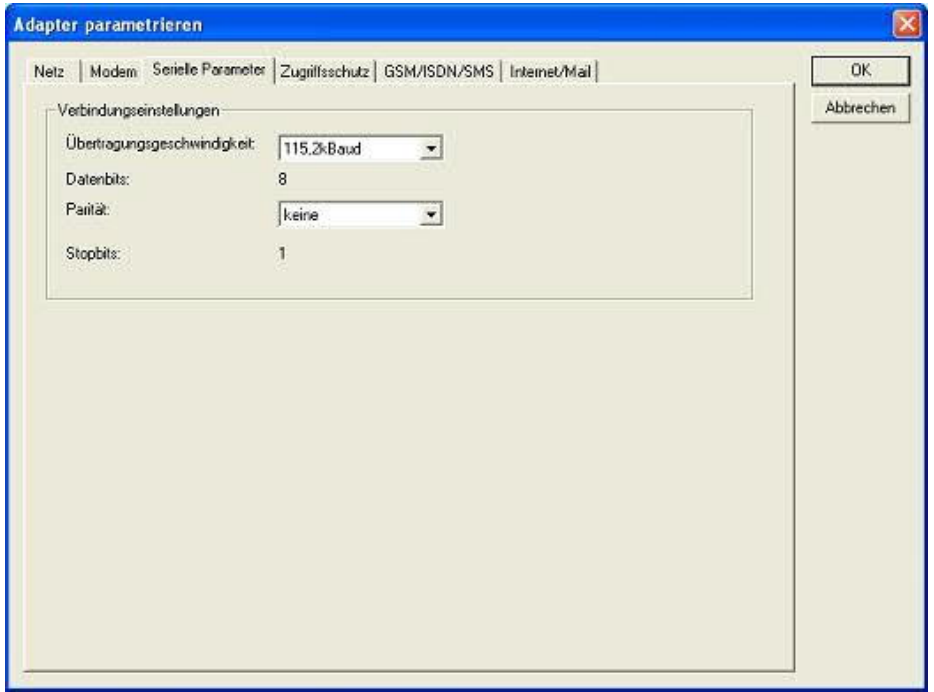

Hier werden die Übertragungsparameter zwischen Modem und dem TS-Adapter eingestellt. Die Übertragungsgeschwindigkeit kann mit den folgenden Werten gewählt werden: 2400, 4800, 9600, 19.2k, 38.4k, 57.6k und 115.2kBaud

Die Parität kann gewählt werden, aber es ist zu beachten, dass diese modemabhängig ist. Schauen Sie dazu in Ihr Modemhandbuch:

Keine: (Es gibt keine Paritätsüberprüfung) Ungerade: (Die Anzahl der "1" pro Zeichen ist ungerade) Gerade: (Die Anzahl der "1" pro Zeichen ist gerade)

## **Zugriffsschutz**

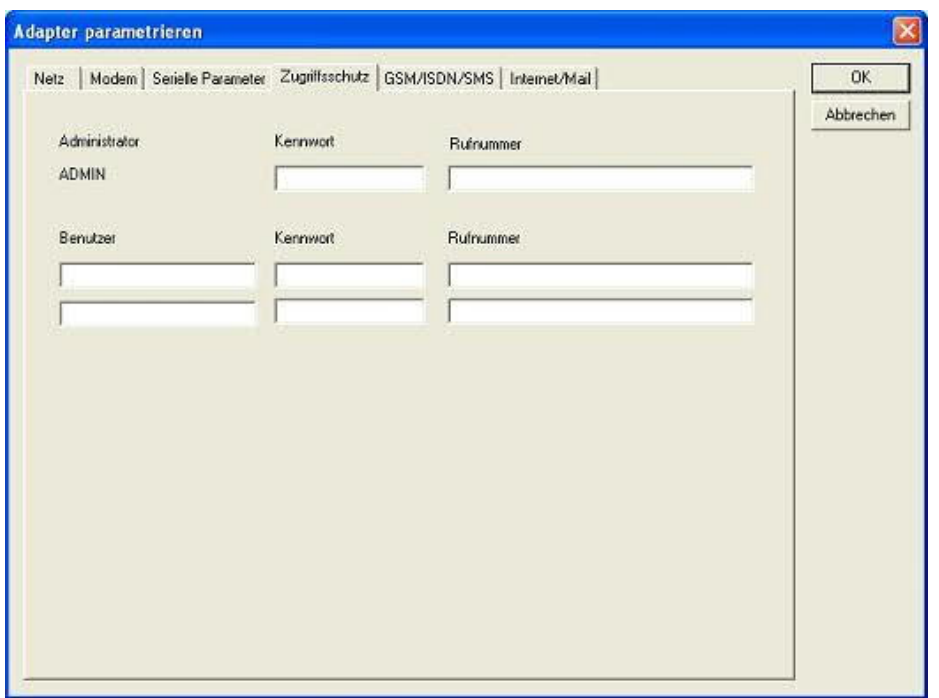

Der Zugriff über die Telefonleitung auf die Anlage, kann durch die Einstellungen in diesem Dialog definiert werden.

Der Administrator darf auch über die Telefonleitung den TS-Adapter konfigurieren, während die beiden Benutzer keine Möglichkeit der Konfiguration des TS-Adapters haben.

Der Namen der Benutzer kann maximal 8 Zeichen lang sein. Jedem Benutzer und dem Administrator kann ein anderes Passwort zugewiesen werden. Dieses muss dann bei jedem Anruf neu eingegeben werden.

Bei jedem Anruf hat man maximal 3 Versuche das korrekte Passwort einzugeben, danach wird die Amtsleitung getrennt und es muss neu angerufen werden.

Nach Änderung des Passwortes eines Teilnehmers muss dieses zur Sicherheit nochmals korrekt eingegeben werden.

Mit der Rufnummer kann ein automatischer Rückruf zu dieser Rufnummer definiert werden. Nachdem angerufen wurde, wird der Benutzer nach seinem Benutzernamen und Passwort gefragt. Nach korrekter Eingabe, wird die Amtsleitung getrennt und der TS-Adapter ruft die hinterlegte Rufnummer zurück.

#### **GSM/ISDN/SMS**

#### **Analog Modem:**

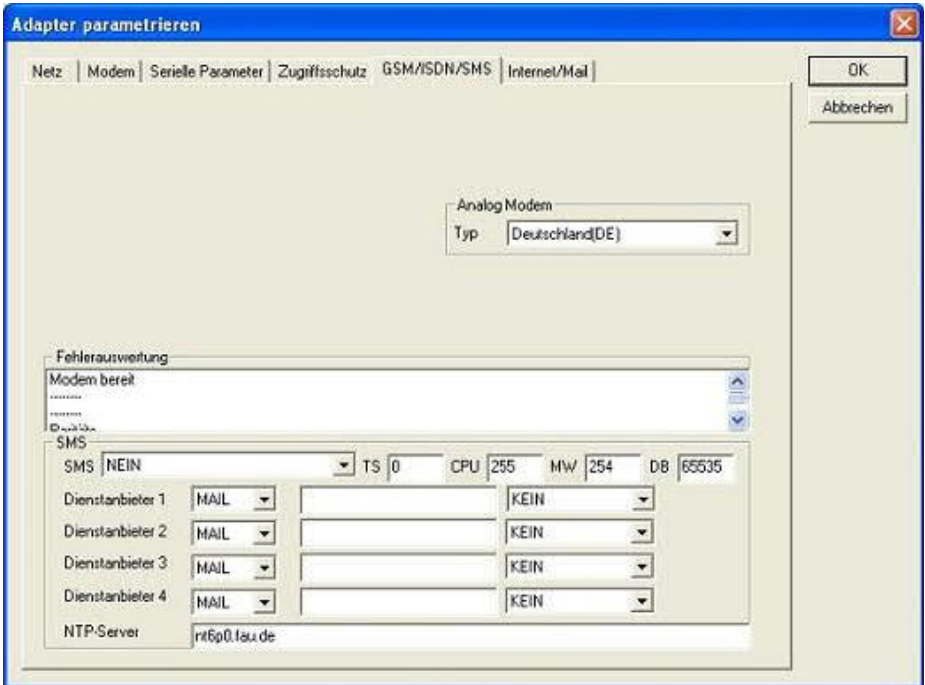

Hier kann nun das Einsatzland des Analog-Modems eingestellt werden.

### **ISDN Modem:**

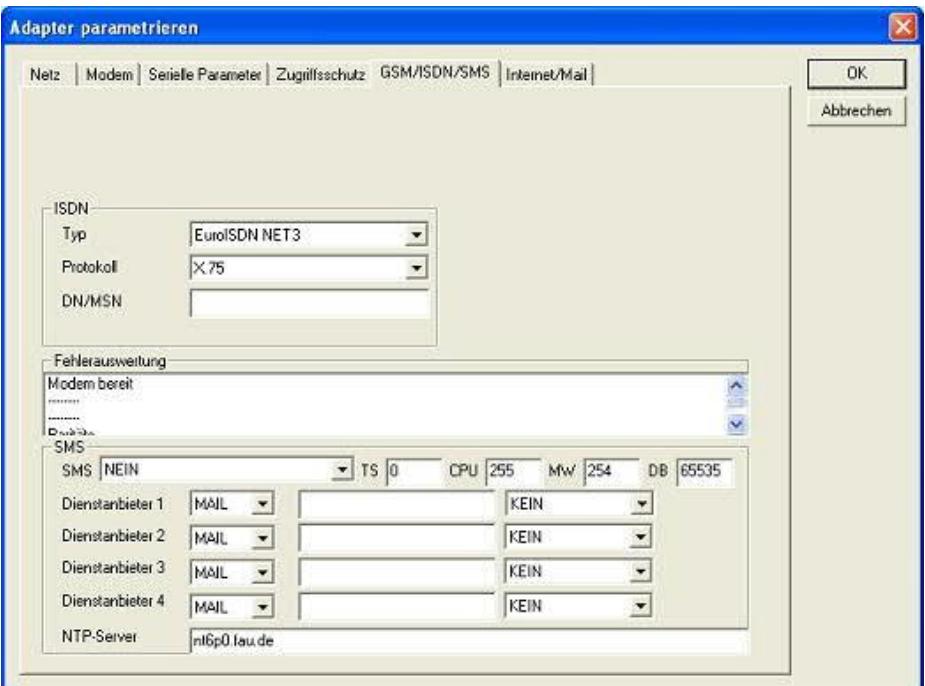

Typ: Auswahl des ISDN-Anschlusses:

AT&T 5ESS Nothern Telecom DMS-100 EuroISDN NET3 (Standard) INS64 US NI-1 VN4

Protokoll: Auswahl des Übertragungsprotokolls:

Modem like V.120 X.75 (Standard) ML-PPP **SoftBonding** HDLC CLEAR

DN/MSN: Directory Number bzw. Multiple Subscriber Number. Wird für beide ISDN-Kanäle eingestellt. Wenn diese Leer ist, dann wird keine DN/MSN eingestellt.

### **GSM Modem:**

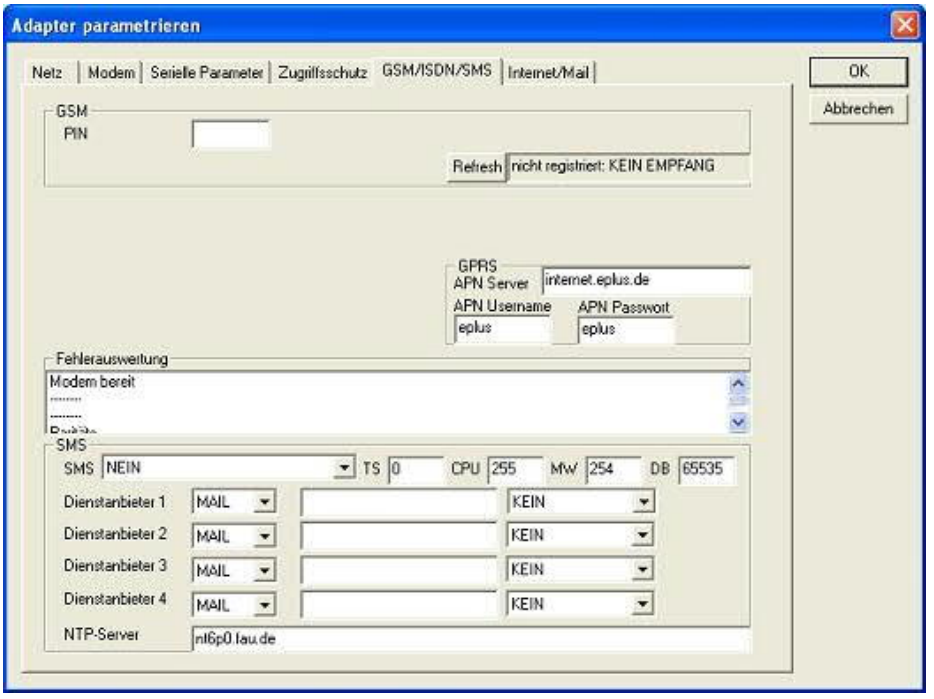

**PIN:** PIN-Nummer der SIM-Karte, bis zu achtstellig, numerisch.

**Provider:** Mit dem Button "Provider" kann der zu verwendende Provider ausgewählt werden. Das Lesen der möglichen Provider kann bis zu einer Minute dauern. Im Anschluß werden die möglichen Provider zur Auswahl angezeigt. Bei Auswahl "Automatisch" versucht das GSM-Modem automatisch einen Provider zu suchen. Rechts neben dem Button wird angezeigt, welche Einstellung im Moment aktiv ist.

Anzeige Bedeutung:

Automatisch: Das Modem hat den Provider automatisch gesucht und gefunden.

Manuell: Das Modem hat den ausgewählten Provider manuell eingestellt

Keine Netzanmeldung: Das Modem konnte keine Anmeldung ausführen, die Empfangsqualität ist zu schlecht

Format setzen: Das Ausgabeformat des Providers qwurde gesetzt

Manuell/Automatisch: Es wird zuerst versucht den Provider einzustellen, sollte dies fehlschlagen wird ein anderer Provider gesucht

Unbekannt: Nicht bekannte Rückmeldung des Modems

**Refresh:** Der Button "Refresh" liest die Empfangsqualität aus und zeigt diese daneben an.

Anzeige Beschreibung:

Unbekannt: Unbekannter Zustand des GSM-Netzes Nicht registriert: Nicht im GSM-Netzwerk registriert Registrierung nötig: Registrierung im Netzwerk benötigt Netzsuche: GSM-Provider wird gesucht GSM: Im GSM angemeldet GSM(ROAMING): Im GSM angemeldet, allerdings bei einem Roaming-Partner. Dies kann zu erhöhten Kosten führen!

Danach wird die Empfangsqualität, in Klammer als Wert zusammen mit dem Bit-Fehlerzähler angezeigt.

Werte Beschreibung:

99 kein Netz, kein Empfang 00 Sehr,sehr schlechte Empfangsqualität 01 sehr schlechte Empfangsqualität 02 bis 09 schlechte Empfangsqualität 10 bis 17 mittelmäßige Empfangsqualität 18 bis 25 normale Empfangsqualität 26 bis 30 gute Empfangsqualität 31 Optimale Empfangsqualität

### **Fehlerauswertung:**

In diesem Textfeld werden eventuell aufgetretene Modem-Fehler, MPI-Bus-Probleme oder sonstige Fehler näher beschrieben. Als erstes werden Meldungen die das Modem betreffen angezeigt

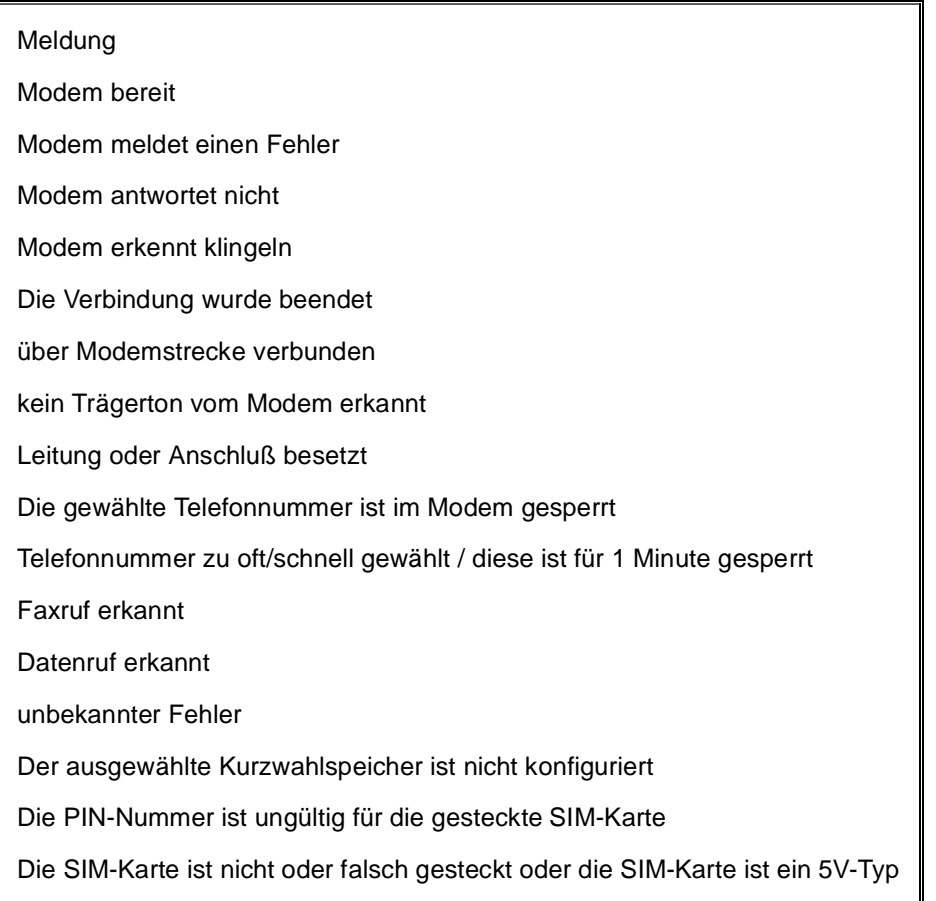

Danach die MPI-Bus betreffende Fehlermeldungen

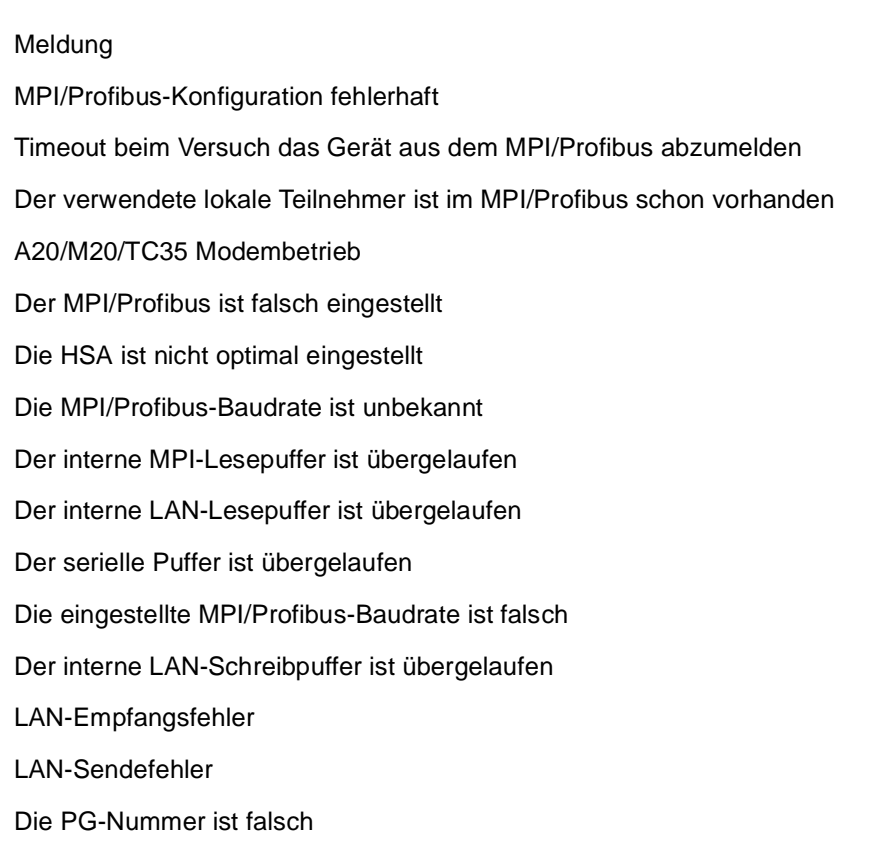

Die übertragene SAP ist falsch

ErrCode 01: Es wurde bei einem Statusprotokoll eine Zieladresse XXX > 127 erkannt. Im MPI-Bus gibt es aber keine Stationsnummern > 127. (FC=YYh)

ErrCode 02: Es wurde bei einem Statusprotokoll eine Quelladresse 127 erkannt. Dies ist die Broadcastadresse, ist bei Statusprotokollen unsinnig

ErrCode 03: Es wurde ein Statusprotokoll empfangen dessen Zieladresse (XXX bzw. YYY) gar nicht im MPI-Bus vorhanden ist. (FC=ZZh)

ErrCode 04: Es wurde ein Statusprotokoll von XXX empfangen, in dessen Funktionscode (YYh) das Bit 7 gesetzt ist. Dieses Bit ist per Spec. auf 0 zu setzen

ErrCode 05: Es wurde ein Statusprotokoll von XXX empfangen, der Funktionscode (YYh) bedeutet aber das der Teilnehmer nicht bereit ist in den Bus zu gehen

ErrCode 06: Unbekannter Funktionscode von XXX im Statusprotokoll empfangen (FC=YYh)

ErrCode 11: Es wurde ein Datenprotokoll von einem nicht im Bus befindlichen Teilnehmer (XXX) an das Kabel gesendet. Zum Senden von Daten muß aber der Teilnehmer das Token erhalten. (SSAP=YYh, FC=ZZh,Länge=UUU)

ErrCode 12: Datenprotokoll mit Source-adresse 255 (Broadcast) ist unsinnig (CPU=XXX,SSAP=YYh,FC=ZZh,Länge=UUU)

ErrCode 13: Es wurde ein Datenprotokoll von einem nicht im Bus befindlichen Teilnehmer an das Kabel gesendet. Zum Senden von Daten muss aber der Teilnehmer das Token erhalten. (CPU=XXX,SSAP=YYh,FC=ZZh,Länge=UUU)

ErrCode 14: Bit 7 im Funktionscode gesetzt, laut Spec. Muss selbiges 0 sein. (CPU=XXX,SSAP=YYh,FC=ZZh,Länge=UUU)

ErrCode 15: Obere 4 Bit des Funktionscode im empfangenen Datenprotokoll sind falsch/unbekannt.

(CPU=XXX,SSAP=YYh,FC=ZZh,Länge=UUU)

ErrCode 16: Unbekannter Funktionscode an das Kabel gesendet. (CPU=XXX,SSAP=YYh,FC=ZZh,Länge=UUU)

ErrCode 17: Ziel-SAP sind bis 3Fh bei Datenprotkollen definiert. (CPU=XXX,SSAP=YYh,FC=ZZh,DSAP=UUh)

ErrCode 18: Quell-SAP sind bis 3Fh bei Datenprotkollen definiert. (CPU=XXX,SSAP=YYh,FC=ZZh,SSAP=UUh)

ErrCode 19: Empfang eines Datenprotkolls mit Ziel-SAP=0, Verbindungsaufbau von anderem Bus-Teilnehmer mit unserem Kabel. (CPU=XXX,SSAP=YYh,FC=ZZh,DSAP=UUh)

ErrCode 1A: Teilnehmer senden Daten an unser Kabel welche als Quell-SAP 0 haben, das heißt der Teilnehmer hat vorher keinen Verbindungsaufbau gemacht oder die ausgehandelte SAP verloren.

(CPU=XXX,SSAP=YYh,FC=ZZh,DSAP=UUh)

ErrCode 1B: Datenprotokoll empfangen, Daten-funktionscode unbekannt. (CPU=XXX,SSAP=YYh,FC=ZZh,DFC=UUh)

ErrCode 1C Datenprotokoll empfangen, Daten-funktionscode unbekannt. (CPU=XXX,SSAP=YYh,FC=ZZh,DFC=UUh)

ErrCode 1D: Es wurde ein StatusProtokoll mit gesetzten Fehlercode empfangen. (CPU=XXX,FPGA=YYh,RAM=ZZh)

ErrCode 1E: FPGA hat einen interrupt ausgelöst obwohl keine Daten vorhanden. (SD1=XXh,SD1=YYh,CPU=ZZZ,FC=UUh)

ErrCode 20: unbekanntes Protokoll bei PPIMUltimaster. (FC=XXh,Länge=YYY)

ErrCode 21: unbekannte Baudrate bei PPIMultimaster (Baudrate=XXh)

**SMS:**

SMS: Verarbeitung aus / nur Empfang / nur Senden / Empfang und Senden. Achtung: vorher Parametrisierung überprüfen, nach Aktivierung wird in den MPI-Bus gegangen und die angegebene SPS angesprochen. SMS Empfang nur mit TELESERVICE-GSM

TS: lokale Teilnehmeradresse (darf im MPI/Profibus noch nicht vorhanden sein!)

CPU: von dieser Stationsnummer wird das Merkerwort und der Datenbaustein zur Kommunikation gelesen

MW: Kommunikationsmerkerwort (im ersten Byte steht das Kommando im zweiten der Status). Immer gerade Operandenadresse verwenden.

DB: Kommunikations-Datenbaustein.

Dienstanbieter 1/2/3/4: Hier werden die SMS-Provider konfiguriert, einschließlich Typ, Telefonnummer und Kodierung.

**Internet/Mail**

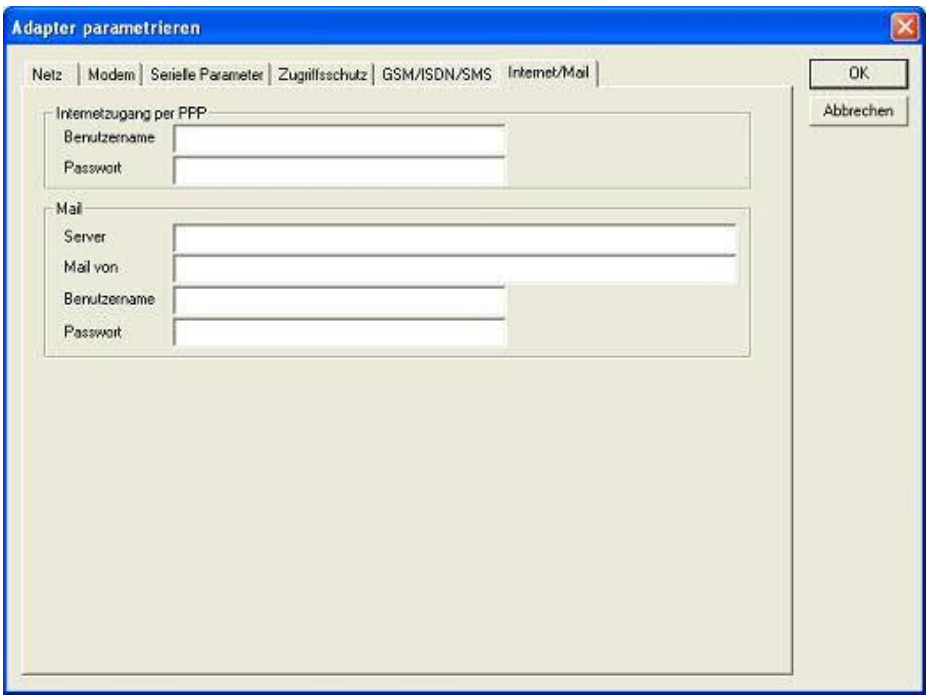

9.3.4.3.4 "Parameter importieren"

Mit diesem Auswahlknopf können die Parameterdaten aus einer Textdatei gelesen werden. Diese Textdatei ist kompatibel zur Original Siemens TS-Adaptersoftware.

9.3.4.3.5 "Parameter exportieren"

Mit diesem Auswahlknopf werden die aktuell eingestellten Konfigurationsdaten in eine Textdatei , im gleichen Format wie vom Originalpaket von Siemens, gespeichert.

9.3.5 Tuning

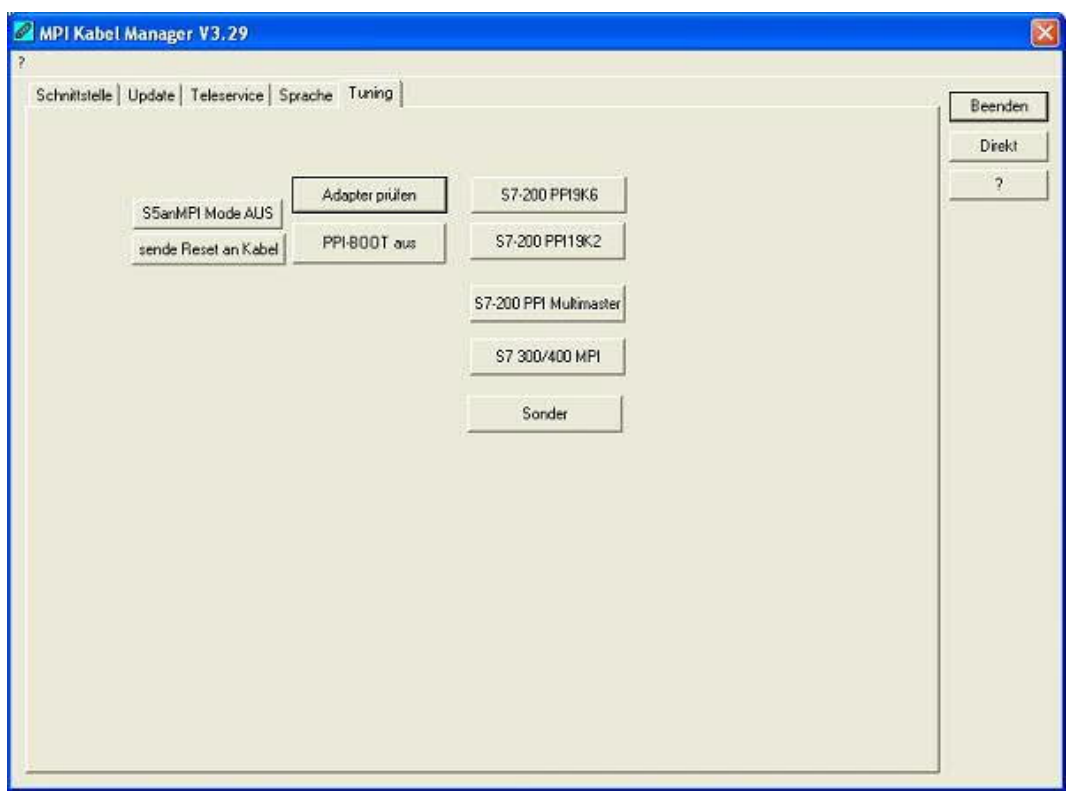

Dieser Reiter wird nur in speziellen Fällen benötigt. Nach einem Klick auf "Adapter prüfen" wird das Kabel angesprochen und danach der folgende Dialog angezeigt:

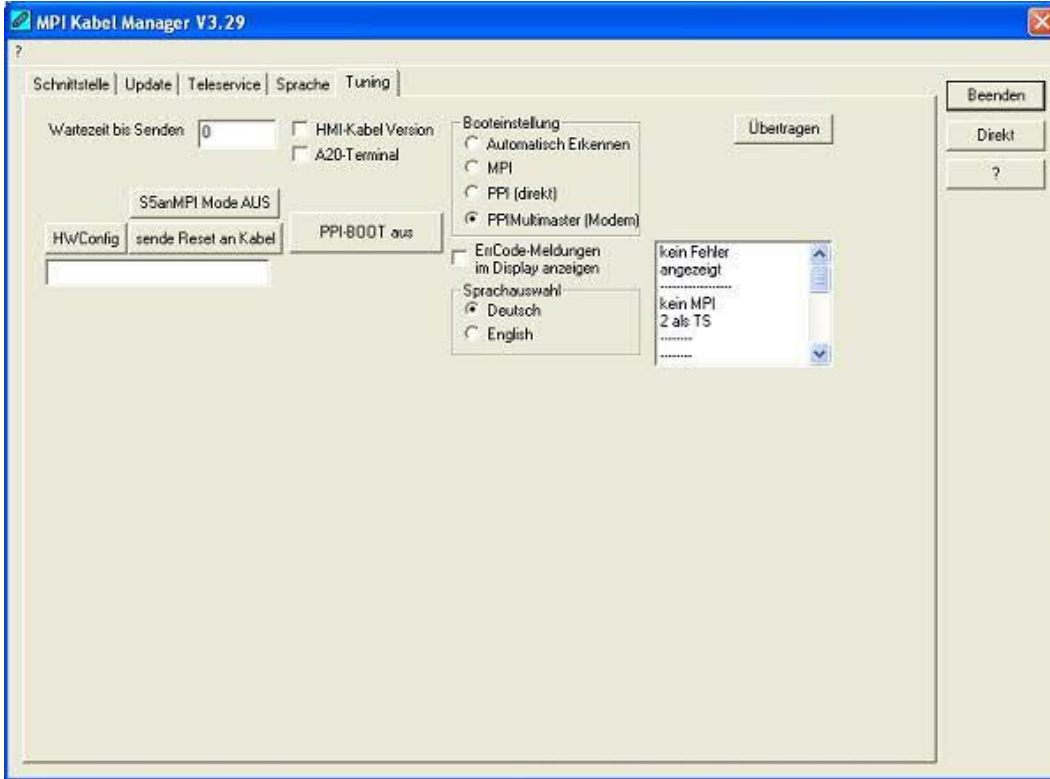

Die folgenden Einstellungsmöglichkeiten sind implementiert und werden mit dem Auswahlknopf "Übertragen" dauerhaft im Kabel gespeichert:

Wartezeit bis Senden:

Bei ProTool RT kann es zu Kommunikationsabbrüchen kommen, weil das MPI-Kabel zu schnell die Antwort sendet. Hier kann nun eine Verzögerung in 0.1ms Schritten angegeben werden. Tragen Sie zuerst 300 ein. Ein zu großer Wert führt dazu, das überhaupt keine Kommunikation mehr läuft.

HMI-Kabel-Version:

Einige Touchpanels haben das Problem, das Sie es bei der falschen Versionsnummer nicht noch einmal versuchen (und dann die korrekte Versionsnummer bekommen). Deshalb kann hier das MPI-Kabel umgestellt werden, das die HMI-Kabel-Version sofort gesendet wird.

A20-Terminal:

Beim A20 oder M20-Terminal werden auf der seriellen Schnittstelle keine Kontrollleitungen verwendet, weshalb die TS-Funktionalität nicht gegeben ist. Durch diese Einstellung wird auf die Kontrollleitungen verzichtet und damit ist ein Tele-Service über A20/M20 möglich.

Booteinstellung:

Im Regelfall erkennt das MPI-Kabel den Bustyp automatisch, sodass eine Einstellung hier nicht notwendig ist. In Sonderfällen kann es dazu kommen, dass ein MPI-Bus fälschlicherweise als PPI-Bus erkannt wird.

Beispiel: Die Visualisierung und die SPS werden gleichzeitig eingeschaltet, die Visualisierung greift sofort auf das Kabel zu, noch während die SPS hoch läuft und diese dann noch keine MPI-Kommunikation macht. Dadurch wird der MPI-Bus gestört, Folge ist, dass keine Kommunikation zustande kommt. In diesem Fall hier nun auf MPI stellen.

Sprache:

Sie können die Sprache die vom Kabel verwendet wird auswählen (Deutsch oder English).

## **10 Technische Daten**

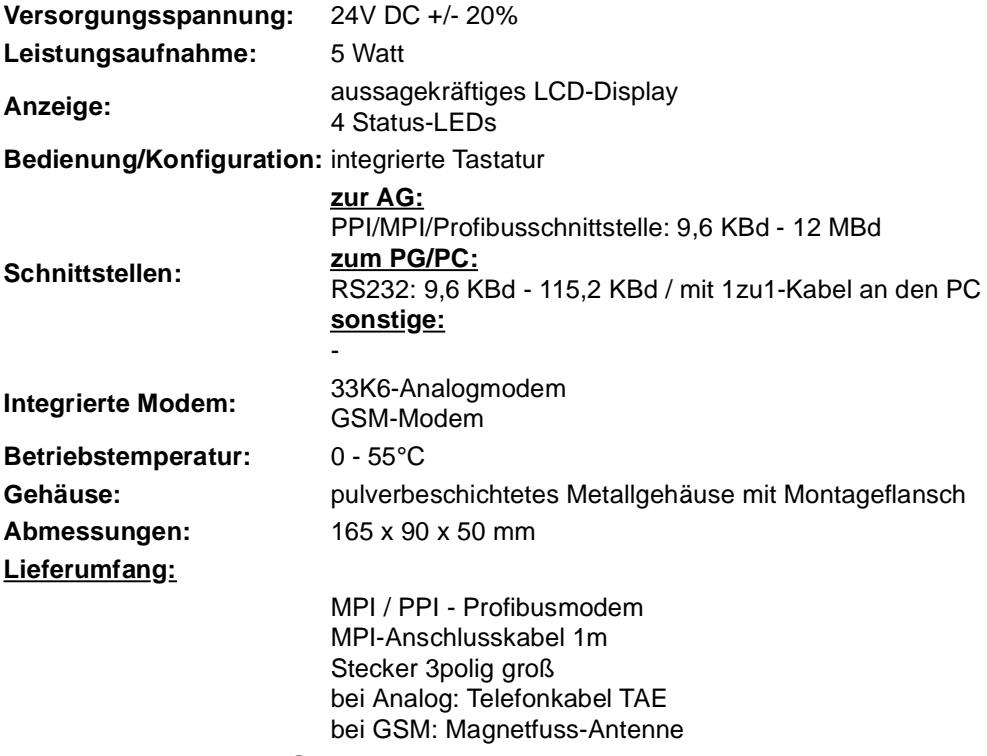

10.1 Pinbelegung RS232

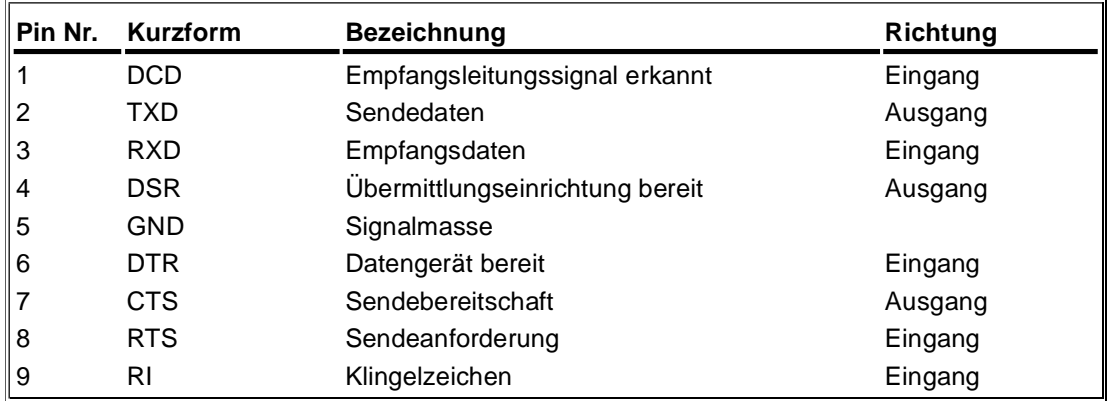

Das Kabel ist so ausgelegt, dass es direkt mit dem PC verbunden werden kann. Gegebenenfalls kann das Kabelende auch mit einem 1:1 Verlängerungskabel bis zu 15m verlängert werden. Auf eine gute Qualität des Verlängerungskabels ist zu achten.

## 10.2 Pinbelegung MPI

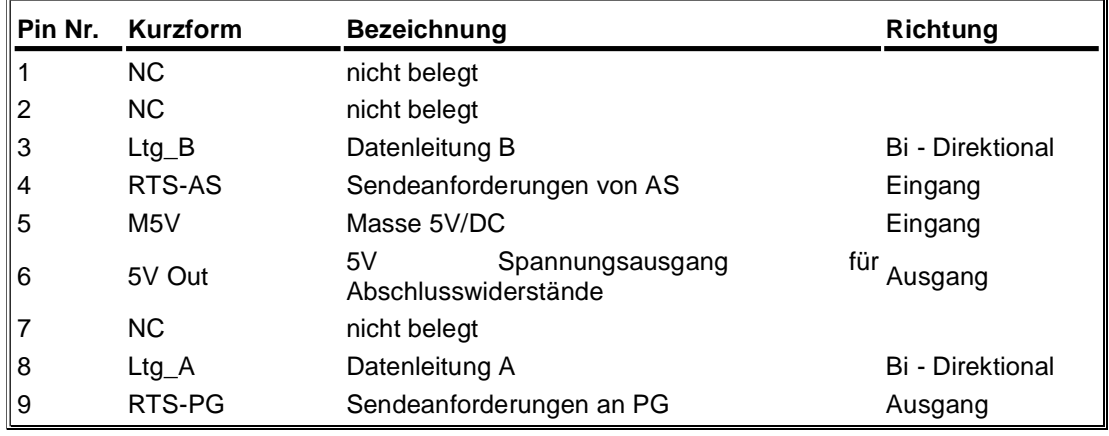

## **Bemerkung:**

An den SUB-D Steckern ist der Schirm aufgelegt.

Damit das Kabel direkte Teilnehmer erkennen kann, muss RTS-AS und M5V aufgelegt sein.

## **Achtung:**

Diese Kabelseite bitte nicht verlängern, da auf dieser Kabelseite auch 24V/DC bzw. 5V/DC Spannungsversorgung mitgeführt werden.

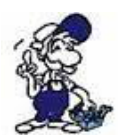

*Für eine Verlängerung bitte das Kabel extern mit Spannung versorgen und nur die Signale Ltg\_A und Ltg\_B 1:1 verlängern. Den Schirm beidseitig auf den SUB-D Stecker anlegen, eventuell Terminierungswiderstände einfügen (am Bus-ENDE).*

## 10.3 Pinbelegung Spannungsanschluss

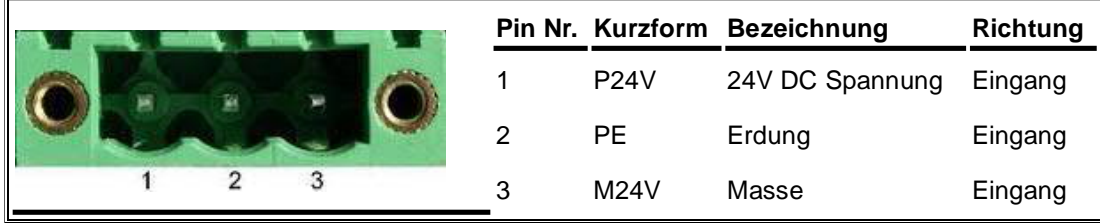

## 10.4 Pinbelegung RJ12

für das Tele-Service Analog

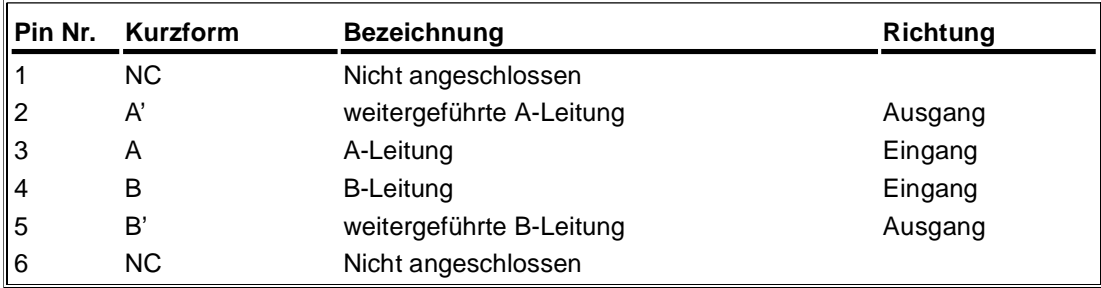